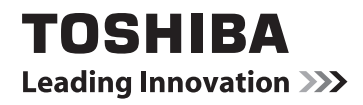

# **GEBRUIKERSHANDLEIDING**

# **L64\*\* Digital Serie**

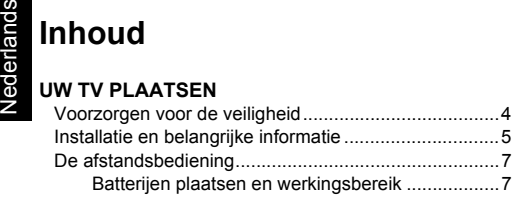

# **[UW TV AANSLUITEN](#page-7-0)**

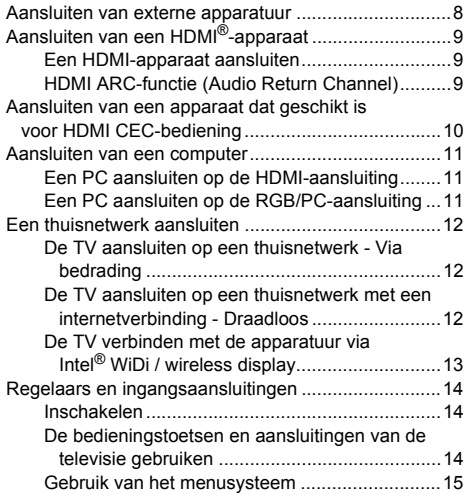

# **[UW TV INSTELLEN](#page-15-0)**

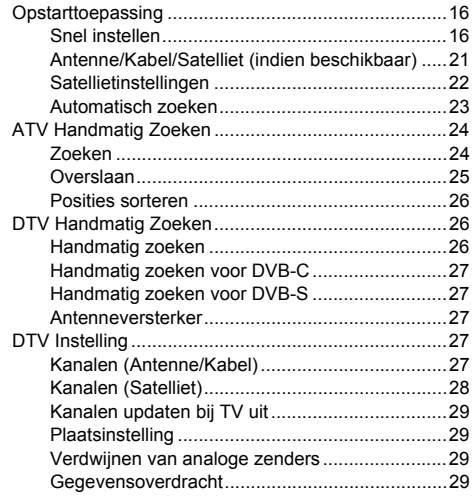

# **[REGELAARS EN FUNCTIES](#page-29-0)**

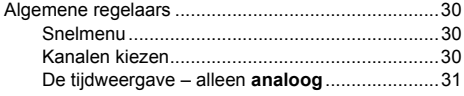

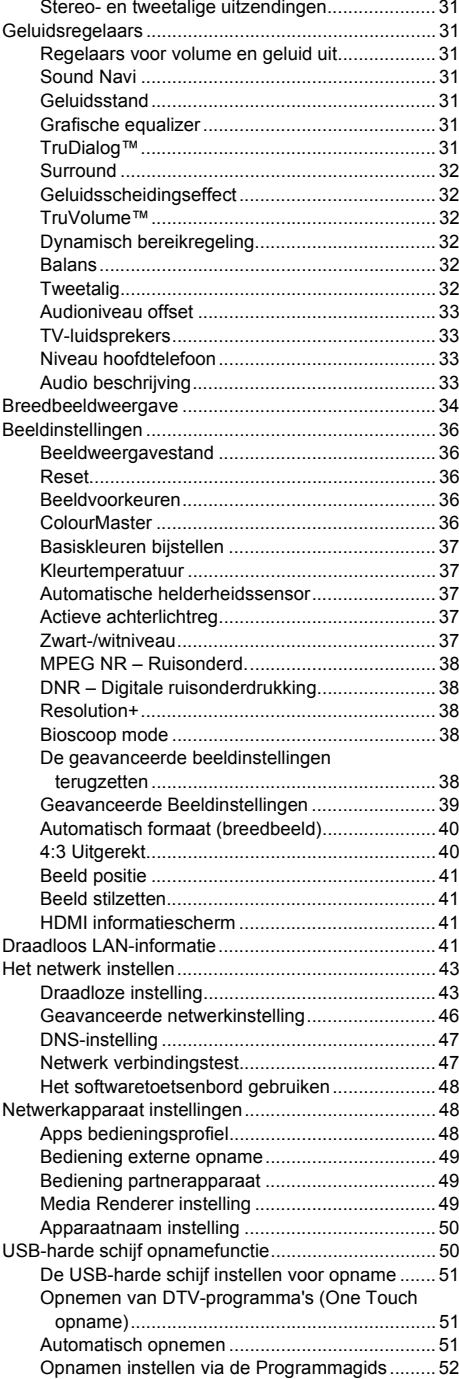

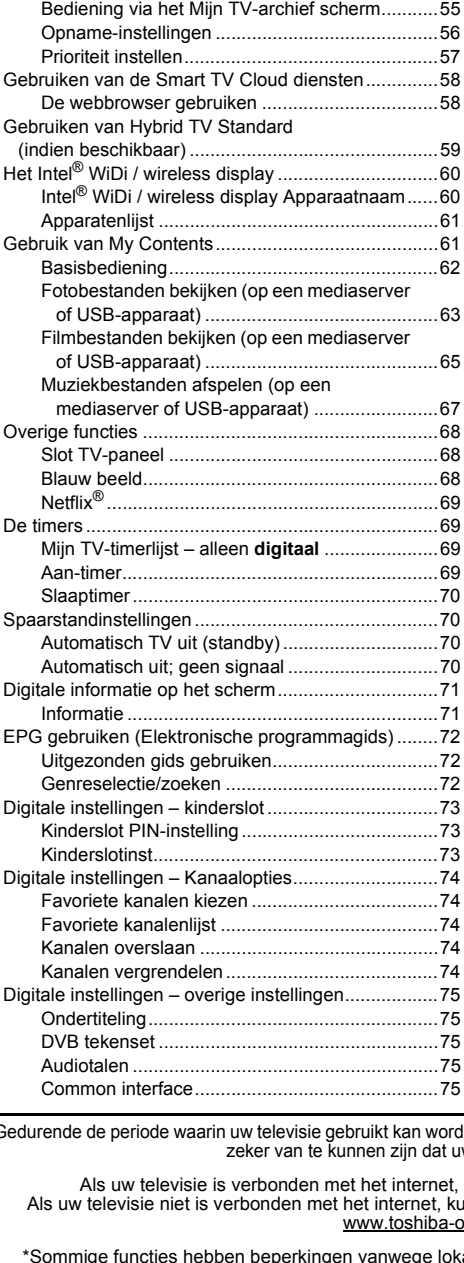

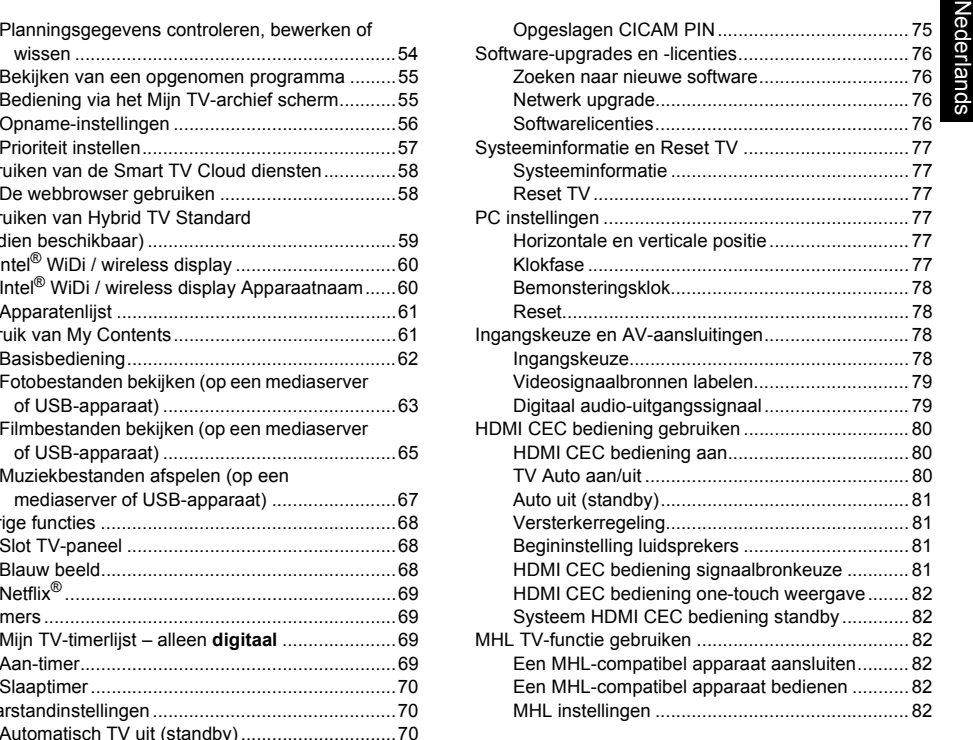

## **[TEKSTDIENSTEN](#page-82-0)**

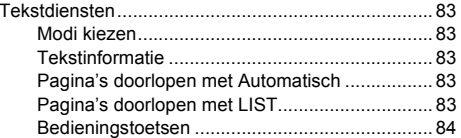

### **[PROBLEMEN OPLOSSEN](#page-84-0)**

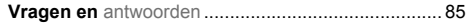

## **[INFORMATIE](#page-87-0)**

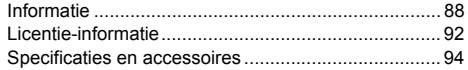

Gedurende de periode waarin uw televisie gebruikt kan worden, zullen er updates voor de firmware worden uitgebracht om er zeker van te kunnen zijn dat uit de kunnen zijn dat uit dat uit dat uit dat uit dat uit dat uit de verbreid va

, komt de nieuwe firmware automatisch beschikbaar. Als uw televisie niet is verbonden met het internet, kunt u de nieuwste versie van de firmware downloaden van om.net/firmware.php

\*Sommige functies hebben beperkingen vanwege lokale wetten en zijn mogelijk niet in alle landen beschikbaar.

# <span id="page-3-1"></span><span id="page-3-0"></span>**Voorzorgen voor de veiligheid**

Dit apparaat voldoet aan internationale veiligheidsnormen maar zoals bij alle elektrische apparaten, geldt ook voor dit apparaat dat er voorzichtig mee moet worden omgegaan om ervoor te zorgen dat het optimaal en veilig functioneert. U wordt daarom vriendelijk verzocht om onderstaande punten door te lezen. Ze zijn van algemene aard en bedoeld om u bij de omgang met al uw elektrische apparaten te helpen.Het is daarom mogelijk dat sommige punten niet op het zojuist door u gekochte artikel van toepassing zijn.

# **Ventilatie**

Laat voor ventilatie tenminste 10 cm vrij rondom de televisie wanneer u deze aan de wand bevestigt. Dit voorkomt oververhitting en eventuele beschadiging van de TV. Vermijd plaatsing van de TV op een stoffige plek. Bij wandbevestiging moet er een tussenruimte van ten minste 2,5 cm met de wand worden aangehouden en ten minste 10 cm met alle randen van de TV.

# **Warmte**

Het TV-toestel kan worden beschadigd indien het in direct zonlicht of dicht bij een verwarming staat. Vermijd plaatsen met extreem hoge temperaturen of vochtigheid. Plaats de TV in een omgeving waar de temperatuur niet onder de 5 °C daalt en niet boven de 35 °C uitkomt.

# **Netvoeding**

Dit apparaat dient op een netvoeding van 220-240 V wisselstroom, 50 Hz te worden aangesloten. Sluit het toestel nooit aan op een gelijkstroombron of op een andere voedingsbron. Let erop dat de TV niet op het netsnoer staat. Verwijder IN GEEN GEVAL de stekker van het netsnoer.Deze bevat een speciaal radiostoringfilter en indien dit wordt verwijderd, zal dit de prestaties van het toestel nadelig beïnvloeden.

IN GEVAL VAN TWIJFEL DIENT U DE HULP VAN EEN PROFESSIONELE ELEKTROMONTEUR IN TE ROEPEN.

# **Wat WEL aan te bevelen is**

*LEES* de handleiding voordat u het apparaat gaat gebruiken.

*CONTROLEER* of alle elektrische aansluitingen (inclusief stekker, verleng- en verbindingssnoeren tussen delen van het apparaat) van goede kwaliteit zijn en voldoen aan de eisen van de fabrikant van het apparaat. Schakel het apparaat uit en trek de stekker uit het stopcontact voordat u het aansluit of aansluitingen verandert.

*NEEM CONTACT OP* met de handelaar waar u het apparaat heeft gekocht indien u vragen heeft met betrekking tot de installatie, bediening of veiligheid van uw apparaat.

**WAARSCHUWING**: Om letsel te voorkomen, moet dit toestel goed worden vastgemaakt overeenkomstig de installatie-instructies. Zie pagina [5](#page-4-1).

*WEES VOORZICHTIG* met glazen panelen of de standaarden van de apparatuur.

*GEBRUIK* een zachte droge doek voor het schoonmaken van het apparaat.

**VERWIJDER GEEN VASTE PANELEN WANT DAARACHTER BEVINDEN ZICH GEVAARLIJKE ONDERDELEN DIE ONDER STROOM STAAN.**

**DE NETSTEKKER WORDT GEBRUIKT OM HET TOESTEL VOLLEDIG UIT TE SCHAKELEN EN DIENT DAAROM GOED BEREIKBAAR TE ZIJN.**

# **Wat NIET aan te bevelen is**

*BLOKKEER IN GEEN GEVAL* de ventilatieopeningen van het apparaat met voorwerpen zoals kranten, kleedjes, gordijnen enz. Oververhitting beschadigt het apparaat en leidt tot een kortere levensduur.

*ZORG ERVOOR* dat er geen vloeistoffen op het apparaat kunnen druppelen of spatten en plaats geen met vloeistof gevulde voorwerpen, zoals vazen, op het apparaat.

*PLAATS GEEN* hete voorwerpen of bronnen met open vlam, zoals brandende kaarsen of nachtlampjes, op of in de buurt van het apparaat. Hoge temperaturen kunnen ertoe leiden dat plastic gaat smelten en brand veroorzaken.

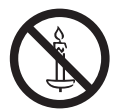

4

**WAARSCHUWING:** Om brand te voorkomen, mag u geen kaarsen of andere open vlammen in de buurt van dit product plaatsen.

*GEBRUIK NOOIT* geïmproviseerde standaarden en bevestig de poten NOOIT met houtschroeven.

*LAAT HET APPARAAT NOOIT* zonder toezicht ingeschakeld, tenzij in de handleiding staat dat het is ontworpen om zonder toezicht te worden gebruikt of is uitgerust met een stand-by modus. Schakel het apparaat met behulp van de betreffende schakelaar uit en zorg ervoor dat uw huisgenoten ook weten hoe dit moet worden gedaan. Voor mensen met een handicap kan het noodzakelijk zijn om speciale voorzieningen te treffen.

*GEBRUIK HET APPARAAT NIET* als u twijfelt of het normaal functioneert of als het op welke manier dan ook beschadigd is – schakel het apparaat uit, trek de stekker uit het stopcontact en neem contact op met uw handelaar.

*CI CAM NIET* onder een hoek duwen/trekken om defecten aan de COMMON INTERFACE te voorkomen.

**WAARSCHUWING:** Een erg hoog geluidsvolume van de hoofdtelefoon kan tot gehoorbeschadiging leiden.

**Let er VOORAL op dat NIEMAND, in het bijzonder kinderen, tegen het scherm of de behuizing duwt of erop slaat of iets in de gaten, sleuven of andere openingen van de behuizing steekt. Deze handelingen kunnen het scherm of interne onderdelen beschadigen.**

**Neem NOOIT risico's met welk soort elektrische apparatuur dan ook – het is altijd beter om het zekere voor het onzekere te nemen.**

Nederlands

Nederlands

# <span id="page-4-1"></span><span id="page-4-0"></span>**Installatie en belangrijke informatie**

# **De beste plek**

Plaats de televisie op een plek waar u geen last hebt van direct zonlicht of felle verlichting. De beste verlichting om tv te kijken is zachte, indirecte verlichting. Gebruik gordijnen of jaloezieën om ervoor te zorgen dat er geen direct zonlicht op het beeldscherm valt.

**Het type standaard hangt af van het model**

**Plaats de TV op een stabiel, horizontaal oppervlak dat het gewicht van de TV kan dragen. Om letsel te voorkomen en te zorgen dat het toestel niet valt, bevelen we u aan om de televisie vast te maken met de bevestigingen aan de strip van de standaard of met draadbinders.**

LCD-schermen worden geproduceerd volgens de allerhoogste kwaliteitsnormen, maar het kan desondanks soms voorkomen dat er op sommige gedeelten van het scherm individuele beeldpuntjes donker blijven of juist doorlopend oplichten. Zorg ervoor dat de tv wordt geïnstalleerd op een plaats waar er niet tegen kan worden gelopen of gestoten.

Het scherm kan namelijk breken of beschadigd raken door overmatige druk. Zorg er eveneens voor dat er geen kleine voorwerpen in de sleuven of openingen in de behuizing worden gestoken.

Gebruik geen chemische middelen (zoals luchtverfrissers, reinigingsmiddelen enz.) op of in de buurt van het voetstuk van de televisie. Onderzoek geeft aan dat plastic materialen op den duur hun sterkte kunnen verliezen en kunnen barsten als gevolg van de combinatie van chemische middelen en mechanische belasting (zoals het gewicht van de televisie). Negeren van deze instructies kan leiden tot ernstig letsel en/of blijvende schade aan de televisie en het voetstuk.

# **Bij gebruik van een wandbeugel**

Gebruik een wandbeugel die geschikt is voor de grootte en het gewicht van de LCD-TV.

- Voor de installatie zijn minstens twee personen nodig.
- Installeer een wandbevestiging van een andere fabrikant.
- *1* Koppel kabels en andere componentaansluitingen los van de achterkant van de tv.
- *2* Leg de voorzijde van het toestel voorzichtig op een vlak, zacht oppervlak zoals een doek of een deken.
- *3* Volg de instructies die geleverd zijn bij de muurbeugel. Voor u verder gaat, dient u ervoor te zorgen dat de geschikte beugel(s) bevestigd is (zijn) aan de muur en de achterkant van de tv zoals beschreven in de instructies bij de muurbeugel.
- *4* Gebruik steeds de bijgeleverde schroeven of schroeven die aanbevolen worden door de fabrikant van de muurbeugel.

#### **De standaard verwijderen:**

*1* Leg de voorzijde van het toestel voorzichtig op een vlak, zacht oppervlak zoals een doek of een deken. Zorg ervoor dat de standaard over de rand van het oppervlak uitsteekt.

**OPMERKING:** u dient steeds uiterst voorzichtig te werk te gaan bij het verwijderen van de standaard om schade aan het lcd-scherm te voorkomen.

*2* Verwijder de kap en schroeven.

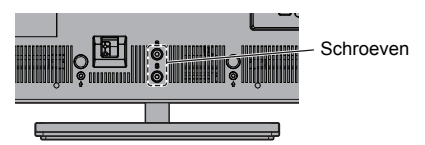

*3* Wanneer u alle schroeven die het voetstuk op zijn plaats houden heeft verwijderd, kunt u het voetstuk van de TV halen door het voetstuk van de TV af te schuiven.

# **Bij gebruik van MHL (Mobile High-definition Link)**

- Compatibiliteit met MHL-apparaten van andere fabrikanten is niet gegarandeerd.
- Toshiba geeft bijgevolg geen enkele garantie tegen onjuiste werking zoals hieronder beschreven wanneer een MHL-bron is aangesloten op de TV.
	- Geen beeld of geluid
- Sommige functies werken niet met de afstandsbediening vanaf de TV
- Als MHL niet goed werkt, neem dan ook contact op met de fabrikant van het bronapparaat voor advies over het gebruik ervan.

5

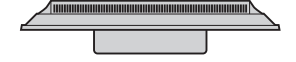

# **Attentie**

Deze televisie kan uitsluitend digitale uitzendingen ontvangen in de landen die in de rubriek "Land" van het menu "Installatie" staan vermeld. Afhankelijk van het land/gebied waar het toestel wordt gebruikt, zijn sommige functies niet beschikbaar. De ontvangst van aanvullende of gewijzigde diensten die eventueel in de toekomst beschikbaar worden, kan met dit toestel niet worden gegarandeerd.

Stilstaande beelden van 4:3-uitzendingen, teletekst, omroeplogo's, computer-displays, videospelletjes, schermmenu's enz. die langere tijd worden weergegeven, kunnen op het scherm zichtbaar blijven – daarom is het aan te bevelen om zowel de helderheid als het contrast te verminderen.

Wanneer u het 4:3-formaat gedurende een lange periode onafgebroken gebruikt op een 16:9-scherm, is het mogelijk dat het 4:3-beeld zichtbaar blijft. Dit wijst niet op een storing van de LCD-TV en valt niet onder de garantie van het product. Door regelmatig andere beeldformaten te gebruiken (bv. Super live), kunt u de vorming van permanente nabeelden voorkomen.

# **UITSLUITINGSCLAUSULE**

Toshiba kan in geen geval aansprakelijk worden gesteld voor verlies en/of schade aan het product die het gevolg is van:

- i) Brand;
- ii) Aardbeving;
- iii) Onopzettelijke beschadiging;
- iv) Opzettelijk misbruik van het product;
- v) Gebruik van het product onder ongepaste omstandigheden;
- vi) Verlies en/of schade aan het product terwijl het in het bezit van derden was;
- vii) Eventuele schade of verlies veroorzaakt doordat de eigenaar de in deze gebruiksaanwijzing gegeven instructies niet of onjuist heeft opgevolgd;
- viii)Eventuele schade of verlies die het directe gevolg is van misbruik of een defect aan het product terwijl het in combinatie met andere apparatuur werd gebruikt;

Bovendien aanvaardt Toshiba in geen geval aansprakelijkheid voor enige vorm van gevolgschade, waaronder begrepen maar niet beperkt tot winstderving, bedrijfsonderbreking, verlies van vastgelegde gegevens, zij het veroorzaakt tijdens gewoon bedrijf of misbruik van het product.

# **Bij gebruik van een USB-harde schijf (HDD)**

- **• De opnamefunctie is ontworpen voor persoonlijk gebruik en voor amusement in de besloten omgeving van uw eigen huis. Wij wijzen u erop dat commercieel gebruik van de opnamefunctie kan leiden tot inbreuk op de op het material rustende auteursrechten. Toshiba verzoekt dat u de intellectuele eigendomsrechten van derden respecteert.**
- **• Voor u gaat opnemen op apparatuur die is aangesloten op de televisie, moet u een testopname maken en deze controleren.**
- **• Programma's die niet gekopieerd kunnen worden vanwege een beveiliging, kunnen ook niet worden opgenomen.**
- **• Toshiba aanvaardt geen aansprakelijkheid voor schadevergoeding of voor incidentele schade van wat voor soort dan ook naar aanleiding van materiaal dat niet correct is opgenomen op de opname-apparatuur, of materiaal dat gemodificeerd is of verloren gegaan.**
- **• Toshiba aanvaardt geen aansprakelijkheid voor schade van welke soort dan ook (defecten aan de opname-apparatuur, modificatie of verlies van het opgenomen materiaal enz.) naar aanleiding van storingen, foute werking, of incorrecte bediening vanwege het combineren met andere aangesloten apparatuur.**
- **• Als u een USB-harde schijf aansluit die al is gebruikt met een computer of met een andere televisie, kunnen alleen programma's die met deze televisie zijn opgenomen worden weergegeven.**
- **• Zet de televisie uit (standby) voor u de USBharde schijf loskoppelt.**

Doet u dit niet, dan kunnen er opgenomen gegevens verloren gaan, of kan de USB-harde schijf storingen vertonen.

- **• Wij wijzen u erop dat opnamen op de USBharde schijf niet langer kunnen worden afgespeeld als het moederbord van de televisie is vervangen.**
- **• Om de veiligheid van uw persoonlijke gegevens te waarborgen, raadt Toshiba u aan om alle instellingen van de televisie terug te zetten op de fabrieksinstellingen wanneer u de televisie weggooit of overdoet aan iemand anders. Om de instellingen van uw televisie te resetten, kiest u via het menu 'Reset TV'. Zie bladzijde [77](#page-76-2) van de gebruikershandleiding voor meer details.**

# <span id="page-6-0"></span>**De afstandsbediening**

Eenvoudig overzicht van uw afstandsbediening.

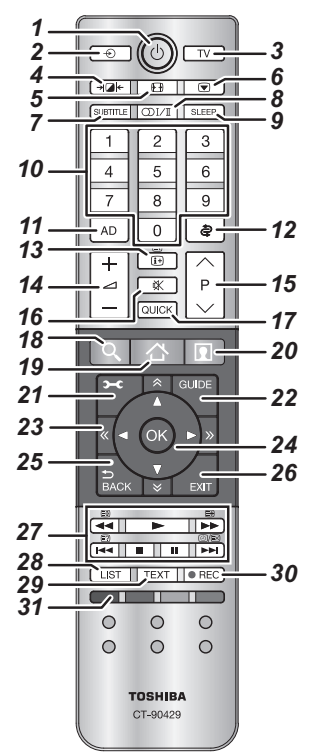

- *1*Inschakelen/Standby
- *2*Kiezen van signaalbronnen
- *3*Kiezen van de stand van de televisie
- *4*Kiesbaar beeld
- *5*Breedbeeld
- *6*Beeld stilzetten
- *7* Digitale ondertiteling of analoge teletekstondertiteling indien aanwezig
- *8***OI/I** Stereo/tweetalig
- *9*Oproepen van de slaaptimer
- *10* Cijfertoetsen
- *11* De audiobeschrijving in- of uitschakelen
- *12* Terugkeren naar het vorige kanaal
- *13* Weergeven van scherminformatie De inhoudspagina oproepen in de stand Teletekst
- *14* Regelen van tv-volume
- *15* Wijzigen programmaposities Teletekstpagina's wijzigen
- *16* Onderbreken van tv-volume
- *17* Het Snelmenu raadplegen
- *18*  **Toegang tot de Search Portal**
- *19*  **Toegang tot Smart TV Cloud Home**
- *20***10. Toegang tot premium, onlinebeschikbare content**
- *21* Oproepen van het menuscherm
- *22* Weergeven van het scherm met de digitale programmagids
- 23 A  $\otimes$  « > Pagina omhoog, omlaag, links of rechts
- *24* Met de pijlen kunt u binnen een menu de cursor op het scherm omhoog, omlaag, naar links of naar rechts bewegen. Druk op **OK** om uw keuze te bevestigen
- *25* Terugkeren naar het vorige menu
- *26* Afsluiten van menu's en applicaties
- *27* **In de stand TV:**
	- **D**/EX Analoge tijdweergave

#### **In de stand Teletekst:**

- **E?** Verborgen tekst oproepen<br>E- Een gewenste pagina vast
	- Een gewenste pagina vasthouden
- E De tekstweergave vergroten
- (T)/EX Tekstpagina´s tijdelijk wissen in teletekstmodus.

#### **Tijdens het afspelen:**

- $\blacksquare$ AFSPELEN
- **STOPPEN** v
- $\mathbf{u}$ PAUZEREN
- **Z** TERUGSPOELEN DOOR OVERSLAAN
- 44 **TERUGSPOELEN**
- $\blacktriangleright$ SNEL VOORUITSPOELEN
- **NH VOORUITSPOELEN DOOR OVERSLAAN zipi**
- *28* De analoge of digitale Kanalenlijst oproepen
- *29* Teletekst weergeven
- *30* Opnemen van DTV-programma's
- *31* Gekleurde toetsen: Toetsen voor teletekst en interactieve diensten

# <span id="page-6-1"></span>**Batterijen plaatsen en werkingsbereik**

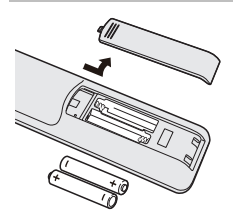

Verwijder het klepje van de batterijhouder en let erop dat u de batterijen op de juiste manier en met de polen in de goede richting in het batterijvak plaatst. Deze afstandsbediening werkt op batterijen van het type AAA, IEC R03 1,5 V.

Gebruik geen gebruikte oude

en nieuwe batterijen samen en combineer nooit verschillende soorten batterijen met elkaar. Verwijder lege batterijen meteen om te voorkomen dat er zuur in de batterijhouder lekt. Werp de batterijen weg in overeenstemming met de instructies op pagina [93](#page-92-0) van deze handleiding.

**Waarschuwing:** Batterijen mogen niet aan grote hitte, zoals van de zon, open vuur en dergelijke, worden blootgesteld.

De afstandsbediening functioneert minder goed op een afstand van meer dan vijf meter van het toestel of bij gebruik onder een hoek van meer dan 30 graden ten opzichte van het midden van de tv. Indien het bereik afneemt, is het mogelijk dat de batterijen aan vervanging toe zijn.

Nederlands

<span id="page-7-0"></span>Vederlands

# <span id="page-7-1"></span>**Aansluiten van externe apparatuur**

## *Schakel dit toestel en alle andere apparatuur uit voordat uit voordat u externe apparatuur aansluit. Als er geen schakelaar aanwezig is, verwijder dan de stekker van het netsnoer uit het stopcontact.*

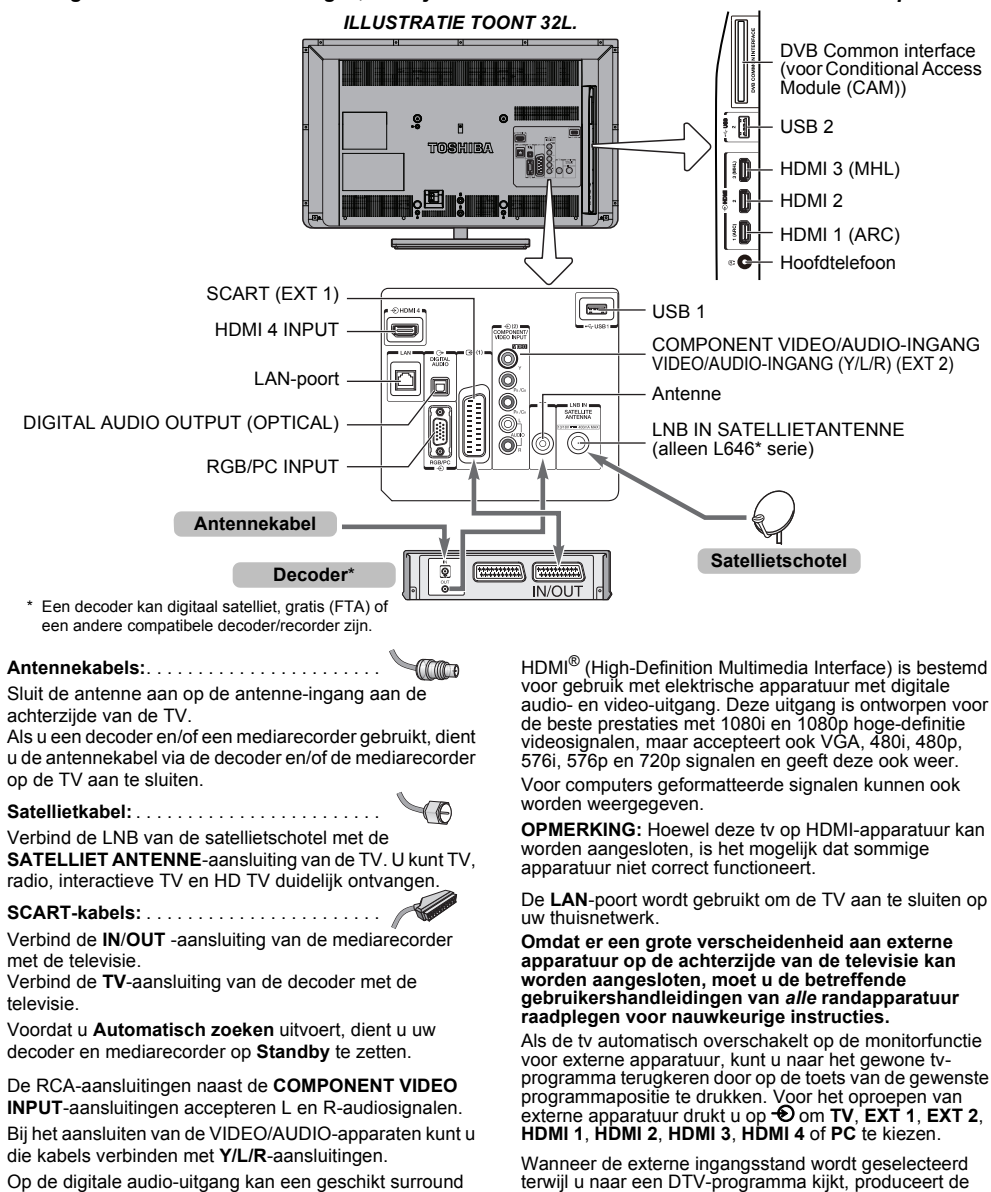

Op de digitale audio-uitgang kan een geschikt surround sound-systeem worden aangesloten.

**OPMERKING: Deze uitgang is altijd ingeschakeld.**

Wat de SCART-uitgangssignalen betreft, kan het audiosignaal worden uitgeschakeld of kan er een ander videosignaal worden geproduceerd, afhankelijk van de DTV-modus.

SCART-aansluiting geen audio-/videosignalen.

# <span id="page-8-0"></span>**Aansluiten van een HDMI®apparaat**

De HDMI-ingang van uw televisie ontvangt digitale audio en niet-gecomprimeerde digitale video van een HDMI-signaalbron.

Deze ingang is bestemd voor de ontvangst van digitale HDCP (High-Bandwidth Digital Content Protection) programma's van EIA/CEA-861-D-compatibele elektronische consumentenapparaten (bijvoorbeeld een aparte ontvanger of DVD-speler met HDMI-uitgang). Zie pagina [89](#page-88-0) voor geaccepteerde videosignaalformaten.

**OPMERKING:** Ondersteunde audio-indeling: Linear PCM, Dolby Digital (AC-3), DTS, bemonsteringsfrequentie 32/44,1/48 kHz.

# <span id="page-8-1"></span>**Een HDMI-apparaat aansluiten**

Sluit een HDMI-kabel aan (type A-stekker) op de HDMIaansluiting.

Voor een goede werking raden wij u aan om een HDMIkabel voorzien van het HDMI-logo te gebruiken  $(H$  $\Box$ mi').

- Als uw HDMI-aansluiting 1080p aankan en/of uw tv vernieuwingssnelheden van meer dan 50 Hz aankan, hebt u een kabel nodig van categorie 2. Een conventionele HDMI/DVI-kabel werkt mogelijk niet goed met dit model.
- HDMI-kabels dragen zowel beeld als geluid over. U hebt geen extra analoge audiokabels nodig (zie afbeelding).

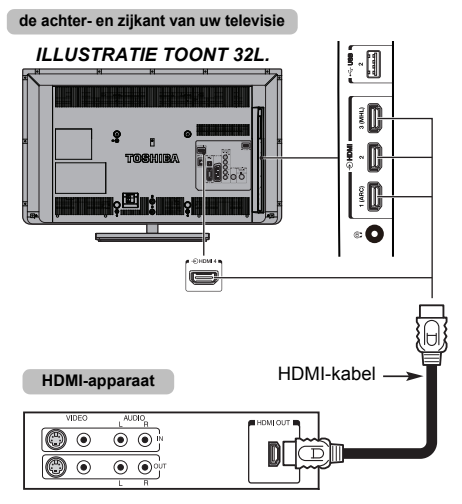

Voor weergave van de video van het HDMI-apparaat drukt **u** op  $\oplus$  om **HDMI 1**-, **HDMI 2**-, **HDMI 3**- of **HDMI 4**-modus te kiezen.

# <span id="page-8-2"></span>**HDMI ARC-functie (Audio Return Channel)**

Met deze functie kan het audiosignaal van de tv verstuurd worden naar de AV-versterker via de HDMI-kabel. U hoeft dus geen kabel aan te sluiten van de audio-uitgang van de tv naar de audio-ingang van de AV-versterker om de audio van de tv-tuner weer te kunnen geven via de AVversterker.

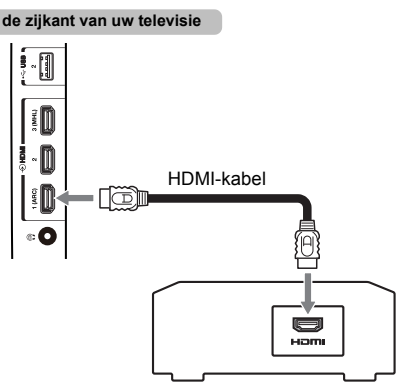

AV-versterker met ondersteuning voor ARC

# <span id="page-9-0"></span>**Aansluiten van een apparaat dat geschikt is voor HDMI CECbediening**

Als u een HDMI CEC-versterker of afspeelapparaat aansluit, kunt u via de afstandsbediening van de televisie de basisfuncties van de aangesloten audio/video-apparatuur regelen. Zie pagina's [80](#page-79-0)– [82](#page-81-1) voor uitleg over de instellingen en functies.

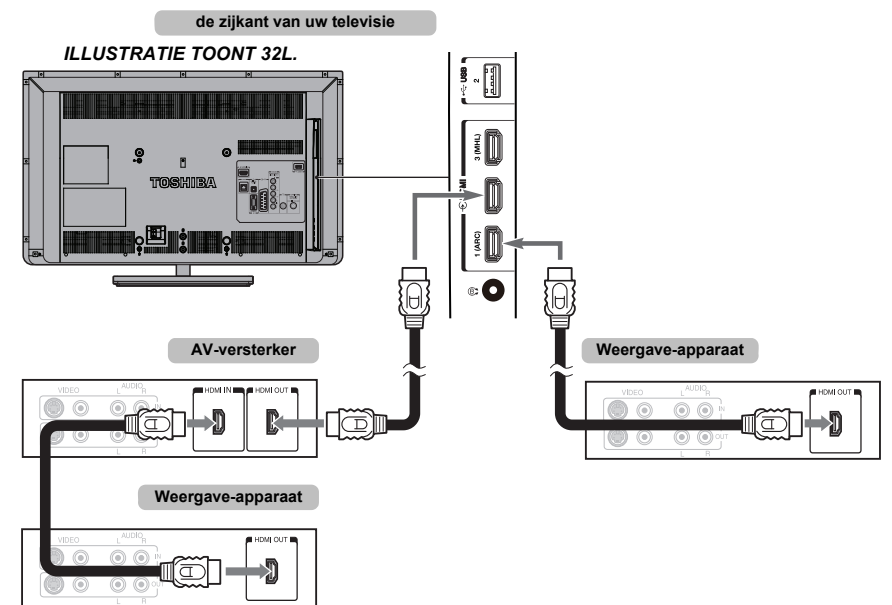

Voor bovenstaande configuratie heeft u drie HDMI-kabels nodig.

#### **OPMERKING:**

- Wanneer er meerdere apparaten zijn aangesloten, werkt de HDMI CEC-functie mogelijk niet correct.
- Voor een goede werking raden wij u aan om HDMIkabels voorzien van het HDMI-logo te gebruiken  $(H$ DMI $).$
- Deze functie is beschikbaar wanneer één pc en één AVversterker afzonderlijk zijn aangesloten. De functie werkt echter mogelijk niet goed wanneer de pc is aangesloten via de AV-versterker.

#### **Voordat u de apparatuur gaat bedienen:**

- Nadat u de bovenstaande aansluitingen heeft uitgevoerd, stelt u het menu Instelling HDMI CEC Bediening naar wens in (zie pagina [80](#page-79-1)).
- De aangesloten apparaten moeten ook worden ingesteld. Raadpleeg voor meer informatie de bedieningshandleiding van de betreffende apparatuur.
- De HDMI CEC bedieningsfunctie maakt gebruik van CEC-technologie, zoals voorgeschreven door de HDMIstandaard.
- Deze functie is alleen aanwezig op modellen die zijn uitgerust met de HDMI CEC bedieningsfunctie van Toshiba. Toshiba kan echter niet aansprakelijk worden gesteld voor de bediening van deze functie. Zie de afzonderlijke gebruiksaanwijzingen voor compatibiliteitsinformatie.

# <span id="page-10-0"></span>**Aansluiten van een computer**

Via een HDMI of RGB/PC-verbinding kunt u beelden van uw computer weergeven op uw televisie.

## <span id="page-10-1"></span>**Een PC aansluiten op de HDMIaansluiting**

Wanneer u een computer verbindt met de HDMIaansluiting van de televisie, moet u een HDMI-kabel (type A stekker) gebruiken.

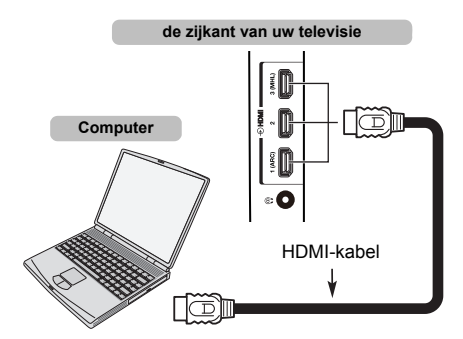

Wanneer u een computer verbindt met de DVI-aansluiting, moet u een HDMI-naar-DVI-adapterkabel gebruiken.

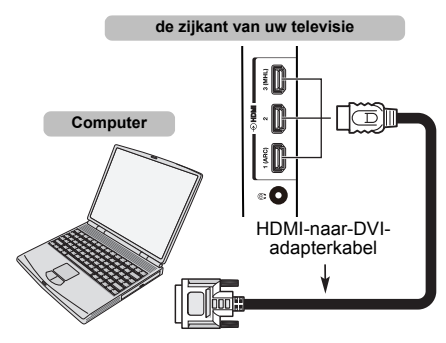

Zie pagina [89](#page-88-0) voor geaccepteerde PC- en videosignaalformaten.

#### **OPMERKING:**

- De randen van het beeld kunnen verborgen zijn.
- Als u een pc-model aansluit met een uniek pc-signaal, wordt dit pc-signaal mogelijk niet goed gedetecteerd.

# <span id="page-10-2"></span>**Een PC aansluiten op de RGB/PCaansluiting**

Wanneer u een computer verbindt met de RGB/PCaansluiting van de televisie, moet u een analoge RGBcomputerkabel (15-pin) gebruiken.

**de achterkant van uw televisie**

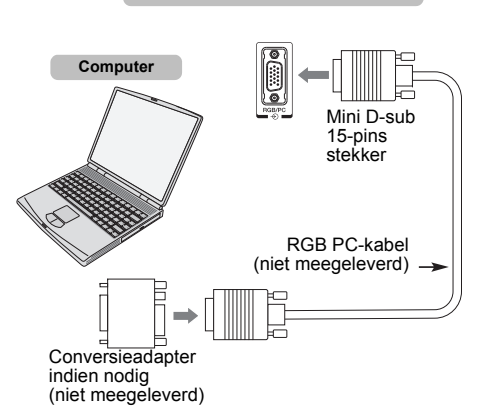

Om een PC te gebruiken, stelt u op de PC de uitgangsresolutie van de monitor in voordat u de PC aansluit op de TV. Zie pagina [88](#page-87-2) voor geaccepteerde PCsignaalformaten.

Voor een optimale beeldweergave gebruikt u de PCinstelfunctie (zie pagina [77](#page-76-3)).

#### **OPMERKING:**

- Sommige pc-modellen kunnen niet op deze tv worden aangesloten.
- Voor computers met een compatibele mini D-sub15-pinsaansluiting is geen adapter nodig.
- Afhankelijk van de DVD en de specificaties van de PC waarop u DVD-video's afspeelt, kunnen sommige scènes worden overgeslagen of is geen pauze mogelijk tijdens meerhoekige scènes.
- Er kan een band aan de randen van het scherm te zien zijn of delen van het beeld kunnen donker zijn. Dit is geen storing, maar komt doordat het apparaat het beeld aanpast.
- Als de PC-ingangsmodus is geselecteerd, zijn een aantal televisiefuncties niet beschikbaar zoals **Kleur Systeem** in het menu **AV aansluiting**.
- Sommige PC-modellen voeren mogelijk unieke signalen uit die de televisie niet kan detecteren (zie pagina [88](#page-87-2)).
- Als u een pc-model aansluit met een uniek pc-signaal, wordt dit pc-signaal mogelijk niet goed gedetecteerd.

<span id="page-11-0"></span>U kunt uw Toshiba-tv aansluiten op uw thuisnetwerk via de LAN-poort. U kunt dit revolutionaire home entertainment-netwerksysteem gebruiken om foto-, video- en audiobestanden te openen die opgeslagen zijn op een mediaserver en deze af te spelen/weer te geven op uw TV.

#### **OPMERKING:**

- Als u buitenshuis verbinding maakt met een gedeeld netwerk, raden wij u aan een router te gebruiken. Maak steeds gebruik van netwerkmediaproducten in private netwerkomgevingen. Verbind deze TV met dezelfde router als andere netwerkmediaproducten (server).
- Als u een hub of een switch gebruikt om de tv aan te sluiten op uw thuisnetwerk, kunt u de automatische instelling niet gebruiken en dient u het netwerkadres handmatig in te stellen. Zie pagina [46](#page-45-1).
- Gebruik de automatische instelling als u een router gebruikt met ingebouwde DHCP-functie. Hier werkt de handmatige instelling mogelijk niet.
- Gebruik een crossover-LAN-kabel als u de tv en de pc rechtstreeks met elkaar verbindt.
- Raadpleeg de fabrikant van uw computer over instellingen van de computer.
- Draadloze apparatuur kan storing veroorzaken met Intel® WiDi / wireless display.

## <span id="page-11-1"></span>**De TV aansluiten op een thuisnetwerk - Via bedrading**

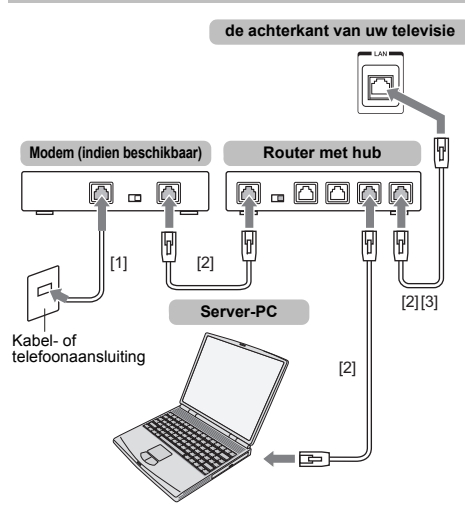

*[1] Coaxiale of telefoonkabel (afhankelijk van het type modem) [2] Standaard LAN-kabel*

*[3] Sluit NOOIT een telefoonaansluiting rechtstreeks aan op de LAN-poort van de tv.*

**Waarschuwing:** Deze TV voldoet uitsluitend aan de EMC-richtlijn wanneer u een afgeschermde Cat5 ethernetkabel gebruikt.

# <span id="page-11-2"></span>**De TV aansluiten op een thuisnetwerk met een internetverbinding - Draadloos**

Raadpleeg het onderdeel "[Draadloze instelling](#page-42-1)" op pagina [43](#page-42-1).

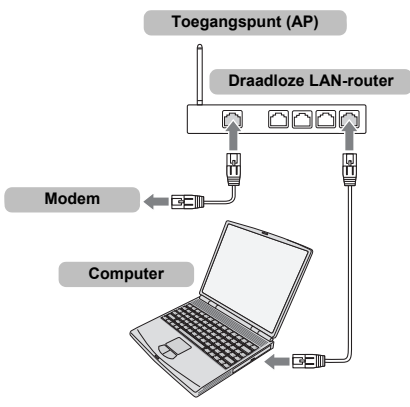

#### **OPMERKING:**

- Als dit apparaat wordt gebruikt binnen het frequentiebereik 5,15 GHz tot 5,35 GHz, is dit gebruik beperkt tot binnenhuisomgevingen.
- Als dit apparaat wordt gebruikt voor de functie 802.11 b/g/ n binnen het frequentiebereik 2,454 GHz tot 2,4835 GHz in Frankrijk, is dit gebruik beperkt tot binnenhuisomgevingen.
- U hebt een algemene toestemming nodig om dit apparaat buitenshuis of op openbare plaatsen te mogen gebruiken in Italië.
- Dit apparaat MAG NIET worden gebruikt in de geografische regio binnen een straal van 20 km rond het centrum van Ny-Alesund in Noorwegen.
- Maak de juiste beveiligingsinstellingen voor draadloos LAN wanneer u hiervan gebruik maakt om illegaal gebruik, spoofing en interceptie van communicaties te voorkomen.
- Maak geen directe verbinding tussen het draadloze LAN en een netwerk van buiten.

Gebruik een draadloos LAN toegangspunt met routerfunctie of een breedbandrouter. Maak de juiste beveiligingsinstellingen op de router om illegaal gebruik te voorkomen. Raadpleeg de handleiding van de router voor de beveiligingsinstelling.

# <span id="page-12-0"></span>**De TV verbinden met de apparatuur via Intel® WiDi / wireless display**

De beschikbare draadloze kanalen worden beperkt tot het<br>volgende bereik wanneer u gebruik maakt van Intel<sup>®</sup> WiDi / wireless display.

2,4 GHz 1~11 ch  $5$  GHz  $36 - 48$  ch

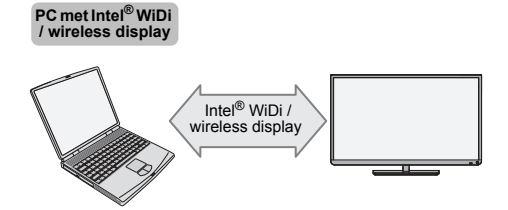

# <span id="page-13-0"></span>**Regelaars en ingangsaansluitingen**

De ingangen aan de zijkant van de tv zijn geschikt voor het aansluiten van een groot aantal externe apparaten.

*Met behulp van de afstandsbediening kunt u alle functies wijzigen en instellen voor de televisie; de toetsen op de televisie kunnen slechts voor enkele functies worden gebruikt*.

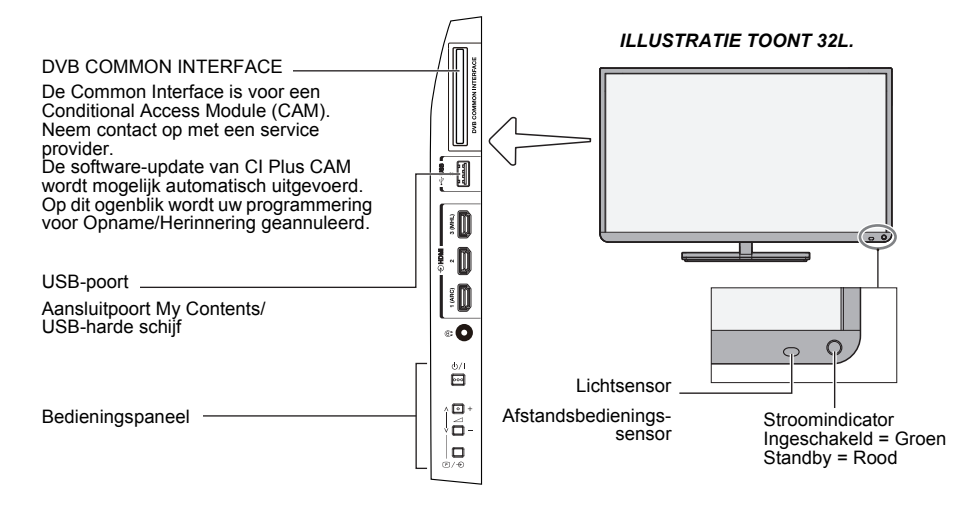

# <span id="page-13-1"></span>**Inschakelen**

Als de RODE LED niet brandt, moet u controleren of de stekker in het stopcontact zit en op de afstandsbediening op  $\Phi$  drukken; dit kan enkele ogenblikken duren. De GROENE LED licht op.

Om de televisie in stand-by te zetten, drukt u op  $\Phi$  op de afstandsbediening. Druk nogmaals op  $\Phi$  om het programma weer te geven. Het kan enige seconden duren voordat het beeld verschijnt.

#### **Energiebesparing:**

Wij raden u aan de televisie te gebruiken met de fabrieksinstellingen. De fabrieksinstellingen zijn afgestemd om energie te besparen.

Door de stekker uit het stopcontact te halen wordt het stroomverbruik van alle televisies tot nul teruggebracht. Dit wordt aangeraden wanneer u de televisie gedurende lange tijd niet gebruikt, bijvoorbeeld wanneer u op vakantie gaat.

Als u de helderheid van het scherm vermindert, neemt ook het energieverbruik af.

Energie-efficiëntie bezuinigt op energieverbruik en kan geld besparen.

**OPMERKING:** Als u de televisie in stand-by zet, bespaart u energie, maar wordt er toch nog wat stroom verbruikt.

# <span id="page-13-2"></span>**De bedieningstoetsen en aansluitingen van de televisie gebruiken**

- Druk op  $\bigcirc$ / om de televisie aan of uit te zetten.
- Druk op **+** of **–** om het volume te regelen. De **<sup>+</sup>** en **–** toetsen werken standaard als de toetsen om het volume hoger/lager te zetten.
- Druk herhaaldelijk op  $\mathbb{D}/\textcolor{black}{\blacktriangleright}$  om de functie om te schakelen van 2 **<sup>+</sup>**/**–** toets zoals hieronder. **Kanaal**→**Ingang**→**Volume**

De My Contents geeft toegang tot foto-, film- en muziekbestanden op een USB-geheugenapparaat dat is aangesloten via de USB 1 of USB 2-poort, of op een apparaat in het netwerk.

*Lees altijd de handleiding van de aan te sluiten apparatuur voor meer informatie over het aansluiten.*

#### **OPMERKING:**

- De USB-poort heeft een beperkte werking en Toshiba kan niet aansprakelijk worden gesteld voor schade aan andere aangesloten apparatuur.
- Het is mogelijk dat interactieve videospellen waarbij men "schiet" op doelen op het scherm niet werken met deze televisie.

# <span id="page-14-0"></span>**Gebruik van het menusysteem**

Druk op  $\sum$  op de afstandsbediening om het menu weer te geven.

Het menu wordt als een lijst met zeven onderwerpen weergegeven. Wanneer elk van de symbolen wordt geselecteerd door te drukken op ▲ / ▼ op de afstandsbediening, zullen de bijbehorende opties rechts verschijnen.

**OPMERKING:** Hetzelfde menu wordt weergegeven in modi DTV (digitale televisie) en ATV (analoge televisie); items die niet beschikbaar zijn in een modus, worden grijs weergegeven.

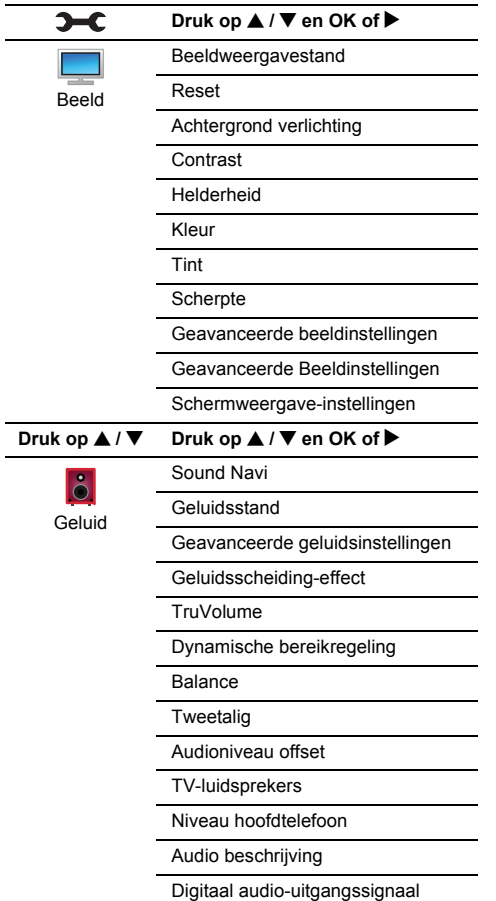

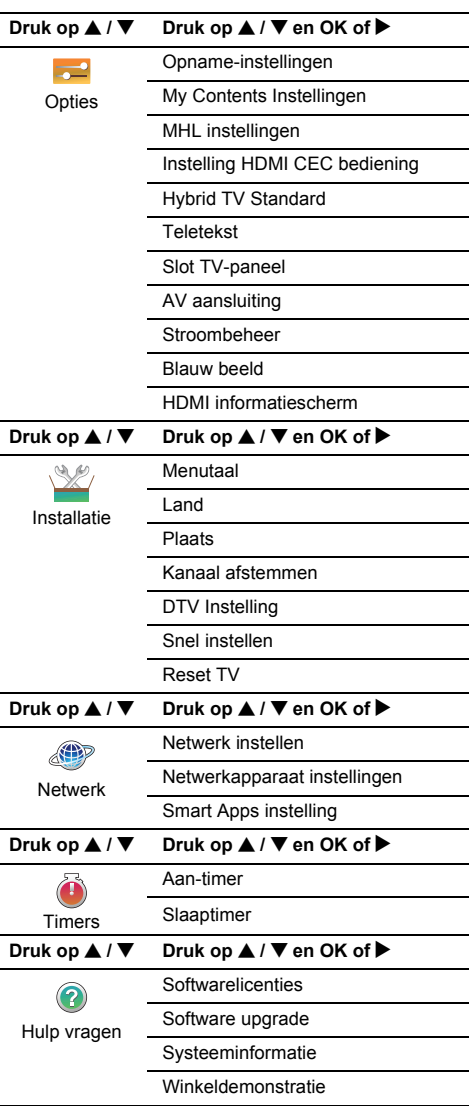

a

 $\mathbf{D}$ 

# <span id="page-15-1"></span><span id="page-15-0"></span>**Opstarttoepassing**

Voor u uw televisie inschakelt, moet u controleren of uw antenne is aangesloten en of uw decoder / mediarecorder, als u die hebt, is aangesloten en in **Standby** staat.

# <span id="page-15-2"></span>**Snel instellen**

**Light Druk op de Ö-knop, Toshiba logo zal verschijnen.** Daarna zal het **Menutaal**-scherm verschijnen. Dit scherm wordt weergegeven als de televisie de eerste keer wordt ingeschakeld en telkens **Reset TV** wordt geselecteerd.

Druk op  $\blacktriangle \blacktriangledown \blacktriangle \blacktriangleright$  om de menutaal te selecteren en druk dan op **OK**. Het **Land/Taal**-scherm zal verschijnen.

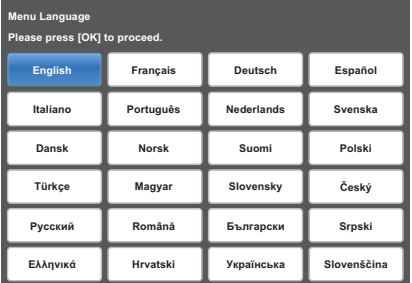

 $\mathbf{B}$ **B** Druk op  $\triangle$  /  $\nabla$  om **Land** te markeren en druk op  $\triangleright$ en ▲ / ▼ om uw land te selecteren. Het land wordt veranderd en alle bestaande

 kanalen (ATV en DTV) worden gewist, ook al is het afstemmen nog nooit uitgevoerd.

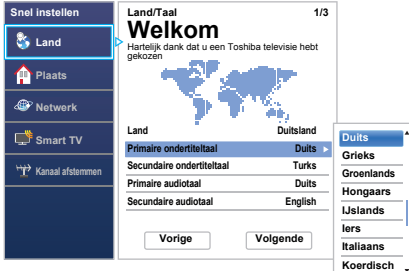

#### **OPMERKING:**

- De volgende weergavemenu's kunnen verschillen afhankelijk van het geselecteerde land.
- Als u geen land uit de lijst wilt selecteren, selecteert u **Overige**.

 $\blacksquare$ Druk op **AV**< ▶ om Volgende te markeren en druk op **OK**. Het **Locatie**-scherm verschijnt.

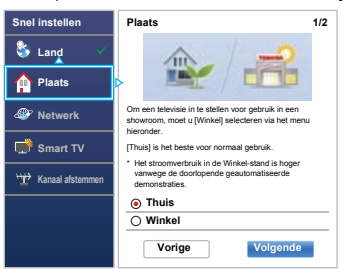

- e
- **■** Druk op **A** / ▼ om Thuis of Winkel te selecteren en druk op **OK**. Selecteer **Thuis** voor normaal thuisgebruik.
- 6 Druk op **AV**<sup>d</sup> om Volgende te markeren en druk op **OK**.

Het scherm **AutoView** verschijnt. Druk op C / c om **Ja** of **Nee** te kiezen en druk op **OK**.

 $\boldsymbol{\mathcal{D}}$ ■■ Druk op ▲ / ▼ om **Staand** of **Wand** te kiezen en druk op **OK**. Druk op **AV**< ▶ om **Volgende** te markeren en

druk op **OK**. Het **Netwerktype**-scherm zal verschijnen.

[8] ■ Druk op **▲ om Netwerktype** te markeren en druk dan op ▶ en ▲ / ▼ om **Draadloos** te selecteren.

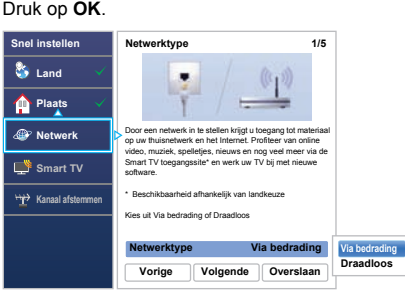

- • Wanneer u **Via bedrading** (verbinding via LANkabel) selecteert, kunt u doorgaan naar stap 15.
- iDruk op **AV**< ▶ om Volgende te markeren en druk op **OK**. Het **Draadloze instelling**-scherm zal verschijnen.
- $\Omega$ ■ Druk op ▲ om **Draadloze instelling** te markeren en druk dan op ▶ en ▲ / ▼ om het type Draadlooze instelling te selecteren. Druk op **OK**.

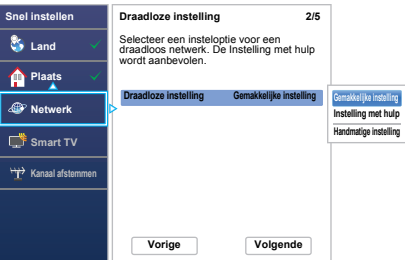

#### **Er zijn 3 methodes voor draadloze instelling:**

• **Gemakkelijke instelling** - Als het toegangspunt WPS (WiFi Protected Setup) ondersteunt, kunt u deze methode gebruiken. WPS (WiFi Protected Setup) is een industriestandaard die is ontworpen om het aansluiten en het instellen van de beveiliging van draadloze LAN-apparatuur gemakkelijk te maken. WPS (WiFi Protected Setup) configureert automatisch alle draadloze instellingen.

**OPMERKING:** Het is mogelijk dat de gemakkelijke instelling niet in staat is om WEPof TKIP-codering te configureren.

- **Instelling met hulp** volg stap 12. Voer alleen de beveiligingscode in.
- **Handmatige instelling** ga door naar stap 13. Voer alle instellingen in.

**OPMERKING: EXIT** is beschikbaar tijdens het instellen.

ጠ

12

 Bij stap 10, wanneer u **Gemakkelijke instelling** selecteert;

Druk op **AV**<sup>E</sup> om **Volgende** te markeren en druk op **OK**. Het **Gemakkelijke instelling**-scherm zal verschijnen.

Druk op ▶ en ▲ / ▼ om PBC (Push Button **Configuration**) of **PIN** (**Personal Identification Number**) te selecteren en druk op **OK**. Druk op ▼ om **Start Zoeken** te markeren en druk op **OK**.

**PBC** - Volg de instructies op het scherm en druk op de juiste toets op uw AP. Druk op **OK** wanneer er een venster verschijnt met de melding dat de instelling voltooid is.

**PIN** - Wanneer het PIN-code venster verschijnt, moet u de getoonde PIN invoeren in uw AP en dan op **OK** drukken om door te gaan met de PINinstelling. Druk op **OK** wanneer er een melding verschijnt dat de instelling voltooid is.

#### **Het zoeken naar het toegangspunt annuleren:**

Druk op **BACK** terwijl er gezocht wordt naar het AP. Er verschijnt een melding, waarna u drukt op </a> /> om Ja te kiezen; druk op **OK**.

> Bij stap 10, wanneer u **Instelling met hulp** selecteert;

Druk op **AV**< ▶ om **Volgende** te markeren en druk op **OK**. Het **Instelling met hulp**-scherm zal verschijnen.

Druk op ▲ / ▼ om het gewenste AP te kiezen en druk op **OK**.

**OPMERKING:** Controleer het MAC-adres op het label van het toegangspunt of in de handleiding en selecteer dan uw toegangspunt.

Druk op **▲ / ▼** om **Beveiligingscode** te selecteren en druk op **OK**.

Het venster Softwaretoetsenbord zal verschijnen (pagina [48\)](#page-47-0).

Voer de Beveiligingscode in met het softwaretoetsenbord. Om uw instelling op te slaan, drukt u op de **GROENE** knop.

#### **OPMERKING:**

- De Beveiligingscode moet voldoen aan de volgende voorwaarden:
- AES, AES/TKIP: 8-63 ASCII- of 64 Hex-tekens
- WEP: 5 of 13 ASCII- of 10 of 26 Hex-tekens
- Er is slechts één sleutel-ID voor WEP-codering.

Druk op B / b om **Klaar** te markeren en druk op **OK**.

#### **OPMERKING:**

- Als de Naam van het netwerk niet wordt getoond, moet u de Handmatige instelling hieronder raadplegen om de Naam van het netwerk in te stellen voor u op **Klaar** drukt.
- Als er op **BACK** wordt gedrukt voor u **Klaar** heeft geselecteerd, worden de instellingen niet opgeslagen.

Wanneer de melding "Draadloze configuratie voltooid." op het scherm verschijnt, drukt u op **OK**. Het scherm springt naar stap 14.

 $\mathbf{R}$  Bij stap 10, wanneer u **Handmatige instelling** selecteert;

Druk op **AV**I > om Volgende te markeren en druk op **OK**. Het **Handmatige instelling**-scherm zal verschijnen. Druk op B / b om **Naam netwerk** te kiezen en druk op **OK**.

Het venster Softwaretoetsenbord zal verschijnen (pagina [48](#page-47-0)).

Voer de naam van het netwerk in met behulp van het softwaretoetsenbord. Om uw instelling op te slaan, drukt u op de **GROENE** knop.

Druk op **▲ / ▼** om **Verificatie** te selecteren en druk dan op ▶ en ▲ / ▼ om Open systeem, Gedeelde **code**, **WPA2/WPA-PSK (gedeelde WPA2/WPAmodus)** of **WPA2-PSK** te selecteren. Druk op **OK**.

Druk op **▲ / ▼** om **Codering** te selecteren en druk dan op ▶ en ▲ / ▼ om Geen, WEP, AES/TKIP of **AES** te selecteren. Druk op **OK**.

#### **OPMERKING:**

- Bepaalde coderingstypes zijn alleen compatibel met specifieke verificatietypes.
	- Wanneer Verificatie ingesteld is op **Open systeem**, is alleen **WEP** of **Geen** compatibel.
	- Wanneer Verificatie ingesteld is op **Gedeelde code**, is alleen **WEP** of **Geen** compatibel.
	- Wanneer de Verificatie is ingesteld op **WPA2/ WPA-PSK (gedeelde WPA2/WPA-modus)**, is alleen **AES/TKIP** geschikt.
	- Wanneer de Verificatie is ingesteld op **WPA2- PSK**, is alleen **AES** geschikt.
- Wanneer er een ongeschikte combinatie van Verificatie/Codering wordt gedetecteerd, zal er een waarschuwing verschijnen en wordt er geen verbindingspoging ondernomen tot het probleem verholpen is.
- Er is slechts één sleutel-ID voor WEP-codering.

Druk op **▲ / ▼** om **Beveiligingscode** te selecteren en druk op **OK**. Voer de Beveiligingscode in met het softwaretoetsenbord (zie pagina [48](#page-47-0)).

n

Om uw instelling op te slaan, drukt u op de **GROENE** knop. Dit item wordt grijs weergegeven wanneer **Codering** ingesteld is op **Geen**.

Wanneer **Codering** is ingesteld op **WEP**, is de **Sleutel-ID**-instelling beschikbaar. Druk op ▲ / ▼ om **Sleutel-ID** te selecteren en druk dan op ▶ en B / b om **1** (standaardinstelling), **2**, **3** of **4** te selecteren.

Druk op B / b om **Klaar** te markeren en druk op **OK**. Wanneer de melding "Draadloze configuratie voltooid." op het scherm verschijnt, drukt u op **OK**.

**OPMERKING:** De instellingen worden niet opgeslagen als u op **BACK** drukt voordat **Klaar** is gekozen.

 Het **Geavanceerde netwerkinstelling**-scherm zal verschijnen.

Wanneer de DHCP-functie van de router die is aangesloten op deze TV op Aan staat, kunt u **Automatisch instellen** instellen op **Aan** of **Uit**. (Normaal gesproken moet dit worden ingesteld op **Aan**.) Wanneer de DHCP-functie van de router Uit staat, moet u **Automatisch instellen Uit** zetten en moet u het IPadres en DNS-adres(sen) handmatig instellen.

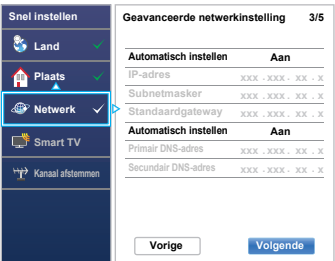

U kunt het vaste MAC-adres van de televisie bekijken, als dit is geïnstalleerd.

Druk op **▲ / ▼** om **Volgende** te markeren.

ß Druk op **OK** en de Netwerk verbindingstest zal starten.

> Er zal een melding verschijnen als de verbinding met succes tot stand is gekomen, of niet kon worden voltooid.

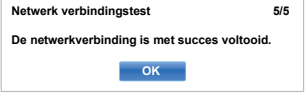

**OPMERKING:** Het resultaat van de Netwerk verbindingstest garandeert niet altijd een succesvolle verbinding.

**Annuleren van de Netwerk verbindingstest:** Druk op **EXIT** tijdens het testen.

Wanneer het netwerk kan worden benaderd, start **Software upgrade** automatisch. Wanneer **Software upgrade** voltooid is, ga door naar de volgende stap.

- n. Druk op **OK** om het scherm **Stroombeheer** weer te geven. Druk op **▲ / ▼** om **Bediening externe opname** te markeren. Druk op ▶ en ▲ / ▼ om Uit of **Aan** te kiezen en druk op **OK**.
- $\mathbf{r}$ **LLU** Druk op **▲ / ▼** om Bediening partnerapparaat te markeren. Druk op ▶ en ▲ / ▼ om Aan of Uit te kiezen en druk op **Volgende**.
- **n**  Druk op **OK**. Als het scherm **Antenne/Kabel/ Satelliet** wordt weergegeven, drukt u op ▲ / ▼ om **Antenne**, **Kabel** of **Satelliet** te selecteren en drukt u vervolgens op OK om aan te vinken  $(\checkmark)$ .

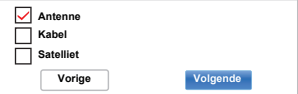

- Wanneer u **Antenne** of **Kabel** selecteert, volg stap 19 tot 22.
- Wanneer u **Satelliet** selecteert, kunt u doorgaan naar stap 23.
- Wanneer u **Antenne** (of **Kabel**) en **Satelliet** selecteert, zal het Satellietinstellingopstartscherm automatisch verschijnen nadat de **Antenne** (of **Kabel**) scan wordt voltooid en **OK** wordt ingedrukt.
- m Druk op **AV**< ▶ om **Volgende** te markeren en druk op **OK**. Het **Automatisch zoeken** opstartscherm zal verschijnen en u zult keuze hebben uit **DTV en ATV**, **DTV** of **ATV**, indien beschikbaar. Druk op▶en ▲ / ▼ om de geschikte modus te kiezen en druk op **OK**.
- $\Omega$  Druk op b om **Start Zoeken** te markeren en druk op **OK**.

De televisie begint te zoeken naar beschikbare **DTV** en/of **ATV** kanalen. De voortgangsbalk geeft de scanstatus weer.

#### *Onderbreek de zoekprocedure niet en wacht tot het toestel hiermee klaar is.*

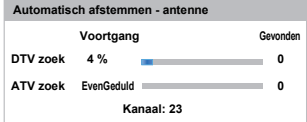

Als de zoekprocedure is beëindigd, zal de televisie automatisch kanaal één selecteren.

In het scherm **Automatisch zoeken** wordt het aantal gevonden diensten weergegeven.

ิฑ **CD** Druk op  $\blacktriangleleft$  /  $\blacktriangleright$  om de lijsten **DTV** (digitale kanalen) of **ATV** (analoge kanalen) te bekijken.

 $\mathcal{D}$ Druk op  $\blacktriangle$  /  $\nabla$  om door de lijst te bewegen om een kanaal te selecteren en druk dan op **OK** om naar dat kanaal te kijken.

> In de **ATV**-stand is het mogelijk dat bepaalde gebieden dubbele zenders ontvangen. Als het beeld slecht is of het signaal zwak, kunt u de zendervolgorde wijzigen met behulp van **ATV Handmatig Zoeken**.

> **BELANGRIJK:** Druk eender wanneer op **TV** om te kiezen tussen de standen **ATV** en **DTV**.

> **OPMERKING:** De tijd wordt automatisch ingesteld door transmissie maar kan met de optie **Lokale tijdsinstelling** op het scherm **DTV Instelling** eerder of later worden ingesteld.

 $\mathcal{P}$  Selecteer **Volgende** en druk op **OK**. Het **Satellietinstellingen**-scherm zal nu verschijnen. In dit scherm kunt u de satellieten toevoegen die u wilt afstemmen en gedetailleerde instellingen voor ieder afzonderlijk configureren.

> Selecteer **Soort schakeling** en kies de juiste schakelconfiguratie voor uw satellietschotel uit de instellingen **Geen**, **ToneBurst**, **DiSEqC 2-weg**, **DiSEqC 4-weg** of **Enkele Kabel**.

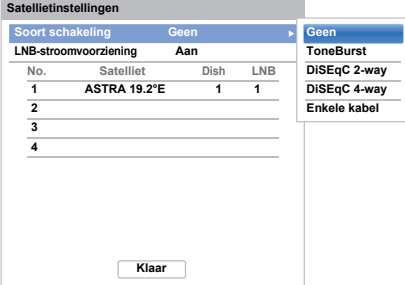

#### **OPMERKING:**

- **Geen** wordt gebruikt wanneer de satellietschotel enkel één universeel Low Noise Block (LNB) zal controleren met één enkele satelliet (bijv. Astra 19,2°). Als een regel gebruiken de meeste huishoudens slechts één satelliet.
- **ToneBurst** regelt de **ToneBurst**-schakelaar. Hiermee kan automatisch worden geschakeld tussen twee LNB's.
- **DiSEqC 2-weg** schakelt automatisch tussen twee LNB's, die verschillende satellieten tegelijkertijd ontvangen (bijv. Astra 19,2° en Hotbird 13°).
- **DiSEqC 4-weg** schakelt automatisch tussen maximaal vier LNB's / satellieten.
- **Enkele kabel** is selectie en bediening van meervoudige Satellietantennes via de gecombineerde enkelvoudige antennekabel.

De instelling **LNB-stroomvoorziening** laat toe dat u de voeding van de LNB's aan- of uitschakelt door middel van de TV. Wanneer uw satellietschotel enkel uit één LNB bestaat, moet **LNBstroomvoorziening** over het algemeen geactiveerd worden (**Aan**). Wanneer u meer dan twee LNB's gebruikt, is het raadzaam om ext. stroomlevering voor deze te gebruiken.

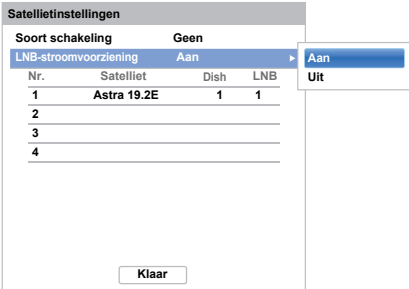

Het is mogelijk om maximaal vier satellieten te selecteren. Gelieve op te merken dat het aantal beschikbare LNB's en het aanpassen van uw satellietschotel het aantal gevonden satellieten bepaalt. Bijvoorbeeld, het is niet mogelijk om meer dan één satelliet te ontvangen als uw schotel naar één enkele satelliet is gericht. Voor verdere informatie over satellietsignaaltechnologie, neem contact op met uw plaatselijke verdeler.

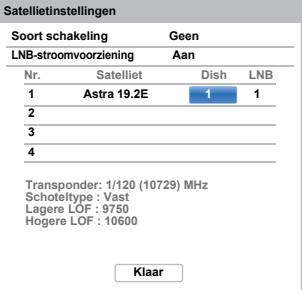

Nadat u een satelliet hebt geselecteerd, kunt u verdere instellingen veranderen onder **Dish** en **LNB**.

Druk op OK en ◀ / ▶ om Dish of LNB te kiezen en druk op de **GROENE** knop.

Onder **Dish** kunt u het schoteltype kiezen dat zal gebruikt worden (vast of verplaatsbare schotel). De meeste huishoudens hebben een vaste satellietschotel.

 $24$ 

**LNB** laat toe dat u de lagere en hogere Local Oscillator Frequency (LOF) bepaalt. Normaal gesproken hoeven de standaard instellingen niet te worden gewijzigd. U kunt de parameters van de lagere en hogere LOF vinden op het specificatieblad van uw LNB.

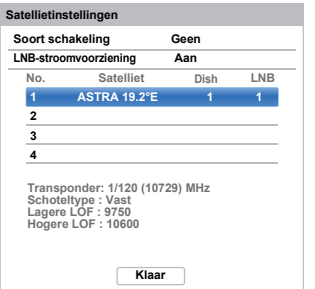

Druk op **A** / ▼ om Klaar te markeren en druk op OK.

 Als uw satellietschotel verstelbaar is, zal het volgende **Positioneren**-scherm verschijnen.

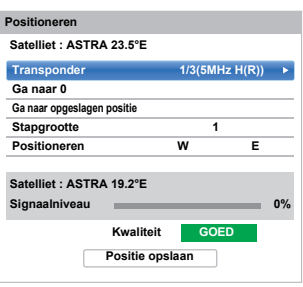

Druk op **A** / ▼ om **Positioneren** te markeren en druk dan op  $\blacktriangleleft$  /  $\blacktriangleright$  om de schotelpositie met het sterkste signaalniveau te vinden.

Druk op ▲ / ▼ om **Positie opslaan** te markeren en druk op **OK** om de schotelpositie op te slaan. Herhaal stappen 23 en 24 voor de volgende satelliet, indien nodig.

Pas de schotelpositie voor de maximale signaalniveau sterkte handmatig aan. De signaalniveausterkte wordt weergegeven van 0% tot 100%. Een hoog signaalniveau kan worden verkregen door de satellietschotel op de best mogelijke manier te regelen.

**Signaalniveau 30%**

Druk op **A** / ▼ om Klaar te markeren en druk op OK.

Als uw satellietschotel niet motorisch verstelbaar is, moet dit met de hand doen voor u op **Klaar** drukt.

Als u **Enkele kabel** selecteert in stap 23, zal het **Single Cable instellingen**-scherm verschijnen. U kunt de geschikte waarde instellen voor elk item en **Klaar** markeren.

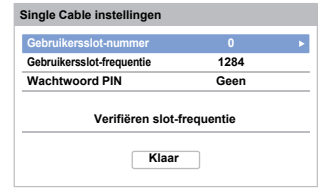

 $\sqrt{2}$ 

 Als het ontvangsttesten succesvol voltooid wordt, zal het **Automatisch zoeken**-opstartscherm weergegeven worden.

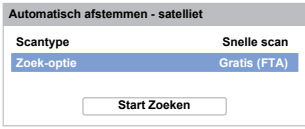

#### U kunt **Zoek-optie** selecteren uit **Gratis (FTA)** of **Alle**.

Wanneer u de zoekopties **Alle** selecteert, zullen alle kanalen (inclusief gecodeerde) van de satelliet gezocht worden. Als u wenst enkel naar ongecodeerde (gratis) kanalen te zoeken, selecteer dan a.u.b. **Gratis (FTA)**. In dit geval wordt de kanaalscan sneller voltooid.

 $\sum$ Druk op ▼ om Start Zoeken te markeren en druk op **OK**.

> De televisie begint te zoeken naar beschikbare **DVB-S**-kanalen. De voortgangsbalk geeft de scanstatus weer.

Als het zoeken voltooid is, geeft het resultatenscherm **Automatisch zoeken** het totaal aantal gevonden diensten weer.

Druk op  $\triangle$  /  $\nabla$  om door de lijst te bewegen om een kanaal te selecteren en druk dan op **OK** om naar dat kanaal te kijken.

#### **ATTENTIE**

Het **Snel instellen**-menu kan ook op elk moment via het **Installatie**-menu worden geopend.

# <span id="page-20-0"></span>**Antenne/Kabel/Satelliet (indien beschikbaar)**

*Via dit menu kunt u ook de configuratie instellen van het radio-ingangssignaal.*

- aDruk op **en A** / ▼ om het **Installatie**pictogram te markeren.
- $\mathbf{D}$ Druk op ▶ en ▲ / ▼ om Kanaal Zoeken te kiezen en druk op **OK**.
- $\mathbf R$ Druk op ▲ / ▼ om Ant/Kabel/Satelliet te kiezen en druk op **OK**.
- $\boldsymbol{A}$ Druk op ▲ / ▼ om Antenne, Kabel of Satelliet te selecteren.
- eDruk op **A** / ▼ om **Volgende** te markeren en druk op **OK**.

**OPMERKING:** Als u probeert de instelling voor **Antenne/Kabel/Satelliet** te wijzigen, verschijnt er een waarschuwingsboodschap, waarna u een PIN-code moet ingeven (indien er een PIN-code ingesteld is) en de vraag krijgt of u **Automatisch zoeken** wilt activeren.

 Als **Antenne/Kabel/Satelliet** ingesteld is op **Kabel** zijn de volgende instelopties beschikbaar in het scherm **Automatisch zoeken**.

f.

Druk op  $\triangle$  /  $\nabla$  om een item te kiezen en vervolgens op  $\blacktriangleright$  en  $\blacktriangle$  /  $\nabla$  om de gewenste optie te selecteren.

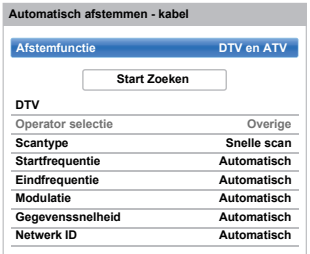

Met uitzondering van **DTV Scantype** en **DTV Modulatie**, hebben alle volgende items 2 bedieningsmodi. Het eerste is **Automatisch**, waarbij de waarden voor elk item vooraf door het systeem worden ingesteld. Het tweede is een **Invoer**-modus, waarbij u een vooraf ingestelde waarde kunt vervangen door een afzonderlijke waarde. Indien er niet op een kanaal is afgestemd en de stand **Ingang** is gekozen, wordt een standaardwaarde van het systeem weergegeven. Als er echter op een kanaal is afgestemd terwijl dit item wordt geopend, wordt de waarde van het huidige kanaal weergegeven.

## **Operator selectie:**

Afhankelijk van het **Land** dat u heeft ingesteld, kunt u de kabelprovider kiezen.

#### **DTV Scantype:**

Dit item bepaalt of een **Snelle scan** of een **Volledige scan** zal worden uitgevoerd.

De **Snelle scan** is een vereenvoudigde versie van de **Volledige scan**, die bedoeld is om sneller te verlopen.

### **DTV Beginfrequentie:**

Hiermee stelt u de frequentie in waar de scan zal beginnen.

#### **DTV Eindfrequentie:**

Hiermee stelt u de frequentie in waar de scan zal eindigen.

#### **DTV Modulatie:**

U hebt keuze uit zes instellingen voor QAM-modulatie.

#### **DTV Gegevenssnelheid:**

Dit is de datasnelheid (KS/s) van de scan.

#### **DTV Netwerk ID:**

Dit is de netwerk-id die gebruikt wordt voor de scan. Dit item wordt grijs weergegeven als DTV Scantype op "Volledige scan" is ingesteld.

# <span id="page-21-0"></span>**Satellietinstellingen**

*In het Systeeminstelmenu kunt u de satellieten toevoegen die u wilt afstemmen en gedetailleerde instellingen voor ieder afzonderlijk configureren.*

#### **Een satelliet toevoegen:**

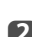

a

**B** Druk op **3–C** en **A** /  $\nabla$  om het **Installatie**pictogram te markeren.

 $\mathbf{D}$ 

 $\mathbf R$ 

**E4** Druk op ▶ en ▲ / ▼ om Kanaal Zoeken te kiezen en druk op **OK**.

**■** Druk op ▼ om Satellietinstellingen te selecteren en druk vervolgens op **OK**.

#### **1 ASTRA 19.2°E 1 12 34Satellietinstellingen Soort schakeling LNB-stroomvoorziening GeenAanNo. Satelliet Dish LNB Klaar Transponder: 1/120 (10729) MHz Schoteltype : Vast Lagere LOF : 9750 Hogere LOF : 10600**

 $\boldsymbol{A}$  $\Box$  Druk op  $\nabla$  om een nieuwe lijn te markeren om een andere satelliet toe te voegen en druk op **OK**.

**b D** Druk op  $\triangle$  /  $\nabla$  totdat de benodigde satelliet weergegeven wordt en druk op **OK**.

#### **Wissen van een satelliet:**

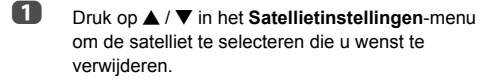

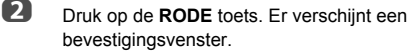

B

■ Druk op **4** / ▶ om **Ja** te kiezen en druk op OK.

**OPMERKING:** Het is niet mogelijk om positie Nr. 1 te wissen.

#### **De satellietinstellingen bewerken:**

- a**Druk in het Satellietinstellingen-menu op**  $\blacktriangleright$  **om Soort schakeling** te bewerken.
- $\mathbf{p}$  Druk op B / b om **Geen**, **ToneBurst**, **DiSEqC 2 weg**, **DiSEqC 4-weg** of **Enkele Kabel** te selecteren als uw satellietschakeltype.
- $\blacksquare$ ■ Druk op ▼ om LNB-stroomvoorziening te markeren, druk op ▶ om LNB-stroomvoorziening te bewerken en druk op ▲ / ▼ om Aan of Uit te selecteren.

#### **Een transponder toevoegen:**

a**■** Druk op **A** / **▼** in het **Satellietinstellingen-menu** om de lijn te markeren die u wenst aan te passen en druk op **OK**.

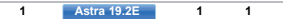

 $\mathbf{z}$ 

 Druk op de **GROENE** toets. Het **Transponderinstellingen**-scherm zal verschijnen.

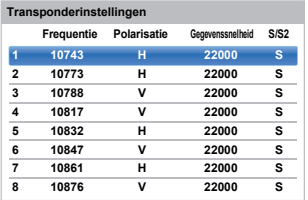

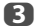

■ Druk op ▲ om een nieuwe lijn te markeren.

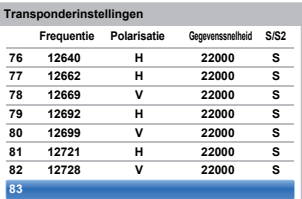

 $\boldsymbol{A}$ Druk op **OK**.

e

**83 0 H0 S**

 Pas elke parameter aan zoals nodig en druk op **OK**.

**83 1231 H0 S2**

# **Een transponder verwijderen:**

- a Druk op B / b in het **Transponderinstellingen**menu om de lijn te markeren die u wenst te verwijderen.
- bDruk op de **RODE** toets.

## **De transponderinstellingen bewerken:**

- a Druk op B / b in het **Transponderinstellingen**menu om de lijn te markeren die u wenst aan te passen en druk op **OK**.
- $\boldsymbol{\Omega}$ ■ Druk op **◀ / ▶** om **Frequentie**, **Polarisatie**, **Gegevenssnelheid** of **S/S2** te selecteren en stel het item in door gebruik te maken van de **nummer toetsen** en ▲ / ▼ indien nodig.
- cDruk op **OK** om de instellingen op te slaan.
- $\blacksquare$ Herhaal stap 1 tot 3 voor andere lijnen.
- e Druk op de **BLAUWE** knop om te stoppen met aanpassen en terug te keren naar de Satellietinstellingen.

Druk op de **GROENE** knop om alle aanpassingen die werden gemaakt te annuleren.

Druk op de **GELE** knop om alle transponderinstellingen te herstellen naar hun initiële standaardinstellingen.

# **Het schoteltype selecteren:**

- a**■** Druk op **A** / **▼** in het **Satellietinstellingen**-menu om de benodigde lijn met de satelliet te selecteren en druk op **OK**.
- b■ Druk op **◀ / ▶** om **Dish** te markeren en druk op de **GROENE** knop.

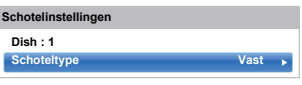

ß **B** Druk op ▶ en ▲ / ▼ om Schoteltype te selecteren. U kunt **Verstelbaar** of **Vast** selecteren als Schoteltype.

# **De LNB-instellingen selecteren:**

- a**■** Druk op **A** / **▼** in het **Satellietinstellingen**-menu om de benodigde lijn met de satelliet te selecteren en druk op **OK**.
- $\vert 2 \vert$
- $\blacksquare$  Druk op  $\blacktriangleleft$  /  $\blacktriangleright$  om LNB te markeren en druk op de **GROENE** knop.

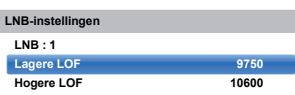

 $\mathbf{R}$ ■ **Druk op ▲ / ▼ om Lagere LOF** of **Hogere LOF** te selecteren en gebruik de **nummer toetsen** (0-9) om de gepaste frequenties in te voeren.

# <span id="page-22-0"></span>**Automatisch zoeken**

**OPMERKING:** Als er nieuwe zenders worden uitgezonden, moet de televisie opnieuw worden afgestemd om deze zenders te kunnen weergeven.

*Met* **Automatisch zoeken** *worden alle zenders automatisch ingesteld en kan de lijst met zenders worden bijgewerkt. Wij raden u aan om Automatisch zoeken regelmatig uit te voeren om alle nieuwe diensten aan uw televisie toe te voegen. Alle ingestelde kanalen en instellingen (vergrendelde kanalen) worden gewist.*

- a
- **B** Druk op **3–C** en **A** / **V** om het **Installatie**pictogram te markeren.
- $\mathbf{D}$

 $\boldsymbol{A}$ 

**■** Druk op ▶ en ▲ / ▼ om Kanaal Zoeken te kiezen en druk op **OK**.

ß **■** Druk op **A** / ▼ om **Automatisch zoeken** te kiezen en druk op **OK**.

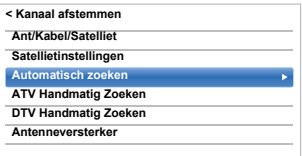

Er verschijnt een melding, waarna u drukt op  $\blacktriangleleft$  /  $\blacktriangleright$ om **Ja** te kiezen; druk op **OK**.

**CD** Druk op  $\blacktriangleright$  en  $\blacktriangle$  /  $\nabla$  om DTV, ATV of DTV en ATV, indien beschikbaar, te selecteren. Markeer vervolgens **Start Zoeken** en druk op **OK** om verder te gaan met **Automatisch zoeken**.

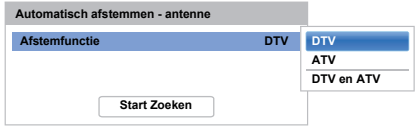

**OPMERKING:** Als u **Overige** hebt geselecteerd voor het veld **Land** in het menu **Installatie** en u een andere afstemfunctie selecteert dan **DTV**, kies dan het beste ATV-uitzendsysteem (B/G, I, D/K of L).

De tv zal beginnen te zoeken naar alle beschikbare DTV- en/of ATV-diensten.

#### *Onderbreek de zoekprocedure niet en wacht tot het toestel hiermee klaar is.*

Als het zoeken voltooid is, geeft het scherm **Automatisch zoeken** de gevonden diensten weer.

**D** Druk op  $\blacktriangle$  /  $\nabla$  om door de lijst te bewegen om een kanaal te selecteren en druk dan op **OK** om naar dat kanaal te kijken.

6

# <span id="page-23-0"></span>**ATV Handmatig Zoeken**

## <span id="page-23-1"></span>**Zoeken**

*De televisie kan handmatig worden ingesteld met behulp van* **ATV Handmatig Zoeken***. U kunt deze functie bijvoorbeeld gebruiken als de televisie niet met een scartkabel kan worden aangesloten op een mediarecorder/decoder of als u op een zender op een ander* **Systeem** *wilt afstemmen.*

Gebruik **◀/▶** om over het scherm te bewegen en de opties te selecteren voor ATV Handmatig Zoeken. Gebruik vervolgens ▲ / ▼ om de instellingen aan te passen*.*

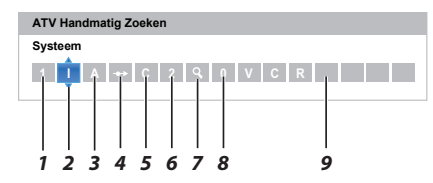

#### *1***Positie**

Het cijfer dat op de afstandsbediening dient te worden ingetoetst om op het kanaal af te stemmen.

#### *2* **Systeem**

Uitsluitend op bepaalde landen van toepassing.

#### *3* **Kleur Systeem**

In de fabriek ingesteld op Auto; dient enkel te worden gewijzigd indien er problemen zijn, zoals bij een NTSC-ingangssignaal van een externe bron.

#### *4***Overslaan**

Stel Oversl in op Aan (<>>> ) of Uit (<**+**) voor het geselecteerde kanaal. Zie pagina [25](#page-24-1).

#### *5***Sign.Klasse**

De classificatie van kanalen.

#### *6***Kanaal**

Het kanaalnummer waarop een kanaal uitgezonden wordt.

#### *7***Zoeken**

Naar boven en beneden zoeken naar een signaal.

#### *8***Manuele fijnregeling**

Uitsluitend van toepassing bij storingen of zwak signaal. Zie pagina [85](#page-84-2).

#### *9***Zender**

Naam van de zender. Gebruik de knoppen AV en  $\blacklozenge$  om een naam van maximaal zeven tekens in te voeren.

Toekennen van een positie op de tv aan een decoder of mediarecorder: schakel de decoder in, plaats een film in de mediarecorder en druk op WEERGAVE.Stem vervolgens de tv handmatig af.

a**Druk in het Kanaal afstemmen-menu op**  $\nabla$  **om ATV Handmatig Zoeken** te selecteren en druk dan op **OK**.

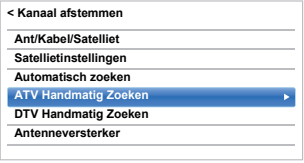

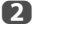

**Druk op**  $\triangle$  **/**  $\nabla$  **om de gewenste positie te** selecteren. Wij raden *Pos. 0* aan voor een mediarecorder.

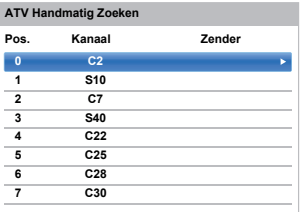

Verschillende **Kanaal**-nummers kunnen weergegeven worden.

B

 Druk op **OK** om te kiezen. Als het gekozen kanaal voor de mediarecorder ingesteld is om te worden overgeslagen, dient Overslaan eerst te worden uitgeschakeld voordat er wordt opgeslagen.

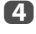

e

■ Druk op ▶ om Systeem te selecteren en druk op  $\blacktriangle$  /  $\blacktriangledown$  om indien nodig wijzigingen aan te brengen.

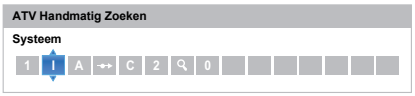

**D** Druk vervolgens op **b** om **Zoeken** te selecteren.

f**D** Druk op  $\triangle$  /  $\nabla$  om het zoeken te starten. Het zoeksymbool zal knipperen.

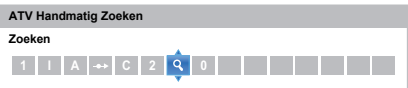

- gDe TV zal bij ieder signaal stoppen. Druk op  $\blacktriangle$  /  $\blacktriangledown$ om het zoeken voort te zetten indien het niet het signaal van uw mediarecorder is.
- $\mathbf{a}$ Druk op  $\blacktriangleright$  als het signaal van de mediarecorder is gevonden om naar **Zender** te gaan. Gebruik **AV → om de vereiste tekens in te voeren, bv. VCR**.

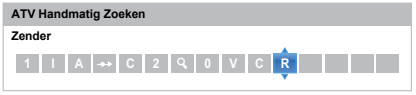

 $\bullet$ 

Druk op **OK** om op te slaan.

- m Herhaal voor iedere *positie* die u handmatig wilt afstemmen.
- ጠ Druk op **EXIT** als u klaar bent.

#### **ATTENTIE**

Bij deze tv kunt u het kanaalnummer ook direct intoetsen als u het kent. Kies het scherm **ATV Handmatig Zoeken** in *Stap 3*. Voer het **positienummer** in, het **Systeem** en dan **C** voor standaard (antenne) kanalen of **S** voor kabelkanalen en het **Kanaal** nummer. Druk op **OK** om op te slaan.

## <span id="page-24-0"></span>**Overslaan**

<span id="page-24-1"></span>*Om te voorkomen dat bepaalde kanalen worden bekeken, kunnen bepaalde posities overgeslagen worden.*

a

 Kies **ATV Handmatig Zoeken** in het menu **Kanaal afstemmen**.

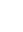

 $\boldsymbol{\Omega}$ 

Gebruik  $\blacktriangle$  /  $\nabla$  om de positie die u wilt overslaan te markeren en druk op **OK**.

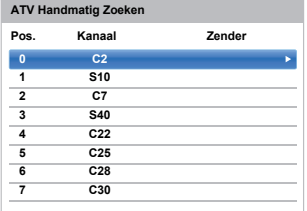

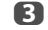

Druk op  $\triangleright$  om **OversI** te selecteren.

 $\boldsymbol{A}$ 

Druk op **A** / ▼ om Oversl aan te zetten en druk op **OK**.

 $\leftrightarrow$  op het scherm duidt op een overgeslagen positie.

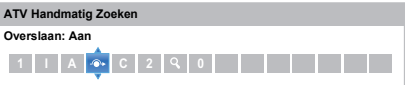

ß) Druk op **BACK** en herhaal vanaf *Stap 2* of druk op **EXIT**.

> Iedere positie dient *afzonderlijk* te worden geselecteerd. Om **Oversl** uit te schakelen, dient u de procedure voor iedere positie te herhalen.

> De posities die zijn overgeslagen, *kunnen niet* worden geselecteerd met behulp van de toetsen **P**へ en P∨ of de toetsen op de televisie, maar zijn *wel* selecteerbaar met behulp van de cijfertoetsen op de afstandsbediening.

# <span id="page-25-0"></span>**Posities sorteren**

*U kunt kanalen verplaatsen naar en opslaan op de positie van uw keuze.*

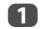

 Kies **ATV Handmatig Zoeken** in het menu **Kanaal afstemmen**.

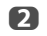

 $\blacksquare$ 

Gebruik  $\blacktriangle$  /  $\nabla$  om het kanaal te laten oplichten dat u wilt verplaatsen in de lijst van weergegeven kanalen en druk op $\blacktriangleright$ .

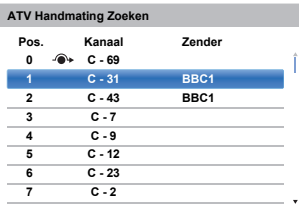

 $\blacksquare$ Gebruik  $\blacktriangle$  /  $\nabla$  om in de lijst naar de gewenste positie te gaan. Hierbij schuiven de andere kanalen op om plaats te maken.

Druk op  $\blacktriangleleft$  om de verplaatsing vast te leggen.

Herhaal bovenstaande procedure indien nodig en druk vervolgens op **EXIT**.

# <span id="page-25-1"></span>**DTV Handmatig Zoeken**

**OPMERKING:** Deze functie hangt mede af van de **Ant/ Kabel.Satelliet**-instelling.

<span id="page-25-2"></span>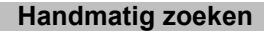

*Deze functie is beschikbaar voor onderhoudsmonteurs of kan worden gebruikt voor het direct invoeren van het kanaal als het multiplexkanaal bekend is.*

a

 Kies **DTV Handmatig Zoeken** in het menu **Kanaal afstemmen** en druk op **OK**.

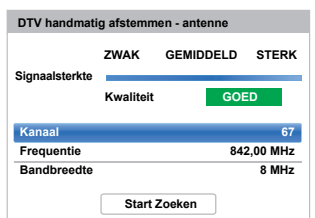

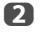

Druk op ▲ / ▼ om Kanaal te selecteren en druk op  $\triangleright$  om de Frequentielijst te openen. Gebruik de cijfertoetsen om het nummer in te voeren.

B Druk op  $\triangle$  /  $\nabla$  om Frequentie te selecteren en druk op  $\blacktriangleleft$  /  $\blacktriangleright$  om de waarde aan te passen. Wanneer er geen kanaal overeenkomt met de frequentie, wordt "--" getoond voor het kanaal.

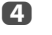

 Markeer **Start Zoeken** en druk vervolgens op **OK**. De televisie zoekt automatisch naar het ingetoetste multiplexkanaal.

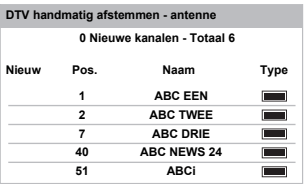

Als het kanaal is gevonden, worden alle zenders die nog niet in de kanaallijst zijn opgenomen, toegevoegd en wordt de kanaalinformatie boven aan het scherm bijgewerkt.

 Herhaal deze bewerking indien nodig. Druk op **EXIT** om af te sluiten.

e

# Nederlands Nederlands

# <span id="page-26-0"></span>**Handmatig zoeken voor DVB-C**

Als **Ant/Kabel/Satelliet** ingesteld is op **Kabel, DTV Handmatig Zoeken**, zijn dit de items:

**Frequentie:** hier voert u een specifieke frequentie in om te zoeken

**Modulatie:** hier kiest u een van de vijf opties voor QAMmodulatie

**DTV Gegevenssnelheid:** hier voert u een specifieke datasnelheid (KS/s) in voor het handmatig zoeken

Markeer **Start Zoeken** en druk vervolgens op **OK**.

# <span id="page-26-1"></span>**Handmatig zoeken voor DVB-S**

Als **Ant/Kabel/Satelliet** ingesteld is op **Satelliet, DTV Handmatig Zoeken**, zijn dit de items:

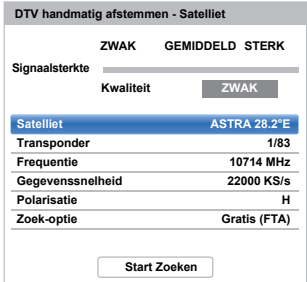

Druk op **A** / ▼ om een item (Satelliet, Transponder, **Frequentie**, **Gegevenssnelh.**, **Polarisatie** of **Zoekoptie**) te markeren en druk op  $\blacktriangleleft$  /  $\blacktriangleright$  om de vereiste optie te selecteren.

Markeer **Start Zoeken** en druk vervolgens op **OK**.

# <span id="page-26-4"></span>**Antenneversterker**

- a Kies **Antenneversterker** in het menu **Kanaal afstemmen** en druk op **OK**.
- bDruk op **A** / ▼ om DTV te kiezen en druk op OK. Druk op **A** / ▼ om **Aan** of Uit te kiezen.
- R Druk op **A** / ▼ om ATV te kiezen en druk op OK. Druk op **A** / ▼ om **Aan** of **Uit** te kiezen.

# <span id="page-26-2"></span>**DTV Instelling**

# <span id="page-26-3"></span>**Kanalen (Antenne/Kabel)**

*U kunt de kanaalvolgorde aanpassen aan uw voorkeuren.*

- Kies **DTV Instelling** in het menu **Installatie** en druk op **OK**.
- $\boldsymbol{\Omega}$ Druk op **A** / ▼ om Kanalen te selecteren en druk op **OK**.

| <b>Kanalen</b>      |                                  |  |
|---------------------|----------------------------------|--|
|                     | <b>Ondertiteling &amp; Audio</b> |  |
|                     | Kinderslot PIN-instelling        |  |
| <b>KINDERSLOT</b>   |                                  |  |
|                     | Lokale tijdsinstelling           |  |
| <b>DVB</b> tekenset |                                  |  |
|                     | Kanalen updaten bij TV uit       |  |
|                     | <b>Dynamische scan</b>           |  |
|                     | Gegevensoverdracht               |  |
|                     | Common interface                 |  |

R

a

 U kunt twee methodes gebruiken om meteen naar een bepaalde plaats in de lijst te gaan.

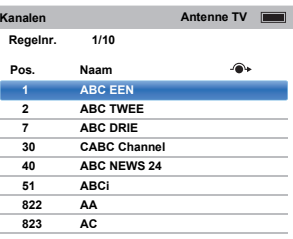

**Springen; regelnr.** — Gebruik de **cijfertoetsen** (0-9) om het lijnnummer in te voeren dat u wilt selecteren, en druk vervolgens op **OK**.

U kunt ook het positienummer van een kanaal wijzigen.

<span id="page-26-5"></span>**Hernummeren** — Druk op de **RODE** knop om een nieuw nummer te kiezen voor het gemarkeerde kanaal. Wijzig het kanaalnummer met behulp van de **cijfertoetsen** en druk op **OK**. Als het positienummer dat u heft ingevoerd al bestaat, zal ere en bevestiging verschijnen.

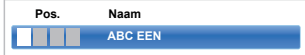

<span id="page-27-1"></span>**Verpl.** — Druk op de **GROENE**-knop om de functie **Verpl.** te activeren. Druk op ▲ / ▼ om het kanaal te kiezen dat u wilt verplaatsen en druk op **OK**.

Als u meerdere kanalen in één keer wilt verplaatsen, selecteert u een ander kanaal en vinkt u dit op dezelfde manier aan. Herhaal deze bewerking indien nodig.

Wanneer alle gewenste kanalen aangevinkt zijn, gebruikt u de toetsen ▲ / ▼ om de positie te markeren waar u de kanalen naartoe wilt verplaatsen. De kanalen worden ingevoegd boven het gemarkeerde kanaal. Druk op de **GROENE**knop om het verplaatsen te bevestigen.

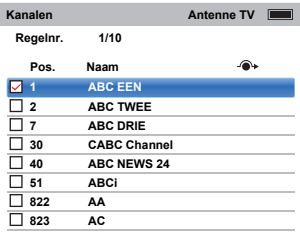

**Wissen** — Druk op de **BLAUWE** toets om de functie **Wis** te activeren. Druk op ▲ / ▼ om het kanaal te kiezen dat u wilt wissen en druk op **OK**. Druk op de **BLAUWE** toets en selecteer "**Ja**" bij de bevestiging om **Wis** uit te voeren.

#### **Sorteren** — Druk op de **GELE** toets.

Er verschijnt een venster met een bevestiging. Als u Ja selecteert in het venster, wordt er overgegaan naar het venster voor "Sorteertype selectie". In het venster "Sorteertype selectie" zijn er 3 manieren van sorteren.

- Nummer (standaardinstelling)
- A Z sorteren
- Z A sorteren

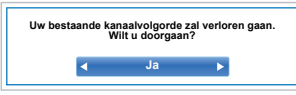

De functies **Hernummeren**, **Verpl.**, **Sorteren** en **Wis** zijn niet beschikbaar voor antennekanalen. De functies **Hernummeren**, **Verpl.**, **Sorteren** en **Wis** zijn alleen beschikbaar voor DVB-C in Duitsland.

# <span id="page-27-0"></span>**Kanalen (Satelliet)**

- a Kies **DTV Instelling** in het menu **Installatie** en druk op **OK**.
- $\mathbf{D}$ Selecteer **Kanalen** en druk op **OK**.

De satellietkanaallijst zal verschijnen.

| Kanalen        |            | Satelliet TV     |  |
|----------------|------------|------------------|--|
| Regelnr.       | 1/10       |                  |  |
| Pos.           | Naam       | <b>Satelliet</b> |  |
| 1              | <b>DDD</b> | 19.2°E           |  |
| $\overline{2}$ | AB         | 19.2°E           |  |
| 3              | Е          | 19.2°E           |  |
| 801            | <b>BBC</b> | 22.5°E           |  |
| 802            | <b>BB</b>  | 22.5°E           |  |
| 803            | BA         | 22.5°E           |  |
| 822            | AÄ         | 25.6°E           |  |
| 823            | <b>AC</b>  | 25.6°E           |  |
|                |            |                  |  |

R

 Voor uw gemak kunt u uw kanalenlijst bewerken en sorteren.

**Springen; regelnr.** — Gebruik de **cijfertoetsen** (0-9) om het regelnummer in te voeren dat u wilt selecteren, en druk vervolgens op **OK**.

Springen; satelliet — Druk op Ka / DH om te springen naar het volgende kanaal op een andere **Satelliet** 

**Hernummeren** — Zelfde als Antenne/Kabelkanalen. Zie [pagina](#page-26-5) 27.

**Verpl.** — Zelfde als Antenne/Kabel-kanalen. Zie [pagina](#page-27-1) 28.

**Sorteren** — Druk op de **GELE** toets.

Er verschijnt een venster met een bevestiging. Als u Ja selecteert in het venster, wordt er overgegaan naar het venster voor "Sorteertype selectie". In het venster "Sorteertype selectie" zijn er 3 manieren van sorteren.

- Nummer (standaardinstelling)
- A Z sorteren
- Z A sorteren

**Wissen** — Druk op de **BLAUWE** toets om de functie **Wis** te activeren. Druk op ▲ / ▼ om het kanaal te kiezen dat u wilt wissen en druk op **OK**. Druk op de **BLAUWE** toets en selecteer "**Ja**" bij de bevestiging om **Wis** uit te voeren.

# <span id="page-28-1"></span>**Kanalen updaten bij TV uit**

*Als* **Kanalen updaten bij TV uit** *is ingesteld op* **Aan***, terwijl de tv in stand-bymodus staat, wordt er automatisch digitaal afgestemd.*

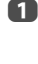

 Kies **DTV Instelling** in het menu **Installatie** en druk op **OK**.

 $\mathbf{D}$ Druk op ▼ om Kanalen updaten bij TV uit te selecteren en druk dan op **b** en **A** / **V** om **Aan** of **Uit** te selecteren.

## <span id="page-28-2"></span>**Plaatsinstelling**

*U kunt modus* **Thuis** *of* **Winkel** *kiezen.* **Thuis** *wordt aangeraden voor normaal thuisgebruik. Kies* **Winkel** *als u de televisie wilt gebruiken in een winkel, enz.*

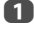

Kies **Locatie** in het menu **Installatie**.

bDruk op ▶ of OK om Plaats te bewerken en druk op **A** / ▼ om Thuis of Winkel te selecteren.

### <span id="page-28-3"></span>**Verdwijnen van analoge zenders**

Dit is een **digitale** televisie die het gebruik van zowel **digitale** als **analoge** diensten mogelijk maakt. Echter, het is waarschijnlijk dat tijdens de levensduur van dit toestel **analoge** diensten uitgeschakeld zullen worden om meer nieuwe **digitale** diensten mogelijk te maken.

Dit zal gefaseerd gebeuren en u zult hiervan tijdig op de hoogte worden gebracht. Wij raden u aan om na iedere fase de televisie opnieuw af te stemmen, zodat alle bestaande en nieuwe **digitale** diensten zonder storing worden weergegeven.

### <span id="page-28-0"></span>**Gegevensoverdracht**

*U kunt kanaalinformatie van de televisie kopiëren naar een USB-geheugen, de kanaalinformatie bewerken op uw computer en zo de kanaalinformatie van uw televisie bijwerken.*

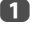

 Kies **DTV Instelling** in het menu **Installatie** en druk op **OK**.

- $\mathbf{D}$ Druk op **A** / ▼ om Gegevensoverdracht te selecteren en druk op  $\blacktriangleright$  en  $\blacktriangle$  /  $\blacktriangledown$  om **Kanalenlijst**, **Transpondertabel** (indien beschikbaar) of **Voorkeuzevolgorde** te selecteren.
- $\blacksquare$  Bij **Kanalenlijst** en **Transpondertabel**, kunt u met **Example 2 Kiezen tussen USB naar TV of TV naar USB. Bij Voorkeuzevolgorde**moet u **USB naar TV** kiezen.

# <span id="page-29-1"></span><span id="page-29-0"></span>**Algemene regelaars**

# <span id="page-29-2"></span>**Snelmenu**

Het **Snelmenu** geeft u snel toegang tot bepaalde opties, zoals **Beeldweergavestand, Beeldgrootte, Meer Informatie, Slaaptimer** enz.

Druk op **QUICK** om het **Snelmenu** weer te geven en gebruik  $\blacktriangle$  /  $\nabla$  om de optie te kiezen.

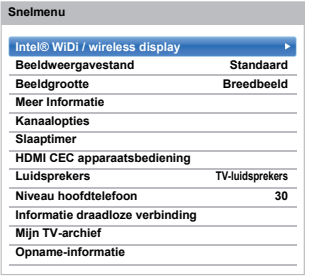

**OPMERKING:** Items in het **Snelmenu** verschillen afhankelijk van de huidige modus.

# **Voorbeeld van items in het snelmenu**

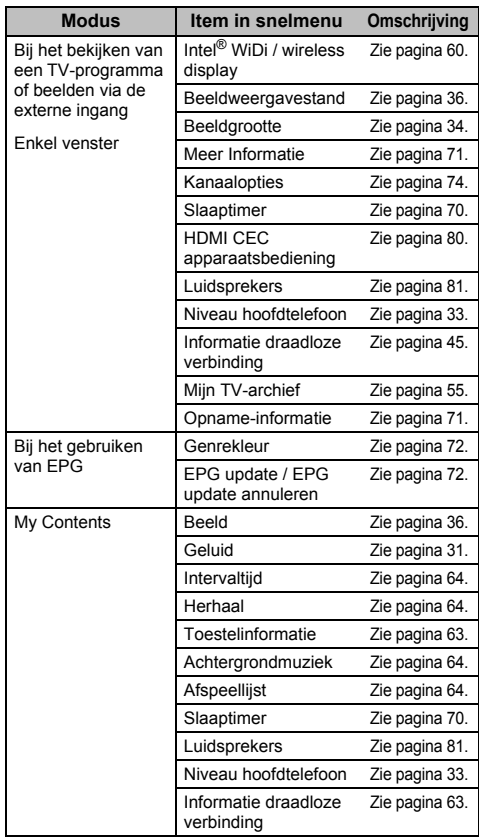

# <span id="page-29-3"></span>**Kanalen kiezen**

Gebruik de cijfertoetsen op de afstandsbediening om een kanaal te kiezen.

U kunt ook kanalen kiezen met **P∧** en **P∨**.

Druk op  $(i+)$  om informatie zoals kanaal, ingangsmodus of stereo-/monosignaal op het scherm weer te geven. stereo/ mono op het scherm weer te geven.

# <span id="page-30-3"></span>**De tijdweergave – alleen analoog**

*Deze functie maakt het mogelijk om de actuele (teletekst) tijd op het scherm weer te geven.*

Druk tijdens een normale TV-uitzending op $\circledS$ / $\circledR$  om de actuele tijd van de zender weer te geven. Deze zal ongeveer 5 seconden in beeld blijven.

**OPMERKING:** In bepaalde gevallen in het mogelijk dat de tijd niet weergegeven wordt.

# <span id="page-30-0"></span>**Stereo- en tweetalige uitzendingen**

#### **Voor DTV-uitzendingen**

Druk op ①I/II en gebruik ◀ / ▶ om instellingen te kiezen voor uitzendingen in stereo of tweetalig mono.

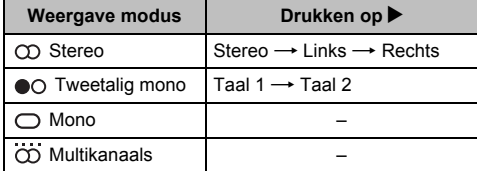

Druk herhaaldelijk op ①I/∏ om de audiotaal te wijzigen voor uitzendingen met meerdere audiosporen (zie "[Audiotalen](#page-74-6)" op pagina [75](#page-74-6)).

#### **Voor ATV-uitzendingen**

Als uitzendingen in stereo of twee talen worden uitgezonden, zal het woord **Stereo** of **Tweetalig** op het scherm verschijnen telkens wanneer kanalen worden gewijzigd, en na enkele seconden verdwijnen. Indien de uitzending niet in stereo wordt uitgezonden, zal het woord **Mono** verschijnen.

 $\textsf{Stereo...}$  Druk op  $\textcircled{\tiny\rm DI/II}$  om  $\textsf{Stereo}$  of **Mono** te kiezen.

**Tweetalig…** Tweetalige uitzendingen komen zelden voor. Indien ze toch voorkomen, zal het woord **Tweetalig** verschijnen. Kies het gewenste programmanummer en druk op ①I/II als het woord **Tweetalig** verschijnt om **Taal 1**, **Taal 2** of **Mono** te kiezen.

# <span id="page-30-8"></span><span id="page-30-1"></span>**Geluidsregelaars**

# <span id="page-30-2"></span>**Regelaars voor volume en geluid uit**

#### **Volume**

Druk op 2+ of 2– om het volume aan te passen.

#### **Geluid onderbreken**

Druk eenmaal op  $\mathbb{X}$  om het geluid uit te schakelen en druk nogmaals om dit te annuleren.

# <span id="page-30-4"></span>**Sound Navi**

*Om de frequentiekarakteristieken in de equalizerfunctie in te stellen aan de hand van de gebruiksomgeving.*

- a**UD** Druk op **3–C** en  $\triangle$  /  $\nabla$  om het pictogram Geluid te markeren.
- 2 **E** Druk op ▶ en ▲ / ▼ om Sound Navi te selecteren en te kiezen tussen **Staand** of **Wand**.

# <span id="page-30-5"></span>**Geluidsstand**

*Deze functie past de* **Geavanceerde geluidsinstellingen** *aan op grond van de weergegeven inhoud.*

a**LU** Druk in het menu Geluid op  $\triangle$  /  $\nabla$  om Geluidsstand te selecteren en druk op ▶ en ▲ / ▼ om Standaard, **Muziek**, **Film**, **Clear Voice** of **Geluidsscheiding** te selecteren en druk dan op **OK**.

# <span id="page-30-6"></span>**Grafische equalizer**

*Deze functie regelt de geluidssterkte op verschillende frequenties. Deze functie werkt alleen wanneer u*  **Standaard** *selecteert in de* **Geluidsstand***.*

a Druk in het menu **Geavanceerde geluidsinstellingen** op ▲ / ▼ om Graphic **Equaliser** te kiezen en druk dan op **OK**. Het scherm **Graphic Equaliser** zal dan worden geopend. Druk op ◀ / ▶ om de frequentie te selecteren en druk op ▲ / ▼ om het niveau in te stellen. Druk op **EXIT** om het venster te sluiten.

# <span id="page-30-7"></span>**TruDialog™**

*Verbetering van de geluidsweergave voor heldere en verstaanbare gesproken teksten.*

a

 Druk in het menu **Geavanceerde geluidsinstellingen** op ▲ / ▼ om TruDialog te selecteren en druk dan op ▶ en ▲ / ▼ om Aan of **Uit** te selecteren.

## <span id="page-31-1"></span>**Surround**

*Deze functie werkt alleen wanneer u* **Standaard***selecteert in de* **Geluidsstand***.*

a Druk in het menu **Geavanceerde geluidsinstellingen op ▲ / ▼ om Surround** te selecteren en druk dan op $\blacktriangleright$  en  $\blacktriangle$  /  $\blacktriangledown$  om Uit,

**TruSurround of Depth Rendering** te selecteren.

**TruSurround:** Hoge kwaliteit surroundweergave en een vergroot geluidsveld via twee luidsprekers.

**Depth Rendering:** Geluidsveld met grotere verschillen tussen dichtbij en veraf voor een groter gevoel van zich in het geluid te bevinden.

# <span id="page-31-2"></span>**Geluidsscheidingseffect**

*Druk wanneer het venster met de opmerking verschijnt op OK om* **Geluidsscheiding** *in te schakelen. Indien ingeschakeld stelt deze functie u in staat om hetzij de dialogen, hetzij de achtergrondgeluiden te benadrukken. U kunt dit doen door de waarde van de schuifbalk te veranderen.* 

*Hoe dichter de waarde is bij de* standhoe meer nadruk *de dialogen krijgen en hoe zachter het achtergrondgeluid zal klinken.*

a**■** Druk in het menu **Geluid** op **▲** / ▼ om **Geluidsscheidingseffect** te kiezen en druk op **OK**. De keuzebalk zal verschijnen. Druk op ◀ / ▶ om de gewenste waarde te kiezen.

#### **OPMERKING:**

- Deze instelling is tijdelijk. Wanneer u de televisie uit (standby) zet, of het kanaal of de externe signaalbron verandert, dan zal de waarde worden teruggezet op de eerdere instelling.
- Geluidsscheiding is ontworpen voor persoonlijk gebruik en voor amusement in de besloten omgeving van uw eigen huis. Wij wijzen u erop dat onrechtmatig gebruik, dooronder begrepen openbaar en/of commercieel gebruik, kan leiden tot inbreuk op de auteursrechten van de desbetreffende rechthebbende. Toshiba verzoekt dat u de intellectuele eigendomsrechten van derden respecteert.
- Het effect van Geluidsscheiding hangt mede af van de weergegeven inhoud.
- Als het weergegeven materiaal mono is, is er mogelijk zeer weinig effect.
- Geluidsscheiding kan in de weergegeven inhoud aanwezige ruis versterken.
- Het volume kan gaan schommelen wanneer u Geluidsscheiding inschakelt.
- Na het inschakelen zal het een paar seconden duren voor de Geluidsscheiding merkbaar wordt, door de weergegeven inhoud en het volume aan te passen.
- • Geluidsscheiding werkt mogelijk niet in bepaalde toepassingen.

## <span id="page-31-3"></span>**TruVolume™**

*Gelijkblijvend volume, ongeacht volumepieken in de signaalbronnen.*

- *Wanneer* **TV-luidspreker** *is ingesteld op* **Aan***, kunt u*  **TruVolume** *instellen op* **Aan** *of* **Uit***.*
- a

 $\mathbf{D}$ 

**■■** Druk in het menu Geluid op ▲ / ▼ om TruVolume te kiezen.

**E** Druk op ▶ en ▲ / ▼ om Aan of Uit te kiezen.

# <span id="page-31-4"></span>**Dynamisch bereikregeling**

*Deze functie maakt het mogelijk de audiocompressie te regelen voor bepaalde digitale tv-programma's (MPEG-1 en MPEG-2-audioprogramma's worden niet ondersteund).*

- a■■ Druk in het menu Geluid op ▲ / ▼ om Dynamisch **bereikregeling** te kiezen.
- $\mathbf{D}$ **E** Druk op ▶ en ▲ / ▼ om Aan of Uit te kiezen.

### <span id="page-31-5"></span>**Balans**

a■■■ Druk in het menu Geluid op ▲ / ▼ om Balance te kiezen en druk op ◀ / ▶ om de balans naar de linker- of rechterluidspreker te verplaatsen.

## <span id="page-31-0"></span>**Tweetalig**

*Als een programma of film met een soundtrack in meer dan een taal wordt uitgezonden, kunt u met de functie*  **Tweetalig** *de gewenste taal kiezen.*

- a**UD** Druk op **3–C** en  $\triangle$  /  $\nabla$  om het pictogram Geluid te markeren.
- $\mathbf{D}$ **E** Druk op ▶ en ▲ / ▼ om Tweetalig te kiezen en druk op ▶ en ▲ / ▼ om **Taal 1** of **Taal 2** te kiezen.

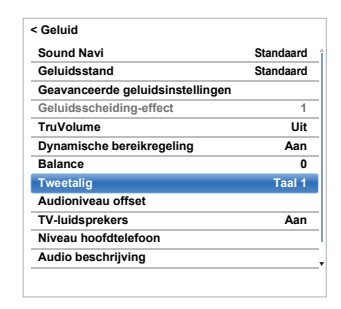

# <span id="page-32-2"></span>**Audioniveau offset**

*Soms kunnen er grote volumewijzigingen zijn bij het overschakelen van DTV 5.1-kanalen naar DTV 2-kanalen, een ATV-kanaal of een externe ingang. Met behulp van de functie* **Audioniveau offset** *worden deze* 

*volumeverschillen beperkt.*

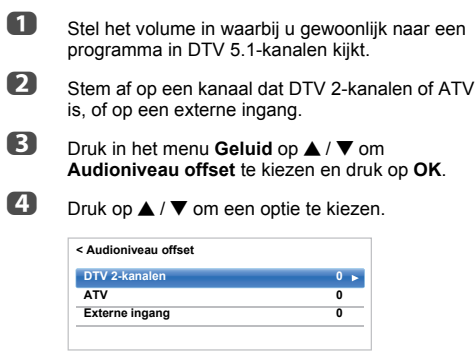

e

 $\Box$  Druk op  $\blacktriangleleft$  /  $\blacktriangleright$  om het volumeniveau aan te passen

**DTV 2-kanalen 0** $\circledcirc$ 

#### **OPMERKING:**

- Het hangt van de huidige ingangsbron af welke items beschikbaar zijn. Bij het bekijken van een programma in DTV 2-kanalen is bijvoorbeeld alleen **DTV 2-kanalen** beschikbaar en worden de twee andere items grijs weergegeven in het menu. Zo kunt u vlot aanpassingen maken naargelang de omstandigheden.
- Bij het bekijken van een programma in DTV 5.1-kanalen is deze functie niet beschikbaar.

# <span id="page-32-1"></span>**TV-luidsprekers**

*Deze functie stelt u in staat om de luidsprekers van de televisie uit te schakelen wanneer u een audiosysteem aansluit.*

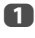

2

**U** Druk in het menu Geluid op  $\blacktriangle$  /  $\nabla$  om TV**luidsprekers** te kiezen.

**LA** Druk op ▶ en ▲ / ▼ om Uit te kiezen.

#### **Inschakelen van de ingebouwde luidsprekers:**

Kies **Aan** bij stap 2.

## <span id="page-32-0"></span>**Niveau hoofdtelefoon**

<span id="page-32-4"></span>*Deze instelling wordt gebruikt om de geluidsuitvoer in te stellen wanneer een hoofdtelefoon is aangesloten.*

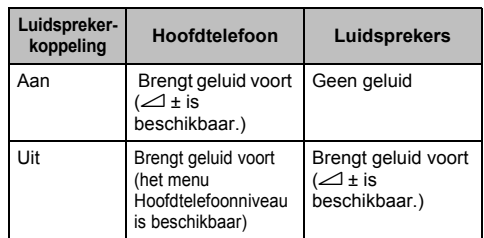

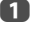

2

- ■■ Druk in het menu Geluid op ▲ / ▼ om **Niveau hoofdtelefoon** te kiezen en druk op **OK**.
- ■B Druk op ▲ / ▼ om Luidsprekerkoppeling te kiezen en druk op ▶ en ▲ / ▼ om **Aan** of **Uit** te kiezen.

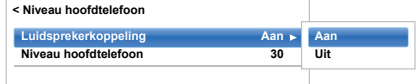

c 3 Indien u **Uit** kiest, markeer dan **Niveau hoofdtelefoon** en gebruik ◀ / ▶ om het geluid van de hoofdtelefoon aan te passen.

# <span id="page-32-3"></span>**Audio beschrijving**

*Audio beschrijving biedt een bijkomend, verhalend geluidsspoor zodat mensen met een visuele handicap de verhaallijn beter kunnen begrijpen en beleven. De letters AD worden weergegeven in de kanaalstrook wanneer een programma AD-inhoud bevat.*

- a■■ Druk in het menu Geluid op ▲ / ▼ om Audio **beschrijving** te kiezen en druk op **OK**.
- $\mathbf{D}$ ■B Druk op **A** / ▼ om **Audio beschrijving** te kiezen en druk op ▶ en ▲ / ▼ om Aan te kiezen.

De **AD**-knop op de afstandsbediening kan ook worden gebruikt om te wisselen tussen **Aan** en **Uit** voor de functie **Audio beschrijving**.

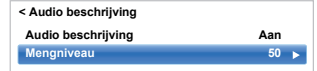

 Om het geluidsniveau van de audio beschrijving aan te passen aan het hoofdgeluid, markeert u **Mengniveau** en drukt u op ◀ / ▶.

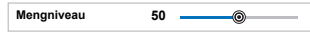

ß

<span id="page-33-1"></span><span id="page-33-0"></span>Afhankelijk van het soort uitzending, kunnen programma's in een aantal formaten worden bekeken.

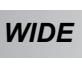

*Deze instelling is aan te bevelen bij een breedbeeld-DVD, breedbeeldvideo of een uitzending in het formaat 16:9 (indien van toepassing). Vanwege de diverse breedbeeldformaten (16:9, 14:9, 20:9, enz.) kunnen er zwarte balken onder en boven aan het scherm zichtbaar zijn.*

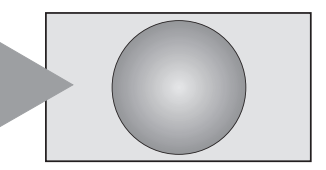

*4:3*

*Deze instelling is bedoeld voor uitzendingen in het formaat 4:3.*

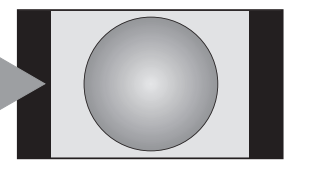

# *SUPER LIVE*

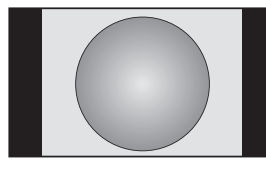

*CINEMA*

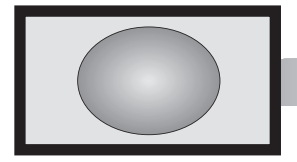

*Met deze instelling wordt een 4:3 beeld horizontaal en verticaal vergroot zodat dit het scherm vult, waarbij de verhoudingen in het midden van het beeld het minste gewijzigd worden. Er kan enige vervorming optreden.*

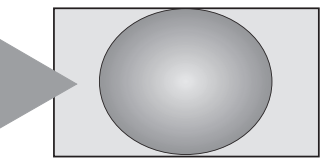

*Bij films of videobanden in het formaat 'balken aan alle zijden' zorgt deze instelling ervoor dat de zwarte balken aan alle zijden verdwijnen of kleiner worden door op het beeld in te zoomen en het zonder vervorming weer te geven.*

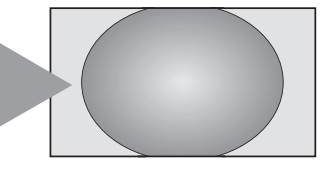

*SUBTITLE*

*Als tijdens een uitzending in 'letterboxformaat' ondertitels worden weergegeven, zorgt deze instelling ervoor dat het beeld omhoog wordt getild zodat de tekst volledig in beeld komt.*

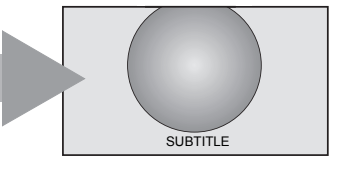

*14:9*

*Deze instelling is bedoeld voor uitzendingen in het formaat 14:9.*

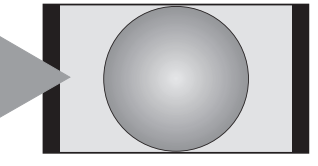

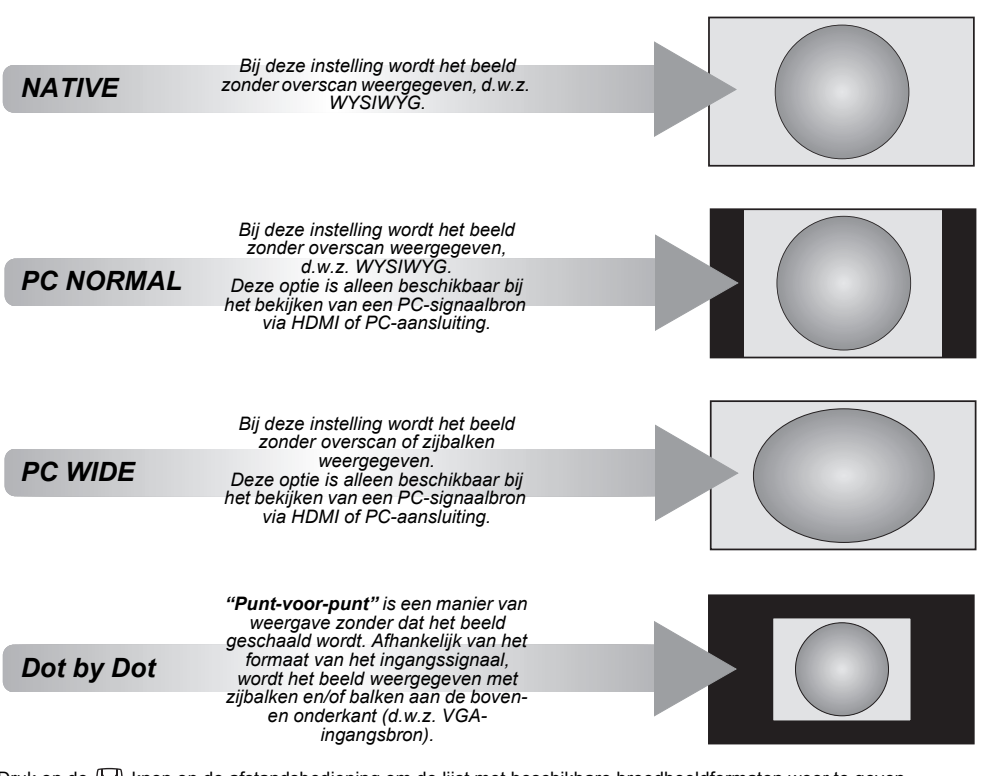

Druk op de  $\mathbb{F}_1$ -knop op de afstandsbediening om de lijst met beschikbare breedbeeldformaten weer te geven. Druk herhaaldelijk op deze knop om het gewenste formaat te markeren.

De functie **Snelmenu** kan ook worden gebruikt om **Beeldgrootte** te kiezen.

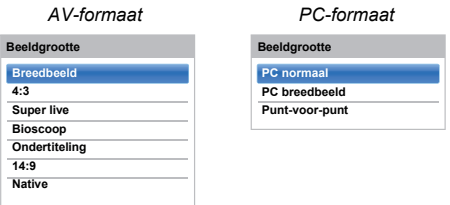

*Indien de speciale functies voor het veranderen van het formaat (bijv. veranderen van de verhouding hoogte/breedte) worden gebruikt bij vertoningen in het openbaar of voor commerciële doeleinden, kan dit in strijd zijn met de wet op de auteursrechten.*

# <span id="page-35-6"></span><span id="page-35-1"></span>**Beeldinstellingen**

De meeste beeldinstellingen en -functies zijn zowel in de **digitale** als in de **analoge** modus beschikbaar.

*ATTENTIE: Functies die niet beschikbaar zijn worden grijs weergegeven*.

# <span id="page-35-2"></span>**Beeldweergavestand**

<span id="page-35-5"></span>*Bij deze TV heeft u de mogelijkheid om het beeld aan uw eigen voorkeur aan te passen.*

**AutoView, Dynamisch, Standaard, Hollywood-nacht, Hollywood-dag, Hollywood-pro, Winkel, Spel** *en* **PC** *zijn vooraf ingestelde opties en regelen vele functies/ instellingen van de televisie.*

#### **OPMERKING:**

- Omdat de modus **AutoView** automatisch de beeldinstellingen aanpast op basis van de omgevingslichtomstandigheden en de inhoud van het ingangssignaal, worden **Automatische helderheidssensor** en **Geavanceerde Beeldinstelling** grijs weergegeven als deze modus is geselecteerd.
- De modus **Winkel** is alleen beschikbaar als **Locatie** is ingesteld op **Winkel**.
- De modus **Spel** is beschikbaar in de externe ingangsmodus (niet antenne-ingang). Als u de modus **Spel** kiest, worden de geschikte breedbeeldformaten gekozen.
- De modus **PC** is beschikbaar in de RGB/PCingangsmodus of HDMI-ingangsmodus.
- a**UD** Druk op **3—C** en ▲ / ▼ om het pictogram Beeld te markeren en druk op **OK**.
- 2 LA Druk op ▶ en **A** / ▼ om Beeldweergavestand te kiezen en druk op **OK**.

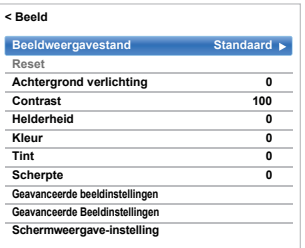

**OPMERKING:** De beeldweergavestand die u selecteert heeft enkel invloed op de huidige ingang. U kunt een verschillende beeldweergavestand kiezen voor elke ingang.

## <span id="page-35-0"></span>**Reset**

*Deze functie stelt alle beeldinstellingen terug op de fabrieksinstellingen met uitzondering van*  **Beeldweergavestand***.* 

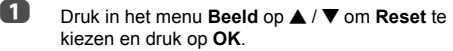

 $\boldsymbol{\Omega}$  Er verschijnt een bevestigingsbericht. Druk op C / c om **Ja** te kiezen en druk op **OK**.

## <span id="page-35-3"></span>**Beeldvoorkeuren**

*U kunt de huidige beeldinstellingen naar wens aanpassen. Wanneer u bijvoorbeeld "***Dynamisch***" kiest en u items zoals* **Achtergrond verlichting***,* **Contrast***,*  **Helderheid***,* **Kleur***,* **Tint***,* **Scherpte** *en de items voor*  **Geavanceerde beeldinstellingen** *wijzigt, worden uw nieuwe instellingen opgeslagen onder de beeldweergavestand "***Dynamisch***".*

**■■** Druk in het menu **Beeld** op ▲ / ▼ om **Achtergrond verlichting**, **Contrast**, **Helderheid**, 2

druk op **OK**.

a

**Kleur**, **Tint** of **Scherpte** te kiezen en druk op **OK**.  $\Box$  Druk op  $\blacktriangleleft$  /  $\blacktriangleright$  om de instellingen aan te passen en

## <span id="page-35-4"></span>**ColourMaster**

*Als* **ColourMaster** *op* **Aan** *is ingesteld, wordt de functie 'Basiskleuren bijstellen' beschikbaar.*

- a**■■** Druk in het menu **Beeld** op **▲ / ▼** om **Geavanceerde beeldinstellingen** te kiezen en druk op **OK**.
- $\mathbf{p}$

■B Druk op ▲ / ▼ om ColourMaster te kiezen en druk op ▶ en ▲ / ▼ om Aan of Uit te kiezen.

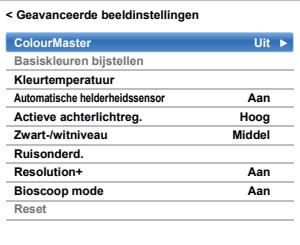
## **Basiskleuren bijstellen**

*De functie* **Basiskleuren bijstellen** *maakt het mogelijk om de kleuren afzonderlijk aan uw persoonlijke voorkeur aan te passen. Dit kan handig zijn als er gebruik wordt gemaakt van een externe bron.*

a

 Druk in het menu **Geavanceerde beeldinstellingen** op ▲ / ▼ om Basiskleuren **bijstellen** te kiezen en druk op **OK**.

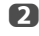

**B** Druk op  $\triangle$  /  $\nabla$  om een optie te kiezen en druk op  $\triangleright$  om naar het regelvenster te gaan.

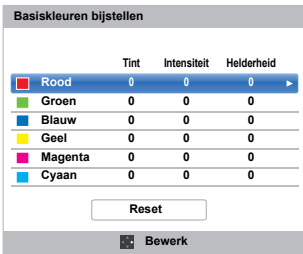

B ■ Druk op **◀ / ▶** om Tint, Intensiteit of Helderheid te kiezen en druk op ▲ / ▼ om de instellingen naar wens aan te passen.

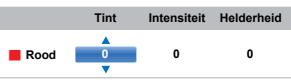

 $\boldsymbol{A}$ 

Druk op **BACK** om terug te keren naar het vorige menu.

Kies **Reset** en druk op **OK** om naar de fabrieksinstellingen terug te keren.

## **Kleurtemperatuur**

**Kleurtemperatuur** *maakt het beeld "warmer" of "kouder" door de rode of blauwe tint te versterken.*

- a Druk in het menu **Geavanceerde beeldinstellingen** op ▲ / ▼ om **Kleurtemperatuur** te kiezen en druk op **OK**.
- b**■B** Druk op **A** / ▼ om Kleurtemperatuur te kiezen en druk op **OK**.
- B Druk op B / b om **Koud**, **Natuurlijk** of **Warm** te kiezen naargelang uw voorkeur en druk op **OK**.
- d Druk op B / b om **Rood-niveau**, **Groen-niveau** of **Blauw-niveau** te kiezen en druk op ◀ / ▶ om het niveau aan te passen.

**OPMERKING:** Selecteer **Reset** en druk op **OK** om terug te keren naar de fabrieksinstellingen.

## **Automatische helderheidssensor**

*Als Automatische helderheidssensor is geactiveerd, zal het achtergrondlicht automatisch worden geoptimaliseerd naargelang het omgevingslicht.*

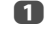

 $\mathbf{D}$ 

 Druk in het menu **Geavanceerde beeldinstellingen** op ▲ / ▼ om Automatische **helderheidssensor** te kiezen en druk op **OK**.

bDruk op B / b om **Aan** of **Uit** te kiezen en druk op **OK**.

## **Actieve achterlichtreg.**

*Wanneer de functie* **Actieve achterlichtreg.** *is ingeschakeld, zal deze het niveau van de achtergrondverlichting regelen aan de hand van verschillende scènes, zoals bewegende beelden, lichte scènes of donkere scènes.*

- a Druk in het menu **Geavanceerde beeldinstellingen** op ▲ / ▼ om Actieve **achterlichtreg.** te kiezen en druk op **OK**.
- ■B Druk op ▲ / ▼ om **Hoog, Laag** of Uit te kiezen en druk op **OK**.
	- **Hoog:** Om het niveau van de achtergrondverlichting te regelen aan de hand van verschillende soorten scènes, zoals bewegende beelden, lichte scènes of donkere scènes.
	- **Laag:** Om het niveau van de achtergrondverlichting te regelen voor donkere scènes.

## **Zwart-/witniveau**

**Zwart-/witniveau** *verhoogt de sterkte van de donkere gedeelten van het beeld om de definitie te verbeteren.*

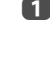

 Druk in het menu **Geavanceerde beeldinstellingen** op B / b om **Zwart-/witniveau** te kiezen en druk op **OK**.

b Druk op B / b om **Hoog**, **Middel**, **Laag** of **Uit** te kiezen en druk op **OK**.

## **MPEG NR – Ruisonderd.**

*Als een DVD wordt afgespeeld, kan de compressie vervorming of pixelvorming veroorzaken bij sommige woorden of in gedeeltes van het beeld. De functie* **MPEG NR** *vermindert dit effect door de randen zachter te maken.*

a

 $\mathbf{D}$ 

 Druk in het menu **Geavanceerde beeldinstellingen** op ▲ / ▼ om **Ruisonderd.** te kiezen en druk op **OK**.

Druk op ▼ om MPEG NR te kiezen en druk op OK.

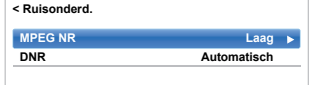

 $\blacksquare$  Druk op B / b om **Uit**, **Laag**, **Middel** of **Hoog** te kiezen naargelang uw voorkeur en druk op **OK**.

**OPMERKING:** Als de beeldweergavestand is ingesteld op **Spel** of **PC**, dan is deze functie niet beschikbaar.

## **DNR – Digitale ruisonderdrukking**

**DNR** *maakt de schermvoorstelling van een zwak signaal "zachter" zodat het effect van ruis wordt verminderd.*

- aSelecteer **DNR** in het menu **Ruisonderd.**.
- $\mathbf{D}$  Druk op B / b om **Uit**, **Laag**, **Middel**, **Hoog** of **Automatisch** te kiezen en druk op **OK**. Het verschil zal niet in alle gevallen zichtbaar zijn (gebruik bij voorkeur lagere instellingen, aangezien bij hogere instellingen de beeldkwaliteit vaak verslechtert).

**OPMERKING:** Als de beeldweergavestand is ingesteld op **Spel** of **PC**, dan is deze functie niet beschikbaar.

## **Resolution+**

*Met de functie* **Resolution+** *kunt u de helderheidsniveaus aanpassen voor de beeldinstellingen die u wilt gebruiken.*

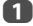

 Druk in het menu **Geavanceerde beeldinstellingen** op ▲ / ▼ om Resolution+ te kiezen en druk op **OK**.

2

Druk op **A** / ▼ om **Aan** of Uit te selecteren.

#### **OPMERKING:**

- Afhankelijk van het weergegeven materiaal is het mogelijk dat deze functie niet goed werkt.
- Afhankelijk van de op de televisie aangesloten apparatuur (bijv. een apparaat met een eigen specifieke verbeteringsfunctie) is het mogelijk dat er ruis of storing in het beeld verschijnt.

## **Bioscoop mode**

**Bioscoop mode** *zorgt voor een soepelere beweging en een helderder beeld.*

a

 Druk in het menu **Geavanceerde beeldinstellingen** op ▲ / ▼ om **Bioscoop** mode te kiezen en druk op **OK**.

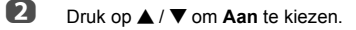

**OPMERKING:** Als de **Beeldweergavestand** op **Spel** of **PC** is ingesteld, zal deze functie grijs worden weergegeven en automatisch op **Uit** worden ingesteld.

## **De geavanceerde beeldinstellingen terugzetten**

*Met deze functie kunt u de huidige* **Geavanceerde beeldinstellingen** *terugzetten op de standaardwaarden.*

- a Druk in het menu **Geavanceerde beeldinstellingen** op ▲ / ▼ om Reset te kiezen.
- $\mathbf{D}$ Druk op **OK**.

## **Geavanceerde Beeldinstellingen**

*Deze functie is beschikbaar wanneer de optie Beeldweergavestand is ingesteld op* **Standaard***,*  **Hollywood-dag***,* **Hollywood-nacht** *of* **Hollywood-pro***.*

## **Test Patroon**

Wanneer het testbeeld wordt weergegeven, kunt u via de submenu's van het Beeldmenu de beeldinstellingen veranderen zonder dat het beeld verdwijnt. Wanneer u overschakelt naar een menu dat niet met beeldinstellingen te maken heeft, of het menu sluit, zal het systeem terugkeren naar de reguliere videobeelden.

**■■** Druk in het menu **Beeld** op **▲ / ▼** om **Geavanceerde Beeldinstellingen** te kiezen en druk op **OK**.

- **■B** Druk op ▲ / ▼ om Test Patroon te kiezen en druk op **OK**.
- cDruk op B / b om **Aan** te kiezen en druk op **OK**.

## **RGB-filter**

a

b

Deze functie schakelt de rode, groene en blauwe componenten van het beeld in of uit zodat elk van deze kleuren preciezer ingesteld kan worden.

- a Druk in het menu **Geavanceerde Beeldinstellingen** op ▲ / ▼ om RGB Filter te kiezen en druk op **OK**.
- $\mathbf{D}$ ■B Druk op **A** / ▼ om **Rood**, Groen of **Blauw** te kiezen en aan te passen en druk op **OK**.
- R Druk op B / b om **Aan** te kiezen en druk op **OK**.
- $\blacksquare$  Druk op B / b om **Kleur** of **Tint** te kiezen en druk op  $\blacktriangleleft$  /  $\blacktriangleright$  om dit aan te passen.
- eDruk op **OK**.

**OPMERKING:** Het is niet mogelijk om alle drie de kleuren tegelijk uit te schakelen.

## **Kleurdecodering**

Als u met deze televisie naar DVD's kijkt, kunt u met Colour Decoding de juiste kleurweergave garanderen.

**OPMERKING:** De modi anders dan **Automatisch** (**BT.709** en **BT.601**) corrigeren en optimaliseren ongewone signalen afkomstig van een DVD enz. met afwijkende kleuren. Als **BT.709** of **BT.601** wordt gekozen terwijl een normaal signaal wordt ontvangen, is het mogelijk dat de kleur niet correct wordt weergegeven. Normaal gesproken moet deze functie worden ingesteld op **Automatisch**.

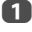

 Druk in het menu **Geavanceerde Beeldinstellingen** op ▲ / ▼ om **Kleurdecodering.** te kiezen en druk op **OK**.

 $\mathbf{D}$ 

a

■B Druk op **A** / ▼ om **Automatisch**, **BT.709** of **BT.601** te kiezen en druk op **OK**.

## **Wit Balans-Raam Weergave**

Deze functie geeft een speciaal venster weer dat u kunt gebruiken wanneer u de witbalans aanpast met een meettoestel.

 Druk in het menu **Geavanceerde Beeldinstellingen** op ▲ / ▼ om Wit Balans te kiezen en druk op **OK**.

 $\boldsymbol{\Omega}$ **■ Druk op ▲ / ▼ om Raam Weergave** te kiezen en druk op ▶ en ▲ / ▼ om **Aan** te kiezen en druk op **OK**.

## **Wit Balans-Instellingstype**

U kunt kiezen uit twee manieren om de witbalans in te stellen.

a Druk in het menu **Geavanceerde Beeldinstellingen** op ▲ / ▼ om Wit Balans te kiezen en druk op **OK**.

 $\mathbf{D}$ **■B** Druk op **A** / **V** om **Instellingstype** te kiezen en druk op **OK**.

ß Druk op B / b om **2P** of **10P** te kiezen en druk op **OK**.

## **Wit Balans-2P Wit Balans**

- Druk op ▼ om 2P Wit Balans te kiezen en druk op **OK**.
- $\mathbf{p}$ Druk op ▲ / ▼ om **Rood-Offset**, Groen-Offset, **Blauw-Offset**, **Rood-Gain**, **Groen-Gain** of **Blauw-Gain** te kiezen.Er verschijnt een wit vierkant op het scherm.
- c

a

Druk op ◀ / ▶ om dit aan te passen en druk op **OK**.

#### **Wit Balans-10P Wit Balans**

- aDruk op ▼ om 10P Wit Balans te kiezen.
- b Druk op B / b om **IRE**, **Rood**, **Groen** of **Blauw** te kiezen.
- R Druk op  $\blacktriangleleft$  /  $\blacktriangleright$  om dit aan te passen en druk op OK.

**OPMERKING:** De aanpassingen die worden gemaakt voor Rood / Groen / Blauw worden apart opgeslagen voor elke IRE-instelling. (Er zijn tien IRE-instellingen, van 10 t/m 100)

## **Automatisch formaat (breedbeeld)**

*Als deze televisie een echt breedbeeldsignaal ontvangt en*  **Autoformaat** *op* **Aan** *staat, zal het beeld automatisch in breedbeeldformaat worden weergegeven, ongeacht de vorige instelling van de televisie.*

aDruk op **3–€** en ▲ / ▼ om het pictogram Beeld te markeren.

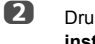

Druk op ▶ en ▲ / ▼ om Schermweergave**instellingen** te kiezen en druk op **OK**.

 $\blacksquare$ Druk op ▲ / ▼ om Autoformaat te kiezen en druk op **OK**.

 $\boldsymbol{A}$ Druk op **A** / ▼ om **Aan** of Uit te kiezen en druk op **OK**.

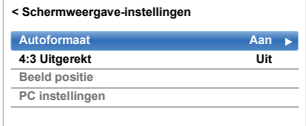

## **4:3 Uitgerekt**

*Wanneer* **4:3 Uitgerekt** *wordt ingeschakeld, worden programma's in 4:3-formaat vergroot zodat ze het volledige scherm vullen.*

- a
	- Druk in het menu **Schermweergave-instellingen** op **A** / ▼ om 4:3 Uitgerekt te kiezen en druk op **OK**.

 $\mathbf{D}$ Druk op **A** / ▼ om **Aan** of Uit te kiezen en druk op **OK**.

## **Beeld positie**

*De beeldpositie kan aan de persoonlijke voorkeur worden aangepast en kan erg handig zijn bij aangesloten externe apparatuur.*

**OPMERKING:** De functie **Beeld positie** kan niet worden gekozen in de DTV-modus.

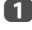

 $\mathbf{D}$ 

 Druk in het menu **Schermweergave-instellingen** op **▲ / ▼** om **Beeld positie** te kiezen en druk op **OK**.

**Druk op**  $\triangle$  **/**  $\nabla$  **om een optie te kiezen en druk op**  $\blacktriangleleft$  /  $\blacktriangleright$  om de instellingen aan te passen en druk op **OK**.

> De opties veranderen afhankelijk van het geselecteerde breedbeeldformaat en het ingangssignaal.

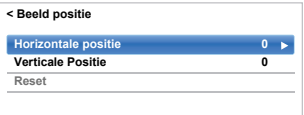

Kies **Reset** in het menu **Beeld positie** en druk op **OK** om naar de originele fabrieksinstellingen terug te keren.

## **Beeld stilzetten**

*Deze voorziening dient om een beeld op het scherm stil te kunnen zetten.*

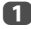

**Druk op**  $\blacktriangledown$  **om een beeld op het scherm vast te** houden en druk nogmaals op ▼ om dit te annuleren.

## **HDMI informatiescherm**

*Wanneer de functie* **HDMI informatiescherm** *is ingesteld op* **Aan** *en u kijkt naar een HDMI-ingangsbron, zal de informatiebalk voor het HDMI-signaal verschijnen*  wanneer *u* op  $\left[\begin{matrix}1\\1\end{matrix}\right]$  drukt.

**U** Druk in het menu Opties op  $\triangle$  /  $\nabla$  om HDMI **informatiescherm** te kiezen en druk op **OK**.

 $\mathbf{D}$ 

a

**■B** Druk op **A** / ▼ om **Aan** te kiezen.

De HDMI-informatie bestaat uit de volgende gegevens:

Resolutie, Scantype, Frame-snelheid,

Beeldverhouding, Bitdiepte, Kleurruimte, RGB/ YUV, Chroma-formaat en soort inhoud (indien beschikbaar).

## **Draadloos LAN-informatie**

Bluetooth™ en apparaten voor draadloos LAN werken binnen hetzelfde radiofrequentiebereik en kunnen storingen veroorzaken bij elkaar. Als u Bluetooth™ tegelijk gebruikt met apparaten voor draadloos LAN, is het mogelijk dat het netwerk soms niet optimaal presteert of zelfs dat de netwerkverbinding wegvalt.

Als u dergelijke problemen ervaart, dient u onmiddellijk het Bluetooth™-apparaat of het apparaat voor draadloos LAN uit te schakelen.

De eigenlijke prestaties kunnen verschillen, inclusief een lagere capaciteit van het draadloze netwerk, de snelheid van de gegevensdoorvoer, het bereik en de dekking. Prestaties hangen af van vele factoren, omstandigheden en variabelen, zoals de afstand tot het toegangspunt, het verkeer op het netwerk, de gebruikte bouwmaterialen en constructies, het gebruikte besturingssysteem, een mix van verschillende draadloze producten, storingen en andere ongunstige omstandigheden.

## **Draadloos LAN en uw gezondheid**

Producten voor draadloos LAN zenden, net als andere radioapparatuur, elektromagnetische radiofrequentie-energie uit. Het energieniveau dat wordt uitgezonden door apparaten voor draadloos LAN ligt echter heel wat lager dan de elektromagnetische energie die wordt uitgezonden door draadloze apparaten zoals mobiele telefoons.

Omdat producten voor draadloos LAN beantwoorden aan de richtlijnen van de veiligheidsnormen en -aanbevelingen voor radiofrequentie, is TOSHIBA ervan overtuigd dat draadloos LAN veilig kan worden gebruikt. Deze normen en aanbevelingen weerspiegelen een consensus binnen de wetenschappelijke wereld en zijn het resultaat van overleg tussen panels en comités van wetenschappers die de uitgebreide onderzoeksliteratuur voortdurend evalueren en interpreteren.

In bepaalde situaties of omgevingen is het gebruik van draadloos LAN mogelijk beperkt door de eigenaar van het gebouw of verantwoordelijke vertegenwoordigers van de organisatie. Dergelijke beperkingen gelden mogelijk in omgevingen waar een risico op storingen voor andere apparaten of diensten werd vastgesteld of als schadelijk werd geïdentificeerd.

Als u niet zeker bent van de geldende regelgeving aangaande het gebruik van draadloze apparaten in een specifieke organisatie of omgeving, raden wij u aan toestemming te vragen voor het gebruik van het apparaat voor draadloos LAN vooraleer u het apparaat inschakelt.

#### **Wanneer de televisie wordt gebruikt in een omgeving met een draadloos LAN:**

#### **OPMERKING:**

• Wanneer Codering is ingesteld op "Geen", zijn de gegevens verzonden via een draadloos LAN niet goed beveiligd. Onbevoegde gebruikers hebben mogelijk toegang tot uw gegevens en netwerk zonder de juiste beveiligingsmaatregelen. Het kiezen van een coderingsinstelling op uw Toshiba TV en het gebruiken van een veilig netwerk voor gegevensoverdracht via draadloos LAN kan helpen om onbevoegde toegang tot uw belangrijke gegevens en/of TV vermijden. Toshiba aanvaardt geen enkele verantwoordelijkheid of aansprakelijkheid als gevolg van draadloze gegevensoverdracht over het internet via uw Toshiba TV.

- De werking van alle types IEEE802.11 wordt niet gegarandeerd.
- De ad-hocmodus wordt niet ondersteund.
- • Wij raden u aan om IEEE 802.11a of IEEE 802.11n op 5 GHz te gebruiken voor audio- en SD-videostreaming.
- Wij raden u aan om IEEE 802.11n op 5 GHz te gebruiken voor HD-videostreaming.
- De aanbevolen coderingssnelheid voor het streamen van video-inhoud bedraagt 20 Mbps of minder.
- Het wordt niet aanbevolen om 2,4 GHz te gebruiken voor audio- en videostreaming.
- Het afspelen van inhoud kan onderbroken worden door uiteenlopende storende factoren.

## **Kennisgeving Europese Unie**

Deze ingebouwde WLAN-module kan worden gebruikt in de onderstaande landen:

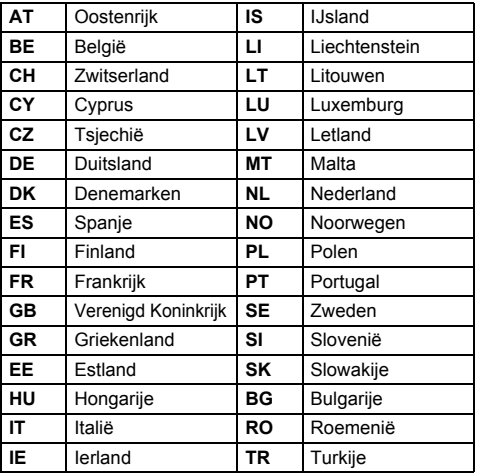

- Als dit apparaat wordt gebruikt binnen het frequentiebereik 5,15 GHz tot 5,35 GHz, is dit gebruik beperkt tot binnenhuisomgevingen.
- Als u dit apparaat gaat gebruiken voor de functie 802.11 b/g/n binnen het frequentiebereik 2,454 GHz tot 2,4835 GHz in Frankrijk, is het gebruik beperkt tot binnenhuisomgevingen.
- U hebt een algemene toestemming nodig om dit apparaat buitenshuis of op openbare plaatsen te mogen gebruiken in Italië.
- • Dit apparaat MAG NIET worden gebruikt in de geografische regio binnen een straal van 20 km rond het centrum van Ny-Alesund in Noorwegen.
- Maak de juiste beveiligingsinstellingen voor draadloos LAN wanneer u hiervan gebruik maakt om illegaal gebruik, spoofing en interceptie van communicaties te voorkomen.
- Maak geen directe verbinding tussen het draadloze LAN en een netwerk van buiten.

Gebruik een draadloos LAN toegangspunt met routerfunctie of een breedbandrouter. Maak de juiste beveiligingsinstellingen op de router om illegaal gebruik te voorkomen.

Raadpleeg de handleiding van de router voor de beveiligingsinstelling.

# $C \in \mathbb{C}$

TOSHIBA verklaart bij deze dat dit product met geïntegreerde draadloze functie voldoet aan de essentiële eisen en andere relevante bepalingen van Richtlijn 1999/  $5/FG$ 

## <span id="page-42-0"></span>**Het netwerk instellen**

U kunt het netwerktype selecteren.

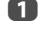

**Druk op**  $\sum$  **en**  $\triangle$  **/**  $\nabla$  **om het pictogram Netwerk** te markeren.

 $\mathbf{p}$ 

**E4** Druk op ▶ en ▲ / ▼ om Netwerk instellen te kiezen en druk op **OK**.

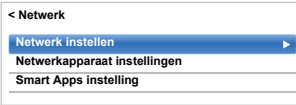

R

**■** Druk op **A** / ▼ om Verbindingstype te kiezen en druk op ▶ en ▲ / ▼ om **Via bedrading** of **Draadloos** te kiezen.

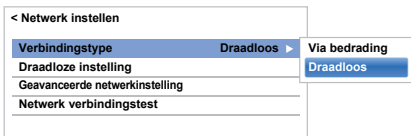

 $\boldsymbol{A}$  Raadpleeg "[Geavanceerde netwerkinstelling](#page-45-0)" op pagina [46](#page-45-0) als u **Via bedrading** heeft gekozen.

**OPMERKING:** Nadat u de instelling gewijzigd heeft tussen **Draadloos** en **Via bedrading**, moet u de

wisselstroomvoorziening uit- en weer inschakelen om uw TV te resetten.

Het kan gebeuren dat er geen communicatie meer mogelijk is na het wijzigen van de instelling **Draadloos** / **Via bedrading**.

## **Draadloze instelling**

**OPMERKING:** Een continue verbinding van uw toegangspunt wordt niet gegarandeerd. De verbinding valt mogelijk weg tijdens het tv kijken.

#### **Er zijn 3 methodes voor draadloze instelling Gemakkelijke instelling**

Als het toegangspunt WPS (WiFi Protected Setup) ondersteunt, kunt u deze methode gebruiken.

• WPS (WiFi Protected Setup) is een industriestandaard die is ontworpen om het aansluiten en het instellen van de beveiliging van draadloze LAN-apparatuur gemakkelijk te maken. WPS (WiFi Protected Setup) configureert automatisch alle draadloze instellingen.

**OPMERKING:** Het is mogelijk dat de gemakkelijke instelling niet in staat is om WEP- of TKIP-codering te configureren.

#### **Instelling met hulp (met gebruik van de notificatie-informatie van het toegangspunt)**

De naam van het netwerk, de verificatie en de versleuteling worden ingesteld op basis van de informatie van het toegangspunt. U moet de beveiligingscode met de hand instellen.

#### **Handmatige instelling (handmatig alle instellingen invoeren)**

#### **Gemakkelijke instelling via PBC (Push Button Configuration)**

- a■■ Druk in het menu Netwerk op ▲ / ▼ om Netwerk **instellen** te kiezen en druk op **OK**.
- b**■** Druk op ▲ / ▼ om **Draadloze instelling** te kiezen en druk op **OK**.
- $\blacksquare$ **■** Druk op **A** / ▼ om Gemakkelijke instelling te kiezen en druk op **OK**.

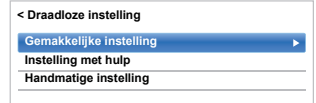

 $\boldsymbol{A}$ **■** Druk op ▶ en ▲ / ▼ om PBC te kiezen.

 $\mathbf{z}$ 

- e**■** Druk op ▼ om Start Zoeken te markeren en druk op **OK**.
- f Volg de instructies op het scherm en druk op de juiste toets op uw toegangspunt.
	- Druk op **OK** wanneer er een venster verschijnt met de melding dat de instelling voltooid is.

#### **Gemakkelijke instelling via PIN (Persoonlijk Identificatienummer)**

- a**UD** Druk in het menu **Netwerk** op  $\blacktriangle$  /  $\nabla$  om **Netwerk instellen** te kiezen en druk op **OK**.
- $\mathbf{D}$ **■B** Druk op ▲ / ▼ om **Draadloze instelling** te kiezen en druk op **OK**.
- c 3 **B** Druk op **A** / ▼ om Gemakkelijke instelling te kiezen en druk op **OK**.
- $\blacksquare$ **CD** Druk op ▶ en ▲ / ▼ om PIN te kiezen.
- e**■** Druk op ▼ om Start Zoeken te kiezen en druk op **OK**.
- f**D** Druk op  $\triangle$  /  $\nabla$  om het gewenste AP te kiezen en druk op **OK**.

**OPMERKING:** Controleer de Naam netwerk en/of het MAC-adres op het label van het AP of in de handleiding en kies uw AP.

Wanneer het PIN-codevenster verschijnt, voert u het getoonde PIN in uw AP in en drukt u vervolgens op **Volgende** om door te gaan met de PIN-instelling. Druk op **OK** wanneer er een melding verschijnt dat de instelling voltooid is.

 $\boldsymbol{\mathcal{D}}$ 

## **Het zoeken naar het toegangspunt annuleren:**

Druk op **BACK** terwijl er gezocht wordt naar het AP. Er verschijnt een melding, waarna u drukt op C / c om **Ja** te kiezen; druk op **OK**.

## **Instelling met hulp**

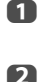

■■■ Druk in het menu Netwerk op ▲ / ▼ om Netwerk **instellen** te kiezen en druk op **OK**.

**■B** Druk op ▲ / ▼ om **Draadloze instelling** te kiezen en druk op **OK**.

c**■** Druk op **A** / ▼ om Instelling met hulp te kiezen en druk op **OK**.

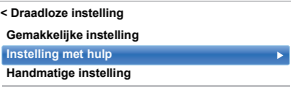

 $\boldsymbol{A}$ **CD** Druk op  $\triangle$  /  $\nabla$  om het gewenste AP te kiezen en druk op **OK**.

> **OPMERKING:** Controleer het MAC-adres op het label van het toegangspunt of in de handleiding en selecteer dan uw toegangspunt.

G) Markeer **Beveiligingscode** en druk op **OK**. Het venster Softwaretoetsenbord wordt weergegeven.

f Voer de beveiligingscode in met behulp van het softwaretoetsenbord (zie pagina [48](#page-47-0)). Om uw instelling op te slaan, drukt u op de **GROENE** knop.

#### **OPMERKING:**

- De Beveiligingscode moet voldoen aan de volgende voorwaarden:
	- AES, AES/TKIP: 8-63 ASCII- of 64 Hex-tekens
	- WEP: 5 of 13 ASCII- of 10 of 26 Hex-tekens
- Er is slechts één sleutel-ID voor WEP-codering.

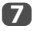

Markeer **Klaar** en druk op **OK**.

**OPMERKING:** Als **Naam netwerk** niet wordt weergegeven, voert u stap 3 en 4 in **Handmatige instelling** uit om **Naam netwerk** in te stellen voor u op **Klaar** drukt.

**OPMERKING:** De instellingen worden niet opgeslagen als u op **BACK** drukt voordat **Klaar** is gekozen.

## <span id="page-43-0"></span>**Handmatige instelling**

- a■■ Druk in het menu Netwerk op ▲ / ▼ om Netwerk **instellen** te kiezen en druk op **OK**.
- $\mathbf{D}$ **■B** Druk op ▲ / ▼ om **Draadloze instelling** te kiezen en druk op **OK**.
- ß **■** Druk op **A** / **V** om **Handmatige instelling** te kiezen en druk op **OK**.
- $\blacksquare$ ■B Druk op **A** / ▼ om **Naam netwerk** te kiezen en druk op **OK**. Het venster Softwaretoetsenbord wordt weergegeven.
- e Voer de naam van het netwerk in met behulp van het softwaretoetsenbord (zie pagina [48](#page-47-0)). Om uw instelling op te slaan, drukt u op de **GROENE** knop.
- f. **■** Druk op **A** / **▼** om **Verificatie** te selecteren en druk dan op ▶ en ▲ / ▼ om Open systeem, **Gedeelde code**, **WPA2/WPA-PSK (gedeelde WPA2/WPA-modus)** of **WPA2-PSK** te selecteren.
- $\mathbf{z}$ ■■ Druk op ▲ / ▼ om Codering te kiezen en druk op ▶ en ▲ / ▼ om Geen, WEP, AES/TKIP of AES te kiezen.

#### **OPMERKING:**

- Bepaalde coderingstypes zijn alleen compatibel met specifieke verificatietypes.
- - Wanneer **Verificatie** ingesteld is op **Open systeem**, is alleen **WEP** of **Geen** compatibel.
- Wanneer **Verificatie** is ingesteld op **Gedeelde code**, kunnen alleen **Geen** en **WEP** voor de **Codering** worden geselecteerd.
- Wanneer **Verificatie** is ingesteld op **WPA2/ WPA-PSK** (gedeelde WPA2/WPA-modus), kan alleen **AES/TKIP** voor de **Codering** worden geselecteerd.
- Wanneer **Verificatie** ingesteld is op **WPA2- PSK**, is alleen **AES** compatibel.
- Wanneer er een ongeschikte combinatie van **Verificatie/Codering** wordt gedetecteerd, zal er een waarschuwing verschijnen en wordt er geen verbindingspoging ondernomen tot het probleem verholpen is.
- Er is slechts één sleutel-ID voor **WEP**-codering.

h

 $\bullet$ 

44

 Druk op B / b om **Beveiligingscode** te selecteren en druk op **OK**.

 Voer de beveiligingscode in met behulp van het softwaretoetsenbord (zie pagina [48](#page-47-0)). Om uw instelling op te slaan, drukt u op de **GROENE** knop.

**OPMERKING:** Dit item wordt grijs weergegeven wanneer **Codering** ingesteld is op **Geen**.

ጠ Markeer **Klaar** en druk op **OK**.

> **OPMERKING:** Wanneer **Codering** ingesteld is op **Geen**, wordt er een melding weergegeven. Druk op ◀ / ▶ om Ja te kiezen en druk op OK.

**OPMERKING:** De instellingen worden niet opgeslagen als u op **BACK** drukt voordat **Klaar** is gekozen.

#### **Informatie draadloze verbinding**

Hier kunt u de instellingen controleren die geconfigureerd zijn bij Draadloze instelling.

a

Druk op **QUICK** om het **Snelmenu** te openen.

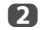

■B Druk op **▲ / ▼** om **Informatie draadloze verbinding** te kiezen en druk op **OK**.

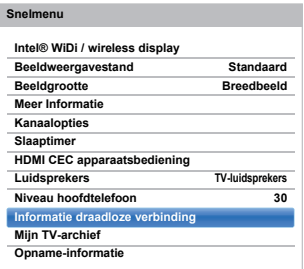

C<sub>3</sub>

 Wanneer **Netwerktype** wordt ingesteld op **Draadloos**, verschijnt het venster Informatie draadloze verbinding.

**OPMERKING:** Druk op de **RODE** knop om alle AP´s te zoeken.

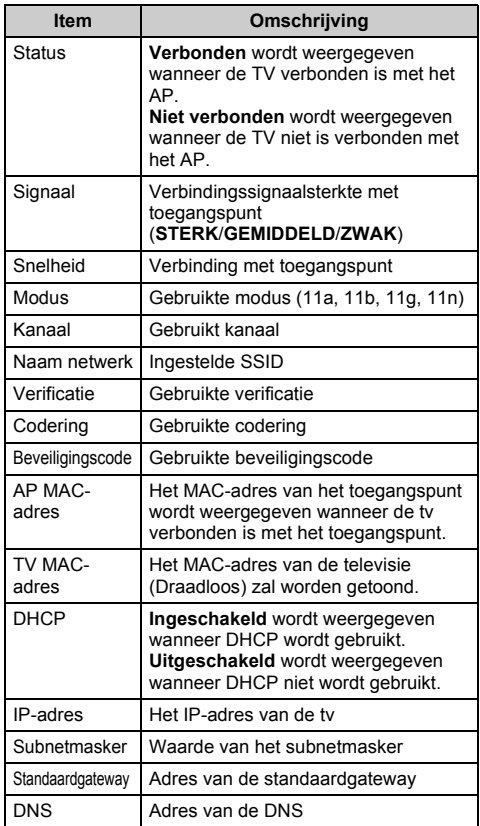

**OPMERKING:** Zelfs als een AP voor IEEE 802.11n wordt gebruikt wanneer **Codering** ingesteld is op **WEP** of **TKIP**, is het mogelijk dat de snelheidswaarde laag is. Het wordt aanbevolen om **Codering** te wijzigen in **AES** (zie "[Handmatige instelling"](#page-43-0) op pagina [44](#page-43-0)).

#### **Opmerkingen betreffende een omgeving met draadloos LAN**

- De werking van alle types IEEE802.11 wordt niet gegarandeerd.
- De ad-hocmodus wordt niet ondersteund.
- Wij raden u aan om IEEE 802.11a of IEEE 802.11n op 5 GHz te gebruiken voor audio- en SD-videostreaming.
- Wij raden u aan om IEEE 802.11n op 5 GHz te gebruiken voor HD-videostreaming.
- De aanbevolen coderingssnelheid voor het streamen van video-inhoud bedraagt 20 Mbps of minder.
- Het wordt niet aanbevolen om 2,4 GHz te gebruiken voor audio- en videostreaming.
- Het afspelen van inhoud kan onderbroken worden door uiteenlopende storende factoren.

## <span id="page-45-0"></span>**Geavanceerde netwerkinstelling**

#### **OPMERKING:**

- Wanneer de DHCP-functie van de router die is aangesloten op deze TV op Aan staat, kunt u **Automatisch instellen** instellen op **Aan** of **Uit**. (Normaal gesproken moet dit worden ingesteld op **Aan**.)
- Wanneer de DHCP-functie van de router ingesteld is op Uit, stelt u **Automatisch instellen** in op **Uit** en stelt u het IP-adres handmatig in.

## **IP-adres instellen**

## **Automatisch instellen**

- aDruk in het menu Netwerk op ▲ / ▼ om Netwerk **instellen** te kiezen en druk op **OK**.
- $\mathbf{D}$ Druk op ▲ / ▼ om Geavanceerde netwerk **Instellingen** te kiezen en druk op **OK**.

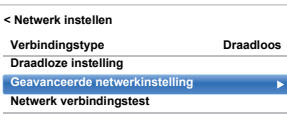

Q Druk op **A** / ▼ om **IP-adres instellen** te kiezen en druk op **OK**.

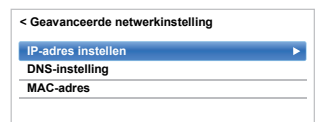

 $\boldsymbol{A}$ Markeer **Automatisch instellen** en druk op **e**n ▲ / **▼** om **Aan** te kiezen.

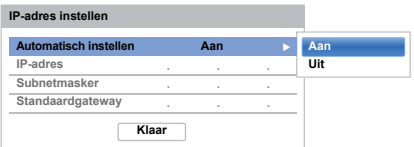

**OPMERKING:** Andere items worden grijs weergegeven wanneer **Automatisch instellen** ingesteld is op **Aan**.

## **Handmatige instelling**

aDruk in het menu Netwerk op ▲ / ▼ om Netwerk **instellen** te kiezen en druk op **OK**.

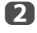

c

Druk op **▲ / ▼** om **Geavanceerde netwerkinstelling** te kiezen en druk op **OK**.

Druk op **A** / ▼ om **IP-adres instellen** te kiezen en druk op **OK**.

 $\blacksquare$ Markeer **Automatisch instellen** en druk op  $\blacktriangleright$  en ▲ / ▼ om **Uit** te kiezen.

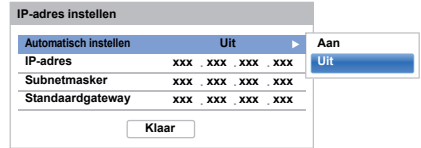

Druk op **A** / ▼ om **IP-adres** te kiezen.

fDruk op  $\blacktriangleleft$  /  $\blacktriangleright$  om het veld dat u wilt wijzigen te markeren, en voer vervolgens het IP-adres in met behulp van de cijfertoetsen. Druk op **Klaar** om de instelling op te slaan.

> **OPMERKING:** De nummers die worden ingevoerd in het veld met het IP-adres moeten tussen 0 en 255 liggen. Wanneer elk veldnummer ingesteld is, drukt u op **OK** op de **Klaar** toets om het volledige adres op te slaan. Als het volledige IP-adres ongeldig is, wordt er een waarschuwing weergegeven nadat op **OK** is ingedrukt op de **Klaar** toets.

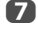

**R** 

e

Druk op **A** / ▼ om Subnetmasker te kiezen, en bewerk dit op dezelfde manier als het IP-adres.

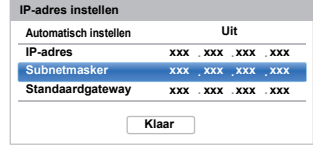

Druk op **A** / ▼ om Standaardgateway te kiezen. en bewerk dit op dezelfde manier als het IP-adres.

**OPMERKING:** Als u het IP-adres handmatig hebt ingesteld, mag u hetzelfde IP-adres niet meer voor een ander apparaat gebruiken. Het IP-adres dat u gebruikt moet een privé-adres zijn.

## **DNS-instelling**

**OPMERKING:** wanneer de DHCP-functie van de router die verbonden is met deze tv ingesteld is op Uit, stelt u Automatisch instellen in op Uit en stelt u de DNS-adressen handmatig in. Normaal hebt u deze ontvangen van uw internetserviceprovider.

## **Automatisch instellen**

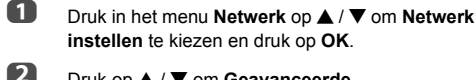

Druk op ▲ / ▼ om **Geavanceerde netwerkinstelling** te kiezen en druk op **OK**.

- $\blacksquare$ Druk op **A** / ▼ om **DNS-instelling** te kiezen en druk op **OK**.
- $\boldsymbol{A}$ Druk op **A** / ▼ om Automatisch instellen te markeren en druk op **▶** en ▲ / ▼ om Aan te kiezen.

**OPMERKING:** Andere items worden grijs weergegeven wanneer **Automatisch instellen** ingesteld is op **Aan**.

## **Handmatige instelling**

- aDruk in het menu Netwerk op **A** / ▼ om Netwerk **instellen** te kiezen en druk op **OK**.
- bDruk op **A** / ▼ om Geavanceerde **netwerkinstelling** te kiezen en druk op **OK**.
- cDruk op ▲ / ▼ om **DNS-instelling** te kiezen en druk op **OK**.
- $\boldsymbol{A}$ Druk op **A** / ▼ om Automatisch instellen te kiezen en druk op **▶** en ▲ / ▼ om Uit te kiezen.

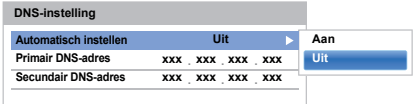

G) f.

 $\mathbf{z}$ 

Druk op **▲ / ▼** om **Primair DNS-adres** te kiezen.

Druk op  $\blacktriangleleft$  / $\blacktriangleright$  om het veld dat u wilt wijzigen te markeren, en voer vervolgens het primaire DNSadres in met behulp van de cijfertoetsen. Druk op **OK** om de instelling op te slaan.

**OPMERKING:** De nummers die worden ingevoerd in het veld met het DNS-adres moeten tussen 0 en 255 liggen. Als u een niet-compatibel nummer invoert en drukt op **OK**, zal het veldnummer worden teruggezet op de vorige waarde.

Druk op **A** / ▼ om Secundair DNS-adres te kiezen, en bewerk dit op dezelfde manier als het primaire DNS-adres.

## **MAC-adres**

U kunt het vaste MAC-adres voor de televisie bekijken (Via bedrading en Draadloos).

- aDruk in het menu **Netwerk** op ▲ / ▼ om Netwerk **instellen** te kiezen en druk op **OK**.
- $\boldsymbol{\Omega}$ Druk op **A** / ▼ om Geavanceerde **netwerkinstelling** te kiezen en druk op **OK**.
- R Druk op **A** / ▼ om MAC-adres te kiezen en druk op **OK**.

## **Netwerk verbindingstest**

*Deze functie controleert de internetverbinding.*

- aDruk in het menu Netwerk op **A** / ▼ om Netwerk **instellen** te kiezen en druk op **OK**.
	- Druk op **A** / ▼ om Netwerk verbindingstest te kiezen en druk op **OK**.

Er wordt een melding weergegeven om aan te tonen of de verbinding gelukt is of niet kon worden doorgevoerd.

**OPMERKING:** Het resultaat van de Netwerk verbindingstest garandeert niet altijd een succesvolle verbinding.

#### **Annuleren van de Netwerk verbindingstest:**

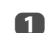

 $\mathbf{D}$ 

Druk op **EXIT** tijdens het testen.

## <span id="page-47-0"></span>**Het softwaretoetsenbord gebruiken**

*U kunt tekst invoeren met behulp van het softwaretoetsenbord. Het venster Softwaretoetsenbord wordt weergegeven wanneer u op* **OK** *drukt in een veld waarin tekens kunnen worden ingevoerd.*

#### **Tekst invoeren met het softwaretoetsenbord:**

 Markeer het gewenste teken op het softwaretoetsenbord op het scherm.

 $\mathbf{p}$ Druk op **OK**.

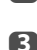

a

 Herhaal stap 1 en 2 tot u de gewenste tekst hebt ingevoerd.

 $\boldsymbol{A}$  Druk op de **GROENE** knop om uw instellingen op te slaan en terug te keren naar het vorige scherm.

> **OPMERKING:** Als u op **BACK** drukt, worden de wijzigingen niet opgeslagen en wordt het venster van het softwaretoetsenbord gesloten. De tekst blijft in dat geval ongewijzigd.

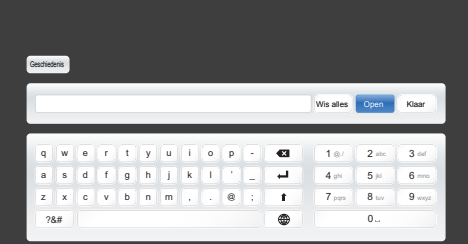

#### **Gebruik van de knoppen op de afstandsbediening:**

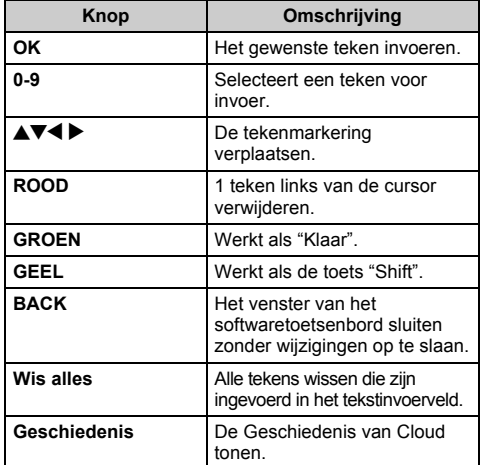

## **Netwerkapparaat instellingen**

## **Apps bedieningsprofiel**

*Toshiba Apps stelt u in staat om de TV te bedienen via een met het netwerk verbonden tablet of smartphone (beschikbaarheid is afhankelijk van het land).*

*Om deze functie te kunnen gebruiken, moet eerst* **Het netwerk instellen** *(zie pagina [43\)](#page-42-0) en* **Apparaatnaam instelling** *(zie pagina [50\)](#page-49-0) worden uitgevoerd. De apparaatnaam zal verschijnen op het scherm van de Apps applicatie (op uw tablet of smartphone).*

## **Detectie nieuwe apparatuur**

a

Druk in het menu **Netwerk** op ▲ / ▼ om **Netwerkapparaat instellingen** te kiezen en druk op **OK**.

- $\mathbf{D}$
- Druk op **A** / ▼ om **Externe apparatuur instelling** te kiezen en druk op **OK**.

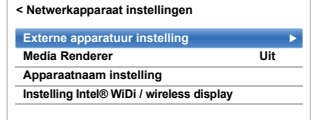

- R Druk op **A** / ▼ om Apps bedieningsprofiel te kiezen en druk op **OK**.
- $\boldsymbol{A}$ Druk op **A** / ▼ om Detectie nieuwe apparatuur te kiezen en druk op **▶** en ▲ / ▼ om Ingeschakeld te kiezen.

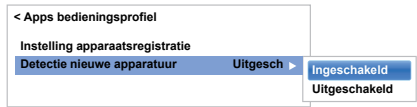

## **Koppelen**

Voor het gebruik van Apps is het noodzakelijk om een compatibele tablet of smartphone en deze TV te verbinden met uw thuisnetwerk en het koppelen uit te voeren (met een wachtwoord van 4 of 8 cijfers voor verificatie van het apparaat).

Raadpleeg de handleiding van Apps voor meer details over het koppelen.

#### **OPMERKING:**

- Koppelen met externe apparaten kan niet worden uitgevoerd wanneer de TV verbonden is met een nietgecodeerd AP van een draadloos LAN. Activeer de coderingsinstellingen voor het AP van het draadloze LAN voordat u koppelen uitvoert.
- Wanneer **Bediening inschakelen** niet ingesteld is op **AAN** in **Externe apparatuur instelling**, kunnen de Apps-functies inclusief het koppelen niet worden gebruikt.

## **Apparaatsregistratie instelling**

Wanneer een gebruikersnaam geverificeerd is, wordt het in de televisie opgeslagen, samen met het wachtwoord. Er kunnen maximaal 20 gebruikersnamen worden opgeslagen. U kunt in de televisie opgeslagen gebruikersnamen wissen.

- a**■** Druk in het menu **Netwerk** op ▲ / ▼ om **Netwerkapparaat instellingen** te kiezen en druk op **OK**.
- $\mathbf{p}$ ■B Druk op **▲ / V** om Externe apparatuur instelling te kiezen en druk op **OK**.
- c**■** Druk op **A** / ▼ om Apps bedieningsprofiel te kiezen en druk op **OK**.
- $\blacksquare$ ■B Druk op **▲** / ▼ om Instelling **apparaatsregistratie** te kiezen en druk op **OK**. Het scherm **Instelling apparaatsregistratie** verschijnt met de lijst met **ID partnerapparaat** die door de TV wordt beheerd.
- **■** Druk op **A** / **▼** om de **ID partnerapparaat** te markeren.
- f■ Druk op **▲ / ▼** om de **Annuleren, Alle- of Wis**knop te kiezen en druk op **OK**.

**OPMERKING:** Om een apparaat dat uit de lijst werd gewist opnieuw te registreren, moet de registratie opnieuw uitgevoerd worden.

## **Bediening externe opname**

<span id="page-48-0"></span>*Deze functie stelt de gebruiker in staat om de televisie in te schakelen vanaf externe apparatuur, zodat er op afstand een timer (opname of herinnering) kan worden ingesteld.*

- **□** Druk in het menu **Opties** op ▲ / ▼ om **Stroombeheer** te kiezen en druk op **OK**.
- $\mathbf{D}$ **■** Druk op ▲ / ▼ om Bediening externe opname te selecteren en druk op ▶ en ▲ / ▼ om Aan of Uit te kiezen.

**OPMERKING:** Lichtgrijs gemarkeerd en ingesteld op **Aan** indien **Plaats** is ingesteld op **Winkel**.

## **Bediening partnerapparaat**

*Wanneer de televisie is verbonden met het thuisnetwerk via een draadloos LAN, en met Bediening partnerapparaat op Ingeschakeld, dan kan uw televisie worden ingeschakeld door bediening via Apps.* 

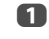

- **■** Druk in het menu **Opties** op **▲ / ▼** om **Stroombeheer** te kiezen en druk op **OK**.
- b■ **Druk op ▲ / ▼ om Bediening partnerapparaat** te selecteren en druk op ▶ en ▲ / ▼ om Aan te kiezen.

#### **OPMERKING:**

- Afhankelijk van de met het netwerk verbonden apparatuur is het mogelijk dat het een poosje duurt voor de televisie wordt ingeschakeld.
- Afhankelijk van de met het netwerk verbonden apparatuur is het mogelijk dat deze functie niet werkt.
- Als de ongecodeerde draadloze instelling is verricht, kan deze functie niet worden gebruikt.
- In actieve stand-by wordt meer stroom verbruikt dan in normale stand-by.
- Na de wijziging van de stand stroom aan naar actieve stand-by kan het gebeuren dat er gedurende enkele tientallen seconden niet gereageerd wordt op de bediening via een afstandsbediening of externe apparatuur.

## **Media Renderer instelling**

<span id="page-48-1"></span>*De TV kan worden geconfigureerd als een media renderer. Bij gebruik als een media renderer zal de TV inhoud van een mediaserver weergeven.*

*De keuze van de media wordt gedaan door de media controller. De TV kan foto-, film- of audiobestanden weergeven bij gebruik als een media renderer.*

- a**■■** Druk in het menu **Netwerk** op ▲ / ▼ om **Netwerkapparaat instellingen** te kiezen en druk op **OK**.
- $\mathbf{D}$ **■B** Druk op **A** / ▼ om Media Renderer te kiezen en druk op ▶ en ▲ / ▼ om **Aan** te kiezen.

Als er een verzoek van de media controller binnenkomt, zal er een prompt verschijnen en zal de functie Media Renderer starten.

#### **De Media Renderer sluiten:**

Druk op **EXIT**.

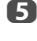

## **Apparaatnaam instelling**

<span id="page-49-0"></span>*De toestelnaam van de van de tv kan worden gewijzigd.*

- a**■** Druk in het menu **Netwerk** op ▲ / ▼ om **Netwerkapparaat instellingen** te kiezen en druk op **OK**.
- $\mathbf{p}$ ■B Druk op **A** / ▼ om Apparaatnaam instelling te kiezen en druk op **OK**.

Het scherm Apparaatnaam instelling verschijnt.

- $\blacksquare$ **B** Druk op **A** / ▼ om **Apparaatnaam** te kiezen en druk op **OK**. Het venster Softwaretoetsenbord wordt weergegeven.
- $\blacksquare$  Voer de apparaatnaam in met behulp van het softwaretoetsenbord (zie pagina [48](#page-47-0)). Om uw instelling op te slaan, drukt u op de **GROENE** knop.

## **OPMERKING:**

ß)

- De apparaatnaam kan tot 15 tekens lang zijn.
- Alleen de tekens 0-9, en A-Z (alleen hoofdletters) mogen worden gebruikt voor de apparaatnaam.

 Druk op b om **Klaar** te markeren en druk op **OK** om uw instelling op te slaan.

## **USB-harde schijf opnamefunctie**

Deze functie kan worden gebruikt om digitale uitzendingen op te nemen en weer te geven (de functie is afhankelijk van de keuze van het land). Lees de voorzorgen hieronder voor u programma's gaat opnemen of bekijken met de USB-harde schijf opnamefunctie.

## **OPMERKING:**

- Om deze functie te kunnen gebruiken, moet er een USB-harde schijf zijn aangesloten op de televisie. Gebruik geen USB-hub (verdeelstekker).
- Na de bediening voor opname kan het even duren voordat de opname start.
- • Programma's die zijn opgenomen op de USB-harde schijf, kunnen alleen worden bekeken op deze televisie. Deze programma's kunnen niet worden bekeken wanneer de harde schijf wordt aangesloten op een andere televisie (ook een televisie van hetzelfde model), een pc, of andere apparatuur.
- U kunt niet naar het ene kanaal kijken terwijl er een ander kanaal wordt opgenomen.
- Als de resterende opnametijd op de USB-harde schijf te kort is, is het mogelijk dat er helemaal geen gegevens worden opgeslagen.
- U kunt geen video-ingangssignalen opnemen op de USB-harde schijf.
- Niet alle soorten uitzendingen kunnen worden opgenomen.
- Nadat u de televisie heeft geprogrammeerd om een digitale uitzending op te nemen, mag u de stekker niet uit het stopcontact halen voor de opname begint.
- Als er een stroomstoring is of de stekker uit het stopcontact raakt nadat er een opname geprogrammeerd is, zal de opname niet beginnen als niet eerst de stroomvoorziening hersteld is en u op toets  $\bigcirc$  heeft gedrukt om de televisie weer Aan te zetten.
- Er wordt geen aansprakelijkheid aanvaard of schadevergoeding uitgekeerd voor mislukte video- of audio-opnamen vanwege een storing van de televisie of een slechte ontvangst.
- Als er een stroomstoring is, of als de stekker uit het stopcontact raakt tijdens een geprogrammeerde opname, zal de opname stoppen en niet worden hervat wanneer de stroomstoring wordt opgeheven of de stekker weer in het stopcontact gedaan wordt.
- Haal de stekker niet uit het stopcontact wanneer de ledindicator brandt.
- Veranderingen in het uitzendschema door de uitzender kunnen invloed hebben op het programmaschema.
- Het begin van de opname kan vertraagd worden wanneer er meerdere programma;s aaneensluitend aan elkaar worden opgenomen.
- De precieze begin- / eindtijd voor de opname hangt mede af van de zenders die de juiste tijdsignatuur moeten aanhouden; als dit niet gebeurt, kan de opname mislukken.
- Sommige zenders kunnen bepalen of een programma opgenomen kan worden of tot hoe lang na de opname u het nog kunt bekijken. De melding op het scherm "Retention limit expired" betekent dat de termijn voor het bekijken van het programma verstreken is.
- Er kan geen geprogrammeerde opname worden gemaakt als de stekker niet in het stopcontact zit.
- • Als de stekker tijdens de opname uit het stopcontact wordt gehaald, is het mogelijk dat er niets van de geprogrammeerde opname kan worden opgeslagen.
- De functie voor het opnemen op USB-harde schijven is niet in alle landen beschikbaar.
- • Wanneer de USB-harde schijf geformatteerd wordt, zullen alle gegevens op de harde schijf worden gewist.
- Er kan niet worden opgenomen (One Touch opname, TimeShift) van vergrendelde kanalen, ook niet wanneer u naar het programma in kwestie aan het kijken bent.
- Verbind tegelijkertijd niet 2 of meer USB-HDD's voor opname.

## **De USB-harde schijf instellen voor opname**

#### **Aansluiten van een USB-harde schijf (niet meegeleverd):**

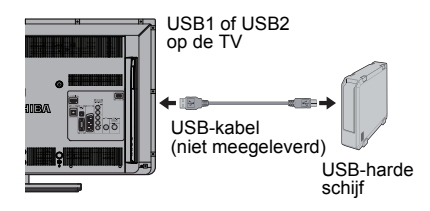

Wanneer u een USB-harde schijf aansluit op de USBaansluiting van de televisie, zal er een melding verschijnen.

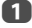

Druk op C / c om **Nee** te kiezen en druk op **OK**.

#### **OPMERKING:**

- Er kan geen garantie worden gegeven dat de apparatuur werkt met alle USB-harde schijven.
- • Selecteer na het verbinden van de USB-HDD in **Apparaat selecteren** van **Opname-instellingen** de verbonden USB-HDD.

## **Opnemen van DTV-programma's (One Touch opname)**

*Opnemen van het programma waar u op dit moment naar kijkt.*

a Druk op de **REC**-knop op de afstandsbediening. De opname van het programma waar u naar kijkt zal nu beginnen.

#### **Stoppen van de opname:**

- a $\Box$  Druk op de  $\Box$  (stop)-knop. Er zal een bevestigingsvenster verschijnen ("Wilt u de opname stoppen?").
- $\mathbf{D}$ ■ Druk op **4** / **▶** om **Ja** te kiezen en druk op OK. De opname zal worden gestopt.

## **Automatisch opnemen**

*De automatische opnamefunctie maakt automatisch opnamen op basis van de programma's die u eerder bekeken heeft en andere cloud-service informatie (de functie hangt mede af van welk land u geselecteerd heeft).*

\* **Automatisch opnemen** biedt geen opnamegarantie. Om er zeker van te kunnen zijn dat een bepaald programma inderdaad wordt opgenomen, moet u de opname instellen vanaf een lijst met TV-programma's

#### **Voorbereidingen voor het automatisch opnemen**

Om **Automatisch opnemen** te kunnen gebruiken, moeten de volgende verbindingen en instellingen worden uitgevoerd.

- Verbindingen om het Internet te gebruiken (bladzijde [58](#page-57-0))
- Instellingen om het Internet te gebruiken (bladzijde [12](#page-11-0))
- Stel **Bediening externe opname** in op **Aan** (bladzijde[49](#page-48-0))
- De USB-harde schijf instellen voor opname (bladzijde [51](#page-50-0))
- Stel **Automatisch opnemen** in op **Aan**

#### **Over Automatisch opnemen**

#### **<Instellingen Automatisch opnemen>**

Druk op  $\left\langle \right\rangle$  om het cloud dienstenscherm te openen en maak de instellingen op het cloud dienstenscherm.

#### **Over opnemen**

Er kunnen maximaal 64 programma's worden gepland om automatisch te worden opgenomen.

- Wanneer **Automatisch opnemen** is ingesteld op **Aan**, verandert het maximum aantal timers voor handmatig opnemen van 64 naar 128.
- Wanneer het aantal timers voor handmatig opnemen de 64 overschrijdt, kan Automatisch opnemen niet worden ingesteld op **Aan**.

#### <span id="page-50-0"></span>**Deelcapaciteit USB-harde schijf**

- Voor het automatisch opnemen is een USB-harde schijf vereist met een capaciteit van minstens 160 GB; maximaal kan 2 TB op de harde schijf worden gebruikt. (Voor handmatig opnemen is er geen minimale waarde voor de capaciteit.)
- Voor automatische opnamen wordt ongeveer 40% van de USB-harde schijf gereserveerd, gescheiden van de handmatige opnamen.
	- De ruimte voor handmatige opnamen en de ruimte voor automatische opnamen vormen samen de volledige capaciteit van de USB-harde schijf.
- Door handmatig en automatisch opnemen samen, kunt u maximaal 2000 programma's opnemen.

#### **Geplande opnamen en opgenomen programma's wanneer Automatisch opnemen is ingeschakeld**

Wanneer **Automatisch opnemen** is ingeschakeld, worden de dingen die automatisch zullen worden opgenomen in de **Mijn TV-timerlijst** getoond met een en wordt de aanduiding "**Automatisch opnemen**" toegevoegd aan het **Mijn TV archief** tabblad.

## **Over het automatisch wissen van automatisch gemaakte opnamen**

- Wanneer de gereserveerde ruimte voor automatische opnamen vol is, zal automatisch het oudste automatisch opgenomen programma worden gewist om ruimte vrij te maken voor nieuwe programma's.
- Het automatisch wissen van automatisch gemaakte opnamen kan niet worden uitgeschakeld.
- Geplande en reeds gemaakte automatische opnamen kunnen als volgt worden omgezet naar handmatig geplande of gemaakte opnamen.
	- Gebruik de functie Bewerk timer om een geplande automatische opname om te zetten naar een handmatig geplande opname.
- Gebruik voor reeds gemaakte automatische opnamen **Snelmenu** in het **Mijn TV-archief** en gebruik Veranderen naar handmatige opname om de status te wijzigen naar die van handmatige opname.

## **Opmerkingen over Automatisch opnemen**

- Als u **Automatisch opnemen** uitschakelt of **Bediening externe opname** instelt op **Uit**, worden alle geplande **Automatische opnemen** gewist.
- Reeds gemaakte automatische opnamen zullen niet worden gewist.
- Wanneer **Automatisch opnemen** is ingesteld op **Aan** en u de harde schijf vervangt, is het mogelijk dat **Automatisch opnemen** niet meer correct werkt.

## **Opnamen instellen via de Programmagids**

*U kunt gemakkelijk een geprogrammeerde opname plannen met de Programmagids, of door de datum en de tijd op te geven.*

## **ATTENTIE**

Vlak voordat een programma waarvoor een programmatimer is ingesteld begint, wordt er een informatiescherm getoond waarop u kunt kiezen of u het programma wilt bekijken of annuleren. Tijdens een timergestuurd programma zijn andere kanalen niet beschikbaar zonder dat de programmatimer wordt geannuleerd.

Het is alleen mogelijk om programmatimers aan te maken of te bewerken voor de DTV-invoer die op dit moment op is geselecteerd.

#### **De Programmagids gebruiken om opnamen in de toekomst in te stellen**

- a Druk op **GUIDE** op de afstandsbediening om de Elektronische Programmagids (EPG) weer te geven.
- $\mathbf{p}$ Druk op ▲▼◀▶ om het programma dat u wilt opnemen te markeren en druk op **OK**.
- R Het scherm **Bewerk timer** verschijnt. Druk op **A** / ▼ om **Timer Type** te kiezen.

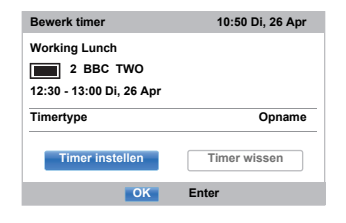

- Druk op **▶** en ▲ / ▼ om **Opname** te kiezen en druk op **OK**.
- eDruk op ▲ / ▼ om **Timer instellen** te markeren en druk op **OK**.

 $\blacksquare$ 

#### **Zoeken en opnemen van een programma via Genre zoeken:**

 $\mathbf{D}$ 

 Druk op de **GELE** knop op de afstandsbediening om het scherm **Genre zoeken** te openen.

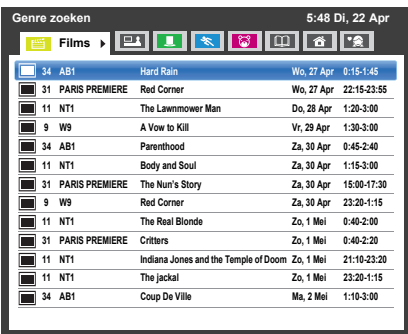

Druk op ◀ / ▶ om het genre te kiezen. De opgesomde programma's zullen worden gewijzigd voor het nieuwe genre. Druk op  $\triangle$  /  $\nabla$  om het programma te kiezen waarvoor u de opname wilt plannen.

ß Druk op **OK**. Het scherm **Bewerk timer** verschijnt. Druk op **A** / ▼ om **Timer Type** te kiezen.

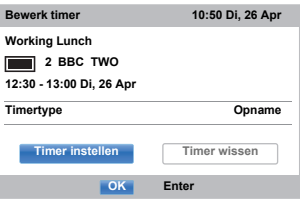

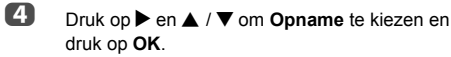

G) Druk op **A** / ▼ om **Timer instellen** te markeren en druk op **OK**.

#### **Programmeren van de timer:**

a

 $\mathbf{D}$ 

 Druk op de **BLAUWE** toets op de afstandsbediening.

 Kies de niet-geprogrammeerde kolom (lege kolom) en druk op **OK**. Het scherm **Bewerk timer** verschijnt. Druk op **A** / ▼ om **Timer Type** te kiezen.

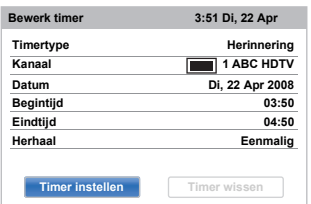

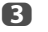

- Druk op ▶ en ▲ / ▼ om **Opname** te kiezen en druk op **OK**.
- $\boldsymbol{A}$ Druk op  $\triangle$  /  $\nabla$  om door de lijst te bladeren en de gegevens van het programma toe te voegen met de cijfertoetsen en gebruik < /> → om selecties te maken.

#### **• Kanaal**

Selecteer het kanaal dat u wilt opnemen.

**• Datum**

Selecteer de datum waarop u de opname wilt laten beginnen.

**• Begintijd**

Selecteer de tijd wanneer u de opname wilt laten beginnen.

**• Eindtijd**

Selecteer de tijd wanneer u de opname wilt laten eindigen.

**• Herhaal**

Kies "**Eenmalig**", "**Dagelijks**" of "**Wekelijks**".

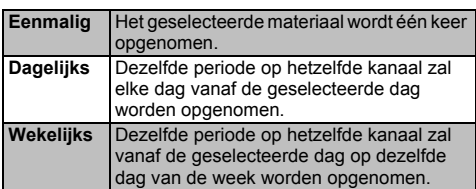

eDruk op ▲ / ▼ om **Timer instellen** te markeren en druk op **OK**.

a

a

## **Een programma inplannen via het informatiescherm:**

Druk op  $(i+)$ , het informatiescherm verschijnt met de gegevens van het kanaal en het programma waarnaar u kijkt.

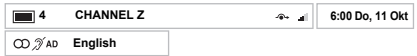

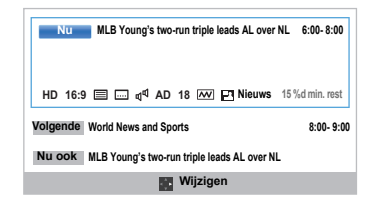

 $\boldsymbol{\Omega}$ 

**■B** Druk op ▲ / ▼ om **Volgende** te kiezen en druk op **OK**. Het menu **Bewerk timer** verschijnt. Druk op B / b om **Timer Type** te kiezen.

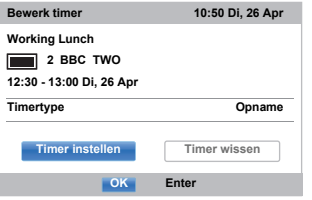

- ß **B** Druk op ▶ en ▲ / ▼ om **Opname** te kiezen en druk op **OK**.
- $\boldsymbol{A}$ **B** Druk op **∆** / ▼ om **Timer instellen** te markeren en druk op **OK**.

## **Planningsgegevens controleren, bewerken of wissen**

*U kunt planningsgegevens controleren, bewerken, of wissen.*

a Druk op **GUIDE** en druk vervolgens op de **BLAUWE** toets. Het **Mijn TV-timerlijst** scherm verschijnt.

#### **Mijn TV-timerlijst**

- Afhankelijk van de zender is het mogelijk dat bepaalde gegevens, de uitzendtijd van het programma of andere informatie niet correct wordt weergegeven in de opnamelijst.
- Het opgenomen programma verschijnt niet in de **Mijn TV-timerlijst**.
- Er kunnen maximaal 128 programma's worden getoond in de opnamelijst.
- Als de kanaalinstellingen veranderen is het mogelijk dat het digitale kanaalnummer of andere informatie niet correct worden weergegeven in de opnamelijst.
- Als de getoonde programmatijd wordt berekend aan de hand van de werkelijke opnameinformatie, is het mogelijk dat deze niet overeenkomt met de opnametijd op de USBharde schijf.

#### **Controleren van een schema:**

a Druk op B / b op het **Mijn TV-timerlijst** scherm om het overzicht te controleren.

#### **Bewerken van een schema:**

a

2

 Druk op B / b op het **Mijn TV-timerlijst** scherm om de titel te kiezen waarvan u de planning wilt bewerken en druk op **OK**.

> Het scherm **Bewerk timer** verschijnt. Verander de instellingen zoals vereist of gewenst volgens dezelfde procedure als voor het instellen van het schema.

 $\mathbf{D}$ **■B** Druk op **A** / ▼ om Timer instellen te markeren en druk op **OK**.

#### **Wissen van een schema:**

54

a Druk op B / b op het **Mijn TV-timerlijst** scherm om de titel te kiezen waarvan u de planning wilt wissen.

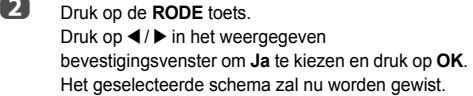

**OPMERKING:** U kunt een overzicht ook wissen door **Timer wissen** te kiezen uit het menu **Bewerk timer** voor elke programmeermethode.

## **Bekijken van een opgenomen programma**

*Om de opnamen in het* **Mijn TV-archief** *scherm te bekijken en een titel te kiezen uit de lijst met opgenomen programma's.*

> Druk op het **Mijn TV-archief** pictogram zodat het oplicht of selecteer **Mijn TV-archief** van **Snelmenu** en druk op **OK**. Het **Mijn TV-archief** scherm verschijnt.

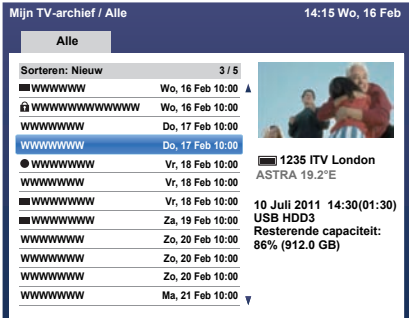

**Druk op**  $\triangle$  **/**  $\nabla$  **om de door u te bekijken titel te** kiezen.

> Op het voorbeeldscherm kunt u een voorbeeld zien van het geselecteerde materiaal.

Druk op de **BLAUWE** toets om de volgorde te wijzigen waarin de titels worden vermeld.

#### ß Druk op **OK**.

a

 $\mathbf{p}$ 

De weergave zal nu beginnen.

Het ● pictogram verschijnt naast de titel die op dit moment wordt opgenomen.

Wanneer de titel die op dit moment wordt opgenomen wordt gekozen en **OK** wordt ingedrukt, zal de weergave beginnen vanaf het begin van het programma dat op dit moment wordt opgenomen.

#### **Bediening tijdens kijken naar een programma**

De volgende handelingen kunnen worden uitgevoerd met de toetsen op de afstandsbediening.

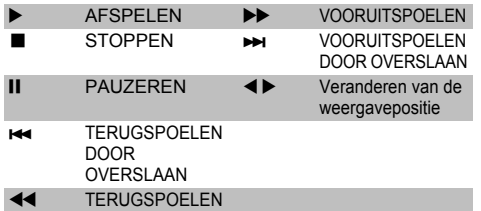

## **Bediening via het Mijn TV-archief scherm**

*Via het* **Mijn TV-archief** *scherm kunt u niet alleen een lijst bekijken met opgenomen titels, maar ook titels beveiligen of wissen en titels registreren in de Persoonlijke stand.*

## **Openen van het Mijn TV-archief scherm:**

aDruk op **en markeer het Mijn TV-archief** pictogram en druk op **OK**. Het **Mijn TV-archief** scherm verschijnt.

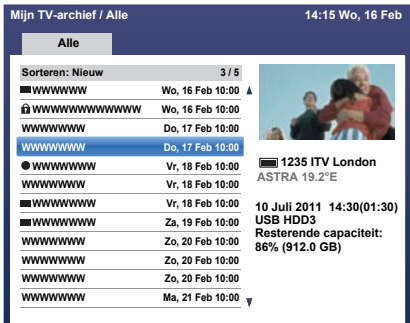

#### **Beveiligen van een opgenomen programma en de beveiliging ongedaan maken:**

Door een programma te beveiligen kunt u voorkomen dat het per ongeluk wordt gewist.

Kies de titel van het programma dat u wilt beveiligen en druk op de **GROENE** toets. **Q** zal als pictogram verschijnen naast de titel ten teken dat het programma beveiligd is.

Als Beveiliging is ingesteld op **Aan** wanneer het programma wordt opgenomen, dan verschijnt er een **Q** pictogram naast de titel van het opgenomen programma.

Wanneer er een titel met een **n** pictogram wordt gekozen en de **GROENE** toets wordt ingedrukt, dan verdwijnt het **A** pictogram en is het programma niet langer beveiligd.

#### **Groeperen van opgenomen programma's**

 Druk op de **GELE** toets. Een venster met de groeperingsmodus verschijnt. **Week:** Het opgenomen programma per dag groeperen (Zondag - Zaterdag) **Genre:** Het opgenomen programma per genre groeperen.

#### **De titel wijzigen van het opgenomen programma**

- a Druk op **QUICK Mijn TV-archief** wanneer het Archiefscherm wordt weergegeven.
- $\boldsymbol{\Omega}$ **■B** Druk op **A** / ▼ om **Titel bewerken** te selecteren en druk op **OK**.

Het venster **Softwaretoetsenbord** verschijnt.

a

 Voer de gewenste titel in met behulp van het softwaretoetsenbord (zie pagina [48](#page-47-0)). Druk op de **GROENE** toets om uw instellingen op te slaan.

#### **Wissen van een opgenomen programma:**

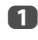

c

 Druk op de **RODE** toets. Naast de titels zullen nu aankruisvakjes verschijnen.

 $\boldsymbol{\Omega}$ 

**B** Druk op  $\triangle$  /  $\nabla$  om de titel te kiezen die u wilt wissen en druk op **OK**. Er zal een vinkje verschijnen in het aankruisvakje.

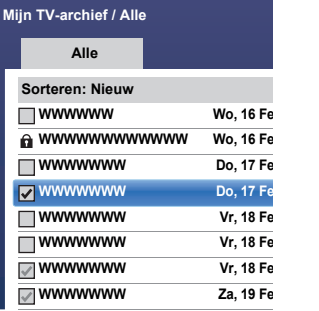

Druk op de **GELE** toets om alle titels aan te vinken.

Druk op de **BLAUWE** toets om alle vakjes leeg te maken.

#### **OPMERKING:**

R

- Er zal geen vinkje verschijnen voor beveiligde titels.
- Let op, want een titel die eenmaal gewist is kan niet opnieuw worden hersteld.

#### Druk op de **RODE** toets.

Kies **Ja** in het bevestigingsvenster en druk op **OK**. Alle aangevinkte titels zullen nu worden gewist.

#### **Capaciteit USB-harde schijf**

U kunt de resterende capaciteit van de USB-harde schijf controleren met behulp van **Resterende capaciteit**.

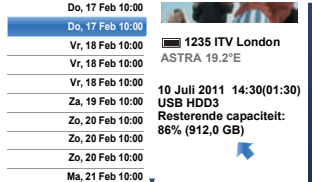

**OPMERKING:** De resterende capaciteit die getoond wordt is alleen maar een richtlijn; er kan geen garantie of definitief uitsluitsel voor worden gegeven.

#### **Opname-instellingen**

*U kunt uw voorkeuren voor het opnemen instellen.*

#### **Selecteren van de USB-harde schijf en partitie voor de opname:**

- a**UD** Druk op **3—€** en **A** /  $\nabla$  om het Opties pictogram te markeren.
- **E** Druk op ▶ en ▲ / ▼ om Opname-instellingen te kiezen en druk op **OK**.
- ß

 $\boldsymbol{\Omega}$ 

**■** Druk op **A** / **▼** om **Apparaat selecteren** te kiezen en druk op **OK**. De lijst met USB-harde schijven en partities zal verschijnen.

> Als een USB-harde schijf met een computer is opgedeeld in partities, zullen deze apart worden getoond.

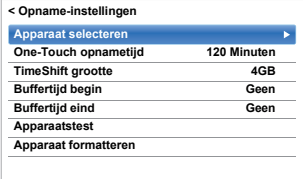

 $\blacksquare$  Selecteer de USB-harde schijf en de partitie waarop u wilt opnemen.

#### **Instellen van de opnametijd voor One-Touch opnamen:**

a**■** Druk op **3—C** en ▲ / ▼ om het Opties pictogram te markeren.

- $\mathbf{D}$ **E** Druk op ▶ en ▲ / ▼ om Opname-instellingen te kiezen en druk op **OK**.
- $\blacksquare$ **■** Druk op **A** / ▼ om One-Touch opnametijd te kiezen en druk op ▶ en ▲ / ▼ om de opnametijd te kiezen.

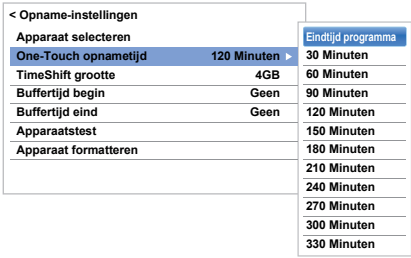

Voor de opnametijd kunt u **Eindtijd programma** selecteren of de tijd met stappen van 30 minuten vanaf 30 tot 360 minuten instellen.

## **Selecteren van de TimeShift grootte:**

 $\mathbf{D}$ 

a

**U** Druk in het **Opname-instellingen** scherm op  $\blacktriangle$  /  $\blacktriangledown$ om **TimeShift grootte** te kiezen.

 $\blacksquare$  Druk op  $\blacktriangleright$  en  $\blacktriangle$  / $\blacktriangledown$  om 512 MB, 1 GB, 2 GB of **4 GB**te selecteren en druk op **OK**.

#### **Gebruiken van TimeShift-opname:**

**TimeShift opname** is een functie waarmee u live-TV gedurende een vaste tijdsperiode kunt pauzeren.

Bijvoorbeeld: Als u even niet naar de televisie kunt kijken, wanneer de telefoon gaat bijvoorbeeld, kunt u de uitzending even stilzetten en weer doorgaan vanaf het punt waar u gebleven was wanneer u terugkomt.

a

**LU** Druk op II op de afstandsbediening terwijl u naar het DTV-programma kijkt. Het beeld wordt stilgezet en de opname zal

> automatisch beginnen. De opnametijd wordt bepaald door de **TimeShift grootte**. Wanneer het TimeShift-bestand de ingestelde maximale grootte bereikt, zal de televisie-uitzending nog steeds gepauzeerd blijven, maar worden de oudst opgenomen gegevens verwijderd tot maximaal de **TimeShift** grootte.

 $\boldsymbol{\Omega}$  $\Box$  Druk op  $\blacktriangleright$  (weergave).

Inhaalweergave begint vanaf het moment dat het programma werd gepauzeerd.

 $\Box$  Druk op  $\blacksquare$  (stoppen) om de opname te stoppen.

#### <span id="page-56-0"></span>**Instellen van de buffertijd voor de begintijd en eindtijd van geprogrammeerde opnamen:**

- aUD Druk in het **Opname-instellingen** scherm op ▲ / ▼ om **Buffertijd begin** te kiezen.
- $\mathbf{D}$

B

■B Druk op ▲ / ▼ om een tijd te kiezen.

U kunt kiezen uit **Geen**, **3 Minuten, 5 Minuten, 10 Minuten, 15 Minuten, 30 Minuten** en **45 Minuten**.

De opname zal het ingestelde aantal minuten voor de begintijd van de opname beginnen.

**B** Druk op **A** / ▼ om **Buffertijd eind** te kiezen.

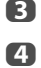

**CD** Druk op  $\triangle$  /  $\nabla$  om een tijd te kiezen.

U kunt kiezen uit **Geen**, **3 Minuten**, **5 Minuten**, **10 Minuten**, **15 Minuten**, **30 Minuten** en **45 Minuten**.

De opname zal stoppen op de voor de opname ingestelde eindtijd plus het geselecteerde aantal minuten.

## **Testen van de werking van de USB-harde schijf:**

a Druk op het **Opname-instellingen** scherm op B / b om **Apparaatstest** te kiezen en druk op **OK**.

> Het testen van de werking van de USB-harde schijf zal nu beginnen. Wacht tot de test klaar is.

**OPMERKING:** De resultaten van de test van de apparatuur zijn alleen maar een richtlijn. Het is mogelijk dat de apparatuur niet functioneert zoals aangegeven in de resultaten.

## **Formatteren van een USB-harde schijf:**

- aUD Druk in het **Opname-instellingen** scherm op ▲ / ▼ om **Apparaat formatteren** te kiezen en druk op **OK**.
- $\mathbf{D}$ ■ Druk op ◀ / ▶ om **Ja** te kiezen in het bevestigingsvenster dat verschijnt en druk op **OK**. Het formatteren zal nu beginnen. Wacht tot het formatteren klaar is.

#### **OPMERKING:**

- Als de USB-harde schijf door de PC in verschillende partities is opgedeeld en er verschijnen meerdere Partities in het **Apparatenlijst** scherm, druk dan op ▲ / ▼ om de door u te formatteren Partitie te kiezen.
- Wanneer de USB-harde schijf (of partitie) wordt geformatteerd, zullen alle gegevens die op de USBharde schijf (of partitie) zijn opgeslagen worden gewist.

## **Prioriteit instellen**

Als er opnamen dicht op elkaar gepland zijn maar er meer dan één minuut is tussen het eind van het eerste en het begin van het tweede geplande programma in het schema, dan zal de geprogrammeerde opname correct worden uitgevoerd.

• Wanneer **Buffertijd begin** en **Buffertijd eind** zijn ingesteld (zie pagina [57](#page-56-0)), dan geldt als begin- en eindtijd de oorspronkelijke tijd plus het aantal extra minuten.

Als geplande tijden elkaar overlappen, krijgt de geprogrammeerde opname die het eerst begint voorrang. Wanneer de geprogrammeerde opname die het eerst is begonnen klaar is, zal de volgende geplande opname pas beginnen. Op dat moment, afhankelijk van hoeveel de geplande opnamen overlappen, is het mogelijk dat het begin van de volgende geplande opname niet kan worden opgenomen.

## <span id="page-57-0"></span>**Gebruiken van de Smart TV Cloud diensten**

Toshiba's universele portaal voor internetcontent en diensten (diensten zijn afhankelijk van het land) biedt u een groot aantal slimme functies. Raadpleeg voor gedetailleerde informatie over toegang tot deze functies en hoe u ze kunt gebruiken onze website http://www.toshiba.eu/smarttv

#### **OPMERKING:**

- U moet een thuisnetwerk configureren voordat u deze functie kunt gebruiken (zie pagina [12](#page-11-0)).
- Deze dienst is mogelijk niet beschikbaar, of de inhoud kan naar believen worden gewijzigd door de aanbieder.
- a

Druk op  $\left\| \triangle \right\|$ Het menuscherm van de Smart TV Cloud diensten verschijnt.

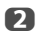

Druk op ▲▼◀▶ om een Smart TV Cloud dienst te kiezen en druk op **OK**.

Voor de bediening van de Smart TV Cloud dienst, moet u de Cloudgids raadplegen.

## **De webbrowser gebruiken**

*Met de webbrowser van deze televisie kunt u alles wat het internet te bieden heeft gaan ontdekken. Naast toegang tot populaire pagina's kunt u ook zoeken naar uw favoriete websites en deze bekijken.*

#### **OPMERKING:**

- Sommige diensten zijn op dit moment mogelijk niet beschikbaar in uw regio.
- Voor sommige diensten kan registratie of aanmelding vereist zijn.
- Internetdiensten van derden worden niet verzorgd door Toshiba, kunnen op elk moment gewijzigd of gestopt worden en kunnen onderworpen zijn aan beperkingen van de internet service provider. Toshiba geeft geen garanties, maakt geen aanspraken en geeft geen verzekeringen aangaande de inhoud, beschikbaarheid of functionaliteit van inhoud of diensten van derden. Gebruik van internetdiensten van derden vereist mogelijk de aanmaak van een aparte account via een computer met toegang tot het internet en/of betaling van eenmalige en/of periodieke kosten en lidmaatschapsgelden.

Niet alle diensten van derden zijn mogelijk beschikbaar of geschikt voor dit product. Om te kunnen profiteren van alle aangegeven capaciteiten van dit product is het mogelijk dat gebruik gemaakt moet worden van volledig voor dit product geschikte apparatuur.

- geen ondersteuning voor platform-specifieke technologieën zoals Active X.
- ondersteunt uitsluitend voorgeïnstalleerde plug-ins.
- biedt mogelijk geen ondersteuning voor andere dan de volgende mediaformaten: JPEG/PNG/GIF.
- gebruikt een enkel ingebouwd lettertype. Bepaalde teksten kunnen mogelijk niet naar behoren worden weergegeven.
- biedt geen ondersteuning voor het downloaden van bestanden of lettertypen.
- is een televisie-browser. Werkt mogelijk anders dan computer-browsers.
- biedt geen ondersteuning voor het kinderslot of vergrendelingen in de inhoud en het is uw eigen verantwoordelijkheid om toezicht te houden op het browsergebruik door minderjarigen.
- Het is mogelijk dat bepaalde pagina's niet correct worden weergegeven of anders worden weergegeven op andere apparatuur.
- Sommige diensten zijn mogelijk niet beschikbaar in uw regio.

#### **Gebruiken van de webbrowser**

**OPMERKING:** U kunt de muismodus wijzigen (Muisemulatie of Navigatie) door op de **GROENE** toets op de afstandsbediening te drukken wanneer het scherm met webcontent open is.

- aDruk op  $\left\| \triangle \right\|$  op de afstandsbediening en kies het Internetpictogram om de webbrowser te openen.
- $\mathcal{D}$ Druk op AVI > om de URL-adresbalk te kiezen en druk op **OK**.
	-
- ß Voer het gewenste URL-adres in door gebruik te maken van het Softwaretoetsenbord (zie pagina [48](#page-47-0)).

Druk op de **GROENE** toets op de afstandsbediening.

 $\boldsymbol{\varOmega}$  U kunt nu op uw TV websites bekijken met behulp van de ▲▼◀▶ toetsen op de afstandsbediening.

## **Favoriete website toevoegen**

Door meest bezochte websites aan Favorieten toe te voegen, kunt u ze gemakkelijk bekijken. U kunt de adressen bekijken van de websites die u eerder hebt bezocht.

- a
- Druk op  $\left\| \triangle \right\|$  op de afstandsbediening en kies het Internetpictogram om de webbrowser te openen.
- $\boldsymbol{\Omega}$  Voer het gewenste URL-adres in door gebruik te maken van het Softwaretoetsenbord (zie pagina [48](#page-47-0)).
- ß Druk op AV4▶ om naar Favorieten STAR op de Werkbalk te bladeren en druk op **OK**.
- d Druk op **OK** om de gewenste website aan uw Favorieten toe te voegen.

U kunt op de **GROENE** toets op de afstandsbediening drukken voor miniatuurweergaven van al uw Favorieten.

ß) Druk op **BACK** op de afstandsbediening om terug te keren naar het doorbladeren van uw website.

**OPMERKING:** De gewenste website wordt gemarkeerd en met het + pictogram weergegeven op de bovenste rij. Het + pictogram verandert in een paginapictogram nadat de website aan uw Favorieten werd toegevoegd.

## **Favoriete websites bekijken**

- aDruk op  $\left\| \triangle \right\|$  op de afstandsbediening en kies het Internetpictogram om de webbrowser te openen.
- $\mathbf{p}$ Gebruik AV4 > om Favorieten STAR te kiezen en druk op **OK**.

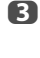

 Kies het item of de mappen om naar het gewenste URL-adres te gaan en druk op **OK**.

 $\blacksquare$ 

 U kunt nu op uw TV websites bekijken met behulp van AV4 > op de afstandsbediening.

## **PIP (beeld-in-beeld)-functie**

Tijdens het bekijken van de webbrowserpagina, kunnen momenteel uitgezonden programma's of beelden van externe ingangen worden weergegeven in een PIPvenster (subscherm).

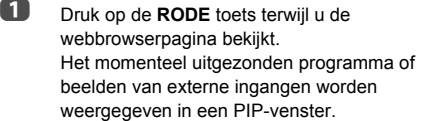

#### **OPMERKING:**

- De positie van het PIP-venster en of het wordt weergegeven of niet, kan worden ingesteld door op de RODE toets te drukken.
- De P∧ en P∨ toetsen kunnen niet worden gebruikt wanneer het PIP-venster wordt weergegeven.

#### **Weergave van het PIP-venster stoppen:**

Nadat het PIP-venster in de rechter bovenhoek is weergegeven, zal het PIP-venster verdwijnen wanneer u nog eens op de RODE toets drukt.

## **Gebruiken van Hybrid TV Standard (indien beschikbaar)**

Hybrid TV Standard stelt de televisie in staat HbbTV diensten te ontvangen. Televisieuitzendingen die deze functie ondersteunen, hebben vaak de melding "Druk op ROOD" op het scherm.

#### **OPMERKING:**

- U moet een thuisnetwerk configureren voordat u deze functie kunt gebruiken (zie pagina [12](#page-11-0)).\
- Voor bepaalde landen is de fabrieksinstelling Hbb TV geactiveerd. Nadat u een netwerkverbinding heeft gemaakt, kunnen bepaalde TV-zenders uw TV-gebruik mogelijk bijhouden. Schakel Hbb TV uit indien u niet van deze optie gebruik wilt maken.
- a**■** Druk op **D=C** en ▲ / ▼ om het Opties pictogram te markeren.
- $\mathbf{D}$ **E** Druk op ▶ en ▲ / ▼ om Hybrid TV Standard te kiezen.
- $\blacksquare$  $\bullet$  Druk op  $\bullet$  en  $\blacktriangle$  /  $\nabla$  om de instelling te veranderen van **Uitgeschakeld** naar **Ingeschakeld** en druk op **OK**.

Wanneer "**Druk op ROOD**" op het scherm verschijnt, drukt u op de **RODE** toets voor toegang tot de HbbTV servicesite en druk vervolgens op  $\blacktriangle \blacktriangledown \blacktriangle \blacktriangleright$  om de gewenste inhoud te kiezen.

#### **OPMERKING:**

- De HbbTV service-aanduiding of de vereiste toets(en) werken mogelijk niet, afhankelijk van de inhoud van de dienst in kwestie. Stel in dit geval de **Hybrid TV Standard** instelling in op **Uitgeschakeld**.
- Wanneer Hybrid TV Standard is geactiveerd, kunnen TV-zenders mogelijk informatie over uw TV-gebruik ontvangen. Zie de Hbb TV gebruiksvoorwaarden van de zender die u bekijkt voor details.
- Toshiba geeft geen garanties, maakt geen aanspraken en geeft geen verzekeringen over de inhoud van het materiaal.

## **Het Intel® WiDi / wireless display**

Intel® WiDi / wireless display wordt ondersteund door deze televisie. Met Intel® WiDi of vergelijkbare apparatuur kunt u uw televisie gebruiken als een tweede beeldscherm voor uw PC.

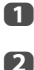

Druk op **QUICK** om het **Snelmenu** te openen.

Druk op **A** / ▼ om Intel<sup>®</sup> WiDi / wireless display te kiezen en druk op **OK**.

Er zal een prompt verschijnen op het TV-scherm. Kies **Ja**.

c

 Voer op uw computer of andere apparatuur de vereiste handelingen uit om het beeld weer te kunnen geven op de televisie.

#### $\boldsymbol{A}$  **Uw computer of andere apparatuur voor de eerste keer verbinden met uw televisie**

Wanneer u de Toshiba televisie voor de eerste keer selecteert, zal er een code van 8 cijfers verschijnen op uw televisiescherm. Deze code moet u invoeren in uw computer om de verbinding te verifiëren.

#### **Als de verificatie al heeft plaatsgevonden**

"Verbonden met Intel® Wireless Display. Even geduld a.u.b." zal op het scherm verschijnen.

Sommige apparatuur kan verbinding maken met uw televisie zonder dat eerst de code van 8 cijfers hoeft te worden ingevoerd.

Sommige apparatuur maakt verbinding zonder eerst de code van 8 cijfers in te voeren.

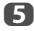

 Nadat de Intel® WiDi / wireless display verbinding tot stand is gebracht, zal het TV-scherm de inhoud van het PC-scherm weergeven.

#### **OPMERKING:**

- Tijdens de verbinding via Intel® WiDi / wireless display moet de computer of andere apparatuur aan blijven staan.
- Wanneer de Intel® WiDi / wireless display in werking is en het **Verbindingstype** is ingesteld op **Draadloos**, is het mogelijk dat andere applicaties niet werken.
- De **Apparaatsnaam Intel® WiDi / wireless display** van de TV kan met de Intel® WiDi-software worden veranderd.

## **Afsluiten van Intel® WiDi / wireless display:**

Sluit Intel® WiDi / wireless display af door de verbinding met de apparatuur te verbreken of door op de afstandsbediening van de televisie op **EXIT** te drukken.

**OPMERKING:** Als de computer of andere apparatuur een bepaalde tijd niet gebruikt wordt, zal de Intel® WiDi / wireless display verbinding automatisch worden verbroken.

Ga voor meer informatie en ondersteunde apparatuur naar http://www.Toshiba.eu.

## **Intel® WiDi / wireless display Apparaatnaam**

*De Intel® WiDi / wireless display apparaatnaam van de TV kan worden veranderd.*

- aDruk in het menu **Netwerk** op ▲ / ▼ om **Netwerkapparaat instellingen** te kiezen en druk op **OK**.
- $\mathbf{D}$  Druk op <sup>B</sup> / <sup>b</sup> om **Intel® WiDi / wireless display Instellingen** te kiezen en druk op **OK**.
- $\blacksquare$ Druk op ▲ / ▼ om Intel<sup>®</sup> WiDi / wireless display **Apparaat Naam** te kiezen en druk op **OK**.
- $\blacksquare$  Kies **Apparaat Naam** en druk op **OK**. Het venster Softwaretoetsenbord wordt weergegeven.
- e Voer de Intel® WiDi / wireless display apparaatnaam in met behulp van het softwaretoetsenbord (zie pagina [48](#page-47-0)). Druk op de **GROENE** toets.

## **Apparatenlijst**

*De apparatenlijst toont een lijst met MAC-adressen voor apparaten waarmee eerder verbinding is gemaakt. Er kunnen maximaal 20 apparaten in de lijst worden vermeld.*

Als de list vol is, zal het minst gebruikte MAC-adres worden gewist en zal het nieuwe MAC-adres automatisch aan de lijst worden toegevoegd.

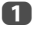

 Markeer in het **Intel® WiDi / wireless display Instellingen** scherm de **Apparatenlijst** en druk op **OK**.

De apparatenlijst verschijnt.

Het geregistreerde MAC-adres kan één voor één worden gewist door op de **RODE** toets in de lijst te drukken.

Wanneer u dit doet, zal er een prompt verschijnen op het scherm. Selecteer **Ja**.

## **Gebruik van My Contents**

Met deze tv kunt u film- muziek- en fotobestanden afspelen die zijn opgeslagen op een USB-apparaat aangesloten op de USBpoort.

Bovendien kunt u ook foto's, films of muziekbestanden op uw pc afspelen door de tv aan te sluiten op uw thuisnetwerk.

#### **OPMERKING:**

- Plaats/verwijder geen USB-apparaat dat in gebruik is.
- MENU is niet beschikbaar tijdens het afspelen.
- Wanneer u uw TV als media renderer wilt gebruiken, moet u **Media Renderer** instellen op **Aan** (zie "[Media](#page-48-1)  [Renderer instelling](#page-48-1)" op pagina [49](#page-48-1)).

#### **Specificaties voor My Contents**

#### Apparaat

USB-apparaat

Interfaceversie: USB 2.0 HS

USB-apparaten voor massaopslag (MSC)

#### **OPMERKING:**

- Verbinding wordt niet gegarandeerd voor alle apparaten.
- Bij gebruik van een USB-hub kunnen er zich storingen voordoen.

Bestandsysteem: FAT16 en FAT32

Maximale geheugengrootte: Onbeperkt

U hebt de toestemming nodig van de betreffende copyrightbeheerder om inhoud die beschermd wordt door auteursrechten te downloaden of te gebruiken. TOSHIBA kan en zal deze toestemming niet verlenen.

## **Basisbediening**

## **My Contents gebruiken met USB**

Wanneer **Auto-start** ingeschakeld is, zal u worden gevraagd of u de My Contents wilt starten wanneer een USB-apparaat wordt geplaatst. Als **Auto-start** uitgeschakeld is (of als u verbinding wilt maken met een mediaserver op het netwerk), moet u de My Contents handmatig starten via het menu.

## **De instelling voor Auto-start wijzigen:**

- a**■** Druk op **D=C** en ▲ / ▼ om het Opties pictogram te markeren.
- $\mathbf{D}$ ■ Druk op ▶ en ▲ / ▼ om My Contents **Instellingen** te kiezen en druk op **OK**.
- ß **■** Druk op **A** / **V** om USB Auto Start te kiezen en druk op **OK**.
- $\boldsymbol{A}$ ■**B** Druk op **A** / ▼ om **Aan** of Uit te kiezen.

## **De Lijstmodus instellen**

- a Druk in het menu **My Contents Instellingen** op B / b om **Lijststand** te kiezen en druk dan op **OK**.
- $\mathbf{D}$  Druk op B / b om **Video's**, **Muziek** of **Foto's** te selecteren.
- $\blacksquare$ ■ Druk op **▲ / ▼** om **Voorbeeldstand** of **Pictogramstand** te selecteren en druk dan op **OK**. In de **Pictogramstand** stand reageert het systeem sneller, maar worden voorbeelden, miniaturen en bepaalde informatie (totale tijd enz.) niet weergegeven.

Ook in de **Voorbeeldstand** stand is het, afhankelijk van de server of de inhoud zelf, soms niet mogelijk om miniaturen weer te geven voor **Foto's**.

## **Auto-start**

- a Steek een USB-apparaat in de USB-poort. Er zal een prompt verschijnen.
- $\mathbf{p}$

■ Druk op **4** / ▶ om **Ja** te kiezen en druk op OK.

Q Druk op B / b om **Video's**, **Muziek** of **Foto's** te kiezen en druk op **OK**.

**OPMERKING:** Als **Auto-start** is ingesteld op **Uit**, dan kunt u de My Contents handmatig starten.

## **Handmatig starten**

aSteek een USB-apparaat in de USB-poort.

 $\mathbf{D}$  Druk op , selecteer het **Mijn foto's**, **Mijn video's**, of **Mijn muziek** pictogram en druk op **OK**.

Bestanden worden weergegeven in de lijstweergave overeenkomstig de categorie (**Video's**, **Muziek** of **Foto's**) en het apparaat dat u het laatst hebt gekozen.

#### **Een bestand kiezen in de inhoudslijst:**

aDruk op  $\triangle \blacktriangledown \blacktriangle \blacktriangleright$  om een bestand of map te kiezen.

 $\boldsymbol{\Omega}$  Druk op **OK** om naar de volgende laag te gaan, of druk op **BACK** om naar de vorige laag terug te keren. Wanneer u een bestand kiest, druk op **OK** om weer te geven of te bekijken.

## **Naar de selectie tab verplaatsen:**

aDruk op de **BLAUWE** toets.

## **De My Contents sluiten:**

a Druk op **EXIT** en selecteer **Ja** en druk dan op **OK** in het venster dat zal verschijnen.

#### **De My Contents met een mediaserver gebruiken**

U moet een thuisnetwerk configureren voordat u deze functie kunt gebruiken (zie pagina [12](#page-11-0)).

- aDruk op  $\left|\bigtriangleup\right|$  en kies het **Mijn foto's**, Mijn **video's**, of **Mijn muziek** pictogram en druk op **OK**.
- $\mathbf{D}$ Druk op **AV**<**▶** om het **Apparate** pictogram te selecteren en druk op **OK**.
- R **D** Druk op  $\triangle$  /  $\nabla$  om een apparaat te kiezen en druk op **OK**.

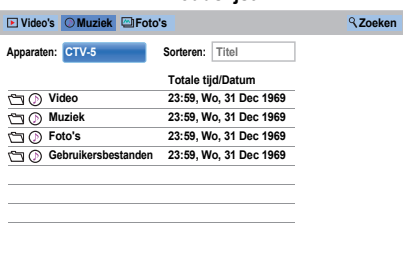

**Inhoudslijst**

Bestanden en mappen met Video's, Muziek en Foto's worden weergegeven in de inhoudslijst.

## **Een bestand kiezen in de inhoudslijst:**

- aDruk op **AV**<**D** om een bestand of map te kiezen.
- $\mathbf{p}$  Druk op **OK** om naar de volgende laag te gaan, of druk op **BACK** om naar de vorige laag terug te keren.

Wanneer u een bestand kiest, druk op **OK** om weer te geven of te bekijken.

#### **Bestanden sorteren (indien beschikbaar):**

U kunt bestanden sorteren overeenkomstig bestandsnaam (titel) of datum.

a

Druk op **AV**< > om Sorteren te markeren en druk op **OK**.

 $\mathbf{D}$  Druk op B / b om **Bestandsnaam** (Titel), **Nieuw** of **Oud** te kiezen en druk op **OK**.

#### **Zoeken naar inhoud (indien beschikbaar):**

a

Druk op **AV**<**D** om Zoeken te markeren en druk op **OK**.

 $\mathbf{p}$  Het venster Softwaretoetsenbord zal verschijnen (pagina [48](#page-47-0)). Voer trefwoord in met behulp van het softwaretoetsenbord en de zoekopdracht zoekt naar:

#### **Netwerk**

**Video's:** Titelnaam**Muziek:** Titelnaam/Artiestnaam/Albumnaam**Foto's:** Titelnaam**USBVideo's/Muziek/Foto's:** Bestandsnaam.

ß Kies **Apparaten** en **Categorie** en druk op **OK**. De lijst met zoekresultaten verschijnt.

#### **De toestelinformatie of Informatie draadloze verbinding weergeven:**

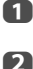

Druk op **QUICK** om het **QUICK Menu** te openen.

**B** Druk op  $\triangle$  /  $\blacktriangledown$  om een van de volgende items te kiezen.

> Met netwerkapparaat gebruiken: **Apparaat informatie**Met mediaserver gebruiken: **Draadloze informatie**

#### **De My Contents sluiten:**

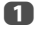

 Druk op **EXIT** en selecteer **Ja** en druk dan op **OK** in het venster dat zal verschijnen.

#### **Fotobestanden bekijken (op een mediaserver of USB-apparaat)**

*Er zijn twee soorten weergavemodi.*

## **Fotolijst (USB en Netwerkspeler Foto)**

In deze weergave kunt u foto's zoeken in een roosterindeling.

De beelden worden weergegeven met miniatuurgegevens in elk van de beeldbetsanden, afhankelijk van de instellingen van de **Lijstmodus** en de server.

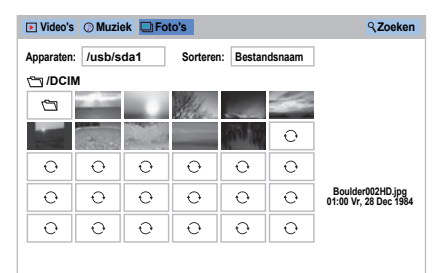

De oorspronkelijk gemarkeerde positie wordt op de miniatuurweergave linksboven in de Fotolijst weergegeven.

a

Druk op **AV**< ▶ om de markering in één venster te plaatsen.

 $\hat{\mathcal{R}}$  of  $\hat{\mathcal{C}}$  toetsen kunnen worden gebruikt om op/ neer door de Fotolijst te bladeren wanneer er meer foto's zijn dan dat er op het scherm passen. Wanneer de  $\hat{\mathcal{R}}$  of  $\hat{\mathcal{C}}$  toetsen worden ingedrukt, wordt de foto links bovenaan de Vorige/Volgende Fotolijst gemarkeerd.

**OPMERKING:** Op de laatste pagina kunt u niet verder bladeren en op de eerste pagina kunt u niet verder terug.

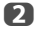

 Druk bij het selecteren van een map op **OK** om naar de volgende laag te gaan. Druk op **BACK** om naar de vorige laag terug te keren.

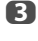

 Druk op **OK** om de gekozen foto in de modus Enkelbeeld te bekijken.

## **Enkelbeeld (USB en Netwerkspeler Foto)**

In deze weergavemodus worden alleen bestanden weergegeven die zich in de geselecteerde map bevinden. Met deze weergavemodus kunt u de foto's handmatig wijzigen. Als u overschakelt van Fotolijst naar Enkelbeeld, wordt de huidig gekozen foto weergegeven.

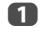

 $\Box$  Druk op  $\blacktriangleright$  om de volgende foto te bekijken. Druk op ◀ om de vorige foto te bekijken.

 $\mathbf{D}$ 

Druk op  $\left[\begin{matrix}1\\1\end{matrix}\right]$  om informatie over de status van een bestand weer te geven (bestandsnummer, fototitel, resolutie enz.).

**OPMERKING:** Afhankelijk van de inhoud of de apparaten wordt de informatie mogelijk niet correct weergegeven.

## **Diavoorstelling (USB en Netwerkspeler Foto)**

Met deze weergavemodus kunt u de foto's in een diavoorstelling bekijken. In deze weergavemodus worden alleen bestanden weergegeven die zich in de geselecteerde map bevinden.

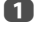

 Druk op **OK** in de modus Enkelbeeld om een Diavoorstelling te starten.

 $\mathbf{z}$ 

 $\blacksquare$  Druk op  $\blacktriangleleft$  /  $\blacktriangleright$  om de vorige/volgende foto te bekijken.

R Druk op  $\left[\frac{1}{1}\right]$  om informatie weer te geven over de status van een bestand.Druk op **OK** om naar Enkelbeeld terug te keren.

## **Intervaltijd en Herhaal instellen:**

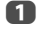

Druk op **QUICK** om het **Snelmenu** te openen.

b

■B Druk op **A** / ▼ om **Intervaltijd** of **Herhaal** te kiezen.

ß  $\bullet$  Druk op  $\bullet$  en  $\blacktriangle$  /  $\nabla$  om de instelling aan te passen en druk op **OK**.

#### **Het beeld roteren:**

Tijdens het bekijken van het beeld in de modus Enkelbeeld of Diavoorstelling kan het beeld 90° worden geroteerd.

- B **toets:** Rechtsom draaien
- b **toets:** Linksom draaien

## **Achtergrondmuziek instellen (alleen USB):**

aDruk op **QUICK** om het **Snelmenu** te openen.

 $\mathbf{D}$ **■B** Druk op ▲ / ▼ om Achtergrondmuziek te kiezen en druk op ▶ en ▲ / ▼ om Aan te kiezen.

> Het muziekbestand in dezelfde map als de weergegeven foto zal worden afgespeeld.

#### **OPMERKING:**

- Alle muziekbestanden in dezelfde map als de foto worden herhaaldelijk afgespeeld.
- Kies **Uit** in **Achtergrondmuziek** om afspelen van muziekbestanden te stoppen.

#### **Foto's in/uitzoomen (USB en Netwerkspeler Foto):**

De zoomfunctie kan worden gebruikt bij weergave van losse beelden, of tijdens een diavoorstelling.

#### **RODE toets (Inzoomen)**

x1 → x2 → x4 → x8 inzoomen

#### **GROENE toets (Uitzoomen)**

x8 → x4 → x2 → x1 uitzoomen

AV<sup>I</sup> btoetsen: Verticaal of horizontaal scrollen

**OPMERKING:** Als u de zoomfunctie gebruikt in de modus **Diavoorstelling**, dan wordt de diavoorstelling gestopt en wordt de foto in-/uitgezoomd.

#### **Een foto kiezen uit de Afspeellijst (USB en Netwerkspeler Foto):**

In de modus **Enkelbeeld** of de modus **Diavoorstelling** kunt u een andere foto kiezen uit de **Afspeellijst**.

- Druk op **QUICK** om het **Snelmenu** te openen in de modus **Enkelbeeld** of de modus **Diavoorstelling**.
- $\boldsymbol{\Omega}$ **■** Druk op **A** / ▼ om Afspeellijst te kiezen en druk op **OK**. De Fotolijst verschijnt.
- R  $\bullet$  Druk op  $\blacktriangle$  /  $\blacktriangledown$  om een bestandsnaam te kiezen.

## **Photo Viewer sluiten:**

 Druk op **EXIT** en selecteer **Ja** en druk dan op **OK** in het venster dat zal verschijnen. De televisie zal terugkeren naar het laatst bekeken kanaal of naar de externe ingang.

#### **Bestandscompatibiliteit**

Zie pagina [90](#page-89-0).

a

a

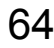

Nederlands

Nederlands

## **Filmbestanden bekijken (op een mediaserver of USB-apparaat)**

*U kunt films kiezen uit een* **Videolijst** *van beschikbare bestanden.*

#### **Videolijst (USB en Netwerkspeler Film)**

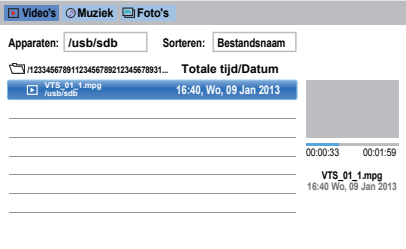

Druk op **AV**< ▶ om een bestand of map te kiezen.  $\hat{\mathsf{R}}$  of  $\hat{\mathsf{S}}$  toetsen kunnen worden gebruikt om op/neer door de **Videolijst** te bladeren wanneer er meer bestanden zijn dan dat er op het scherm passen.

**OPMERKING:** Op de laatste pagina kunt u niet verder bladeren en op de eerste pagina kunt u niet verder terug.

 Druk bij het selecteren van een map op **OK** om naar de volgende laag te gaan. Druk op **BACK** om naar de vorige laag terug te keren.

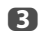

 $\mathbf{D}$ 

a

 Als u het gewenste bestand hebt gekozen, druk op **OK** of ► (afspelen) om de weergave te starten.

#### **OPMERKING:**

- Wanneer u op het voorbeeldscherm het bestand markeert zonder op **OK** te drukken, wordt de inhoud afgespeeld op een voorbeeldscherm. Wanneer **OK** wordt ingedrukt, wordt de inhoud in volledig scherm afgespeeld. Er wordt alleen een voorbeeld weergegeven in de **Voorbeeldstand** stand.
- Afhankelijk van de bestandsgrootte kan het even duren voordat het afspelen begint.

■ Druk op ■ om het afspelen te stoppen.

#### **OPMERKING:**

d

• Als het afspelen stopt voordat **van ander ingedrukt**, dan zal het scherm naar de **Videolijst** terugkeren.

## **Tijdens het afspelen:**

- Druk op II om te pauzeren. Het kan gebeuren dat PAUZE niet beschikbaar is, afhankelijk van de inhoud of de mediaserver.
- Druk op  $\blacktriangleright$  (afspelen) om het normaal afspelen te hervatten.
- Druk op <</a> />
+ tijdens het afspelen om snel achteruit of snel vooruit af te spelen. Met elke druk op  $\blacktriangleleft$  / $\blacktriangleright$ zal de afspeelsnelheid veranderen.
- Druk op KA om af te spelen vanaf het begin van het momenteel gekozen bestand. Druk op **▶▶** om volgende bestanden te lokaliseren.
- Snel terug en snel vooruit zijn mogelijk niet beschikbaar, afhankelijk van de inhoud of de mediaserver.
- Druk op  $(i+)$  om informatie over de status van het bestand weer te geven (bestandsnummer, filmtitel, verstreken tijd, enz.).

#### **OPMERKING:**

- Afhankelijk van de inhoud of de apparaten wordt de informatie mogelijk niet correct weergegeven.
- Tijdens het afspelen kunt u de menufuncties **Beeld** en **Geluid** aanpassen via het **Snelmenu**.
- Afhankelijk van de stream in kwestie is het mogelijk dat de weergavesnelheid  $(\blacktriangleleft \land \blacktriangleright \blacktriangleright)$  niet verandert.

#### **Ondertiteling en audiotalen kiezen (alleen USB):**

- Druk herhaaldelijk op **SUBTITLE** om de gewenste taal voor ondertiteling te kiezen.
- Druk herhaaldelijk op ①I/II om de gewenste audiotaal te kiezen.

**OPMERKING:** Afhankelijk van het materiaal is deze functie niet beschikbaar.

#### **De herhalingsmodus instellen:**

- aDruk op **QUICK** om het **Snelmenu** te openen.
- $\mathbf{2}$ LA Druk op ▲ / ▼ om **Herhaal** te kiezen en druk op ▶ en ▲ / ▼ om **Uit**, **Alle** of **1** te kiezen.

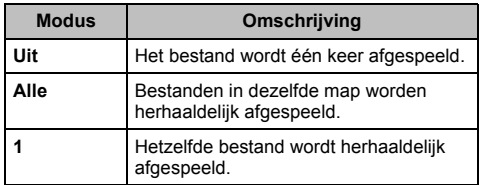

#### cDruk op **BACK**.

#### **OPMERKING:**

- De instelling is van kracht totdat de TV wordt uitgeschakeld.
- Deze instelling wordt genegeerd in de netwerk media renderer.

#### **Afspelen hervatten**

U kunt de weergave hervatten vanaf het punt waar deze eerder werd gestopt.

Druk op ■ terwijl de film wordt afgespeeld om de plek waar gestopt wordt in het geheugen op te slaan.

#### **OPMERKING:**

- De in het geheugen opgeslagen positie waar wordt gestopt, wordt in elk van de volgende gevallen gewist.
- Afspelen van verschillende soorten inhoud
- Exit My Contents
- Druk op in de Videolijst
- Afhankelijk van de inhoud of de apparatuur is deze functie mogelijk niet beschikbaar.

#### **Een film uit de Afspeellijst kiezen (USB en Netwerkspeler Film):**

Terwijl er een film wordt afgespeeld, kunt u uit de **Afspeellijst** een andere film kiezen.

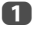

Druk op **QUICK** om het **Snelmenu** te openen.

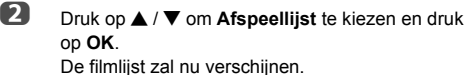

B

 $\bullet$  Druk op  $\blacktriangle$  /  $\blacktriangledown$  om een bestandsnaam te kiezen.

#### **De Movie Viewer sluiten:**

a Druk op **EXIT** en selecteer **Ja** en druk dan op **OK** in het venster dat zal verschijnen.

#### **Bestandscompatibiliteit**

Zie pagina [90](#page-89-0).

## **Uw TV bij een DivX® account registreren:**

Met deze TV kunt u bestanden afspelen die werden gekocht of gehuurd via DivX® Video-On Demand (VOD) services. Wanneer u DivX® VOD-bestanden koopt of huurt via het internet, moet u een registratiecode invoeren.

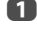

**UD** Druk in het My Contents Instellingen menu op  $\blacktriangle$  / <sup>b</sup> om **DivX® VOD** te kiezen en druk op **OK**.

 $\mathbf{D}$ **■** Druk op ▲ / ▼ om DivX<sup>®</sup> VOD registratie te kiezen en druk op **OK**.

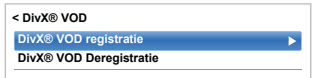

R Het **DivX® VOD** venster verschijnt en u ziet de registratiecode. Voor registratiedetails bezoek de DivX® website op

#### *http://vod.divx.com*

## Kopieer het activeringsbestand naar een geheugenapparaat en speel het af op de tv.

#### **Uw toestel deregistreren:**

a

 $\blacksquare$ 

 $\blacksquare$ 

 Kies in bovenstaande stap 2 **DivX® VOD Deregistratie** en druk vervolgens op **OK**.

- $\mathbf{D}$  Er verschijnt een bevestigingsbericht. Kies **Ja** en druk op **OK**.
	- Het **DivX® VOD** venster verschijnt en u ziet de deregistratiecode. Voor registratiedetails bezoek de DivX® website op

#### *http://vod.divx.com*

OVER DIVX VIDEO: DivX® is een digitaal videoformaat dat is ontwikkeld door DivX, LLC, een dochterbedrijf van Rovi Corporation. Dit is een officieel DivX Certified® apparaat dat rigoureus getest is om te kunnen waarborgen dat het DivX video kan weergeven. Bezoek divx.com voor meer informatie en voor software om uw bestanden om te zetten naar DivX-video's.

OVER DIVX VIDEO-ON-DEMAND: Dit DivX Certified® apparaat moet worden geregistreerd om aangeschafte DivX Video-on-Demand (VOD) films af te kunnen spelen. Kijk voor uw registratiecode in het gedeelte over DivX VOD in het instelmenu van uw toestel. Ga naar vod.divx.com voor meer informatie over hoe u uw registratie kunt afronden.

DivX Certified® voor weergave van DivX® en DivX Plus® HD (H.264/MKV) video tot HD 1080p, inclusief premium inhoud.

Dit apparaat ondersteunt DivX Plus Streaming™ voor HDfilms en televisieprogramma's met geavanceerde functies (ondertiteling in verschillende talen, verschillende audiosporen, hoofdstukken, soepele FF/RW, enz.) die naar uw apparatuur gestreamd worden.

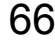

## **Afspelen van DivX Plus HD-materiaal:**

- Druk op <</a> /> **Druk op <</a>** />
tijdens het afspelen om snel achteruit of snel vooruit af te spelen. Met elke druk op  $\blacktriangleleft$  / $\blacktriangleright$ zal de afspeelsnelheid veranderen.
- Deze TV genereert originele hoofdstukpunten in stappen van 10% voor in totaal 10 hoofdstukken die vervolgens toegankelijk zijn met behulp van de nummertoetsen op de afstandsbediening.

Druk tijdens het afspelen op ➡■ om naar het begin van het volgende hoofdstuk te springen. Wanneer er twee keer snel achter elkaar op ▶▶ wordt gedrukt, wordt de bovenstaande handeling twee keer uitgevoerd. Als **▶▶I** bij het laatste hoofdstuk wordt ingedrukt, dan verschijnt er een bevestigingsbericht. Als u **Ja** kiest, dan springt de weergave naar het begin van de volgende inhoud.

Druk op **⊯≼** om terug te springen naar het begin van het huidige hoofdstuk.

Als er twee keer snel achter elkaar op lee wordt gedrukt, dan springt de weergave naar het begin van het vorige hoofdstuk. Als er bij het eerste hoofdstuk twee keer achter elkaar op l<< wordt gedrukt, dan stopt het afspelen van de huidige inhoud en verschijnt er een bevestigingsbericht. Als u **Ja** kiest, dan springt de weergave naar het begin van de vorige inhoud.

Druk op B om naar het begin van het vorige bestand te springen.

Druk op ▼ om naar het begin van het volgende bestand te springen.

De cijfertoetsen worden gebruikt om direct naar bepaalde passages te kunnen springen. Als de cijfertoets 3 en de **OK** toets worden ingedrukt, dan springt de weergave naar het begin van het 3de hoofdstuk.

## **OPMERKING:**

- Afhankelijk van het materiaal is het mogelijk dat bepaalde gegevens niet verwerkt kunnen worden.
- Afhankelijk van de stream in kwestie is het mogelijk dat de weergavesnelheid (<</a>
(</a>
(</a>
(</a>
(</a>
(</a>
(</a>
(</a>
(</a>
(</a>
(</a>
(</a>
(</a>
(</a>
(</a>
(</a>
(</a>
(</a>
(</a>
(</a>
(</a>
(</a>
(</a>
(</a>
(</a>
(</a>
(</a>
(</a>
(</a>
(</a>
(</a>
(</a>
(</a>
(</

## **Gebruiken van de Multi Title en Alternative Timelines Multi Title functies**

DivX Plus HD-bestanden kunnen maximaal 100 titels bevatten.

U kunt van titel wisselen (deze bevat hetzelfde videobestand) door op de **RODE** toets te drukken.

Wanneer er op de **RODE** toets wordt gedrukt, zal het venster voor het veranderen van titel onderaan het scherm verschijnen (zoals de vensters voor het veranderen van de Ondertiteling of de Audio).

Met elke druk op de **RODE** toets wordt de volgende titel uit de reeks beschikbare titels gebruikt. Bij elke druk op ▲ / ▼ start de weergave vanaf het startpunt van de gekozen titel. Het indrukken van  $\blacktriangleleft$  /  $\blacktriangleright$  verandert ook de multititel.

**OPMERKING:** Afhankelijk van het materiaal is het mogelijk dat bepaalde gegevens niet verwerkt kunnen worden.

## **Muziekbestanden afspelen (op een mediaserver of USB-apparaat)**

*U kunt naar muziek luisteren via een* **Muzieklijst** *van beschikbare bestanden.*

## **Muzieklijst (USB en Netwerkspeler Muziek)**

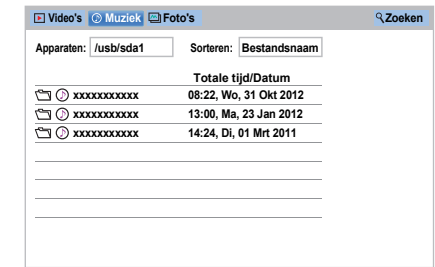

aDruk op **AV**< ▶ om een bestand of map te kiezen.  $\hat{\mathsf{R}}$  of  $\hat{\mathsf{S}}$  toetsen kunnen worden gebruikt om op/neer door de **Muzieklijst** te bladeren wanneer er meer bestanden zijn dan dat er op het scherm passen.

> **OPMERKING:** Op de laatste pagina kunt u niet verder bladeren en op de eerste pagina kunt u niet verder terug.

- $\mathbf{D}$  Druk bij het selecteren van een map op **OK** om naar de volgende laag te gaan. Druk op **BACK** om naar de vorige laag terug te keren.
- $\blacksquare$ 
	- Als u het gewenste bestand hebt gekozen, druk op **OK** of ► (afspelen) om de weergave te starten.

**OPMERKING:** Als u het bestand markeert zonder op **OK** te drukken, dan wordt de inhoud afgespeeld via **Muzieklijst**. Wanneer **OK** wordt ingedrukt, wordt de inhoud in volledig scherm afgespeeld.

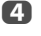

 $\Box$  Druk op  $\Box$  om het afspelen te stoppen.

## **OPMERKING:**

- Afhankelijk van de bestandsgrootte kan het even duren voordat het afspelen begint.
- Tijdens het afspelen kunt u de menufuncties voor **Geluid** aanpassen via het **Snelmenu**.

## **Tijdens het afspelen**

- Druk op II om te pauzeren. Het kan gebeuren dat PAUZE niet beschikbaar is, afhankelijk van de inhoud of de mediaserver.
- Druk op  $\blacktriangleright$  (afspelen) om het normaal afspelen te hervatten.
- Druk op  $\blacktriangleleft$  / $\blacktriangleright$  om snel achteruit of snel vooruit af te spelen. Met elke druk op <</a> <</a> <</a>zal de afspeelsnelheid veranderen.
- Druk op KA om af te spelen vanaf het begin van het momenteel gekozen bestand. Druk op ▶▶ om volgende bestanden te lokaliseren.

a

#### **De herhalingsmodus instellen:**

- Druk op **QUICK** om het **Snelmenu** te openen.
- b■B Druk op ▲ / ▼ om **Herhaal** te kiezen.
- c**B** Druk op ▶ en ▲ / ▼ om Uit, Alle of 1 te kiezen.

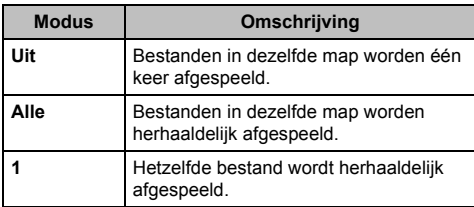

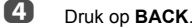

#### **OPMERKING:**

- De instelling is van kracht totdat de TV wordt uitgeschakeld.
- Wanneer de TV wordt gebruikt wordt als media renderer, dan kan deze functie niet worden gebruikt.

#### **Een muziekbestand kiezen uit de Afspeellijst (USB en Netwerkspeler Muziek):**

Terwijl er een muziekbestand wordt afgespeeld, kunt u uit de **Afspeellijst** een ander muziekbestand kiezen.

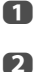

Druk op **QUICK** om het **Snelmenu** te openen.

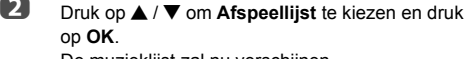

De muzieklijst zal nu verschijnen.

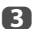

**D** Druk op  $\triangle$  /  $\nabla$  om een bestandsnaam te kiezen.

#### **De informatie over de status van het bestand weergeven:**

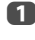

Druk op  $\left(\mathbf{i}+\right)$  tijdens het afspelen. De informatie wordt weergegeven aan de onderkant van het scherm.

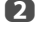

Druk nogmaals op  $(i+)$  om de informatie te verwijderen.

**OPMERKING:** Afhankelijk van de inhoud of de apparaten wordt de informatie mogelijk niet correct weergegeven.

#### **De Music Player sluiten:**

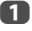

Druk op **EXIT**.

## **Bestandscompatibiliteit**

Zie [pagina](#page-89-0) 90.

## **Overige functies**

## **Slot TV-paneel**

*Met Slot TV-paneel kunt u de toetsen op de TV uitschakelen. Alle toetsen van de afstandsbediening blijven werkzaam.*

- a**UD** Druk op **D=C** en ▲ / ▼ om het Opties pictogram te markeren.
- $\mathbf{p}$

**E** Druk op ▶ en ▲ / ▼ om Slot TV-paneel te kiezen en druk op **OK**.

c**B** Druk op **A** / ▼ om **Aan** te kiezen.

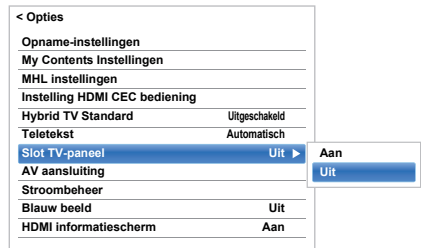

Wanneer **Slot TV-paneel** op **Aan** is ingesteld, zal een herinnering verschijnen wanneer de toetsen op de TV worden ingedrukt. **Als de standby-toets wordt ingdrukt**, **zal de TV uitschakelen en kan de standby alleen worden opgeheven met behulp van de afstandsbediening.**

## **Blauw beeld**

*Wanneer* **Blauw beeld** *wordt gekozen, zal het scherm blauw worden en wordt het geluid gedempt in de modi analoge kanalen en externe ingangen wanneer er geen signaal wordt ontvangen.*

**OPMERKING:** Het is mogelijk dat bepaalde externe ingangsgeluiden niet wegvallen.

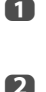

■■ Druk in het Opties menu op **▲ / ▼** om **Blauw beeld** te kiezen.

**E** Druk op ▶ en ▲ / ▼ om Aan of Uit te kiezen.

## **Netflix®**

#### **Netfix ESN (Elektronisch serienummer) bevestigen**

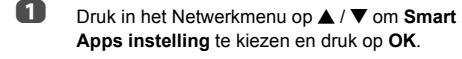

 $\boldsymbol{\Omega}$  Selecteer in het **Smart Apps instelling** menu **Instelling Netflix** en druk op **OK**.

B Druk op B / b om **ESN** te kiezen en druk op **OK**. Het scherm Netfix ESN verschijnt.

#### **Uw TV deactiveren**

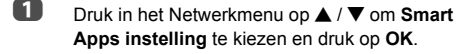

- $\mathbf{D}$  Selecteer in het **Smart Apps instelling** menu **Instelling Netflix** en druk op **OK**.
- ß **B** Druk op **A** / ▼ om **Deactivering** te selecteren en druk op **OK**.
- $\overline{A}$ ■ Druk op **4** / **▶** om **Ja** te kiezen en druk op OK.

#### **OPMERKING:**

- Deze dienst is mogelijk niet beschikbaar, of de inhoud kan naar believen worden gewijzigd door de aanbieder.
- Dit menu verschijnt ook als deze dienst niet beschikbaar is in dit gebied.

## **De timers**

## **Mijn TV-timerlijst – alleen digitaal**

*Met deze functie kunt u een bepaalde zender op een bepaald tijdstip aanzetten. Zo kunt u een specifiek programma kijken of een bepaalde serie, door de modus op dagelijks of wekelijks in te stellen.*

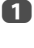

 Druk op **GUIDE** en druk vervolgens op de **BLAUWE** toets op de afstandsbediening

 $\mathbf{p}$ 

 $\blacksquare$  Druk indien nodig op  $\nabla$  om een open timerpositie te kiezen en druk vervolgens op **OK**. Het menu **Bewerk timer** verschijnt nu op het scherm.

- $\blacksquare$ 
	- $\bullet$  Druk op  $\blacktriangle$  /  $\nabla$  om door de lijst te bladeren en de gegevens van het programma toe te voegen met de cijfertoetsen en gebruik ◀ / ▶ om selecties te maken.

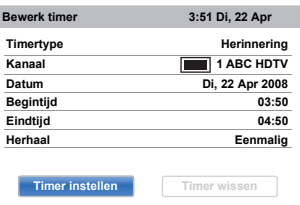

 $\blacksquare$ 

 Wanneer alle details zijn ingevoerd, markeer **Timer instellen** en druk op **OK** om de timer op te slaan.

## **Aan-timer**

*Met deze functie kunt u de tv zo instellen dat deze automatisch ingeschakeld wordt op een voorgeprogrammeerd kanaal, op een bepaald moment van de dag of na verloop van een bepaalde tijd.*

a

- **■** Druk op **3—C** en ▲ / ▼ om het Timers pictogram te markeren.
- $\mathbf{D}$ **E** Druk op ▶ en ▲ / ▼ om Aan-Timer te kiezen en druk op **OK**.
- $\blacksquare$ **B** Druk op **A** / ▼ om **Aan-timer insch** te kiezen en druk op **◀/▶** om **Aan** te kiezen.

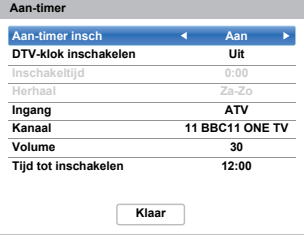

 $\boldsymbol{A}$ 

**LED** Druk op ▼ om DTV-klok inschakelen te kiezen en druk vervolgens op ◀ / ▶ om Aan of Uit te kiezen.

e

**D** Druk op  $\triangle$  /  $\nabla$  om door de lijst te bladeren en de details van de Aan-timer toe te voegen met de cijfertoetsen en gebruik ◀ / ▶ om selecties te maken.

> **Inschakeltijd** (alleen voor modus DTV-klok aan)**:** hier stelt u een tijd naar keuze in met de cijfertoetsen.

> **Herhaal** (alleen voor modus DTV-klok aan)**:** Kies de gewenste Aan-timer bewerking (**Eenmalig**, **Dagelijks**, **Ma-Vrij**, **Ma-Za**, **Za-Zo**).

> **Ingang:** Selecteer een video-signaalbron (ATV, DTV Ant, EXT 1, EXT 2, HDMI 1, HDMI 2, HDMI 3, HDMI 4 of PC).

> **Kanaal:** Stel het kanaal in waarop zal wordenafgestemd wanneer de tv aan wordt gezet.

> **OPMERKING:** U kunt geen kanaal selecteren wanneer er een externe ingang in het veld **Ingang** is gekozen.

**Volume:** Stel het volume in dat zal worden gebruikt als de televisie wordt ingeschakeld. **Tijd tot inschakelen** (alleen voor de modus DTVklok Uit)**:** Stel met behulp van de cijfertoetsen de tijdsduur in van nu tot het moment dat de tv wordt ingeschakeld (maximaal 12 uur).

f. ■ Druk op **A** / ▼ om **Klaar** te markeren en druk op **OK**.

## **De aan-timer annuleren:**

- aKies in het **Aan-timer** menu **Aan-timer insch**.
- 2 ■ Druk op **◀ / ▶** om **Uit** te kiezen.
- ß **B** Druk op **A** / ▼ om Klaar te markeren en druk op **OK**.

## **Slaaptimer**

*De televisie heeft een instelling om zichzelf* **Uit** *te schakelen na een bepaalde tijdsduur.*

- Druk op **SLEEP** en ga naar stap 3 of druk op en **A** / ▼ om het **Timers** pictogram op te laten lichten.
- b**E** Druk op ▶ en ▲ / ▼ om Slaaptimer te kiezen en druk op **OK**.
- ß Druk op **SLEEP** om de tijd met stappen van 10-minuten te verhogen, of gebruik de cijfertoetsen om de gewenste tijd in te voeren. Om de TV bijvoorbeeld over anderhalf uur uit te schakelen, voert u 01:30 in of druk op  $\blacktriangle$  /  $\blacktriangledown$ om de tijd in stappen van 10 minuten te verhogen/ verlagen. (De maximale tijdinstelling is 12 uur)
- $\boldsymbol{A}$ e

a

Druk op **EXIT** om af te sluiten.

 Om de **Slaaptimer** te annuleren, voert u alleen nullen in voor de bovenstaande instelling.

## **Spaarstandinstellingen**

## **Automatisch TV uit (standby)**

*De TV schakelt zichzelf automatisch uit (stand-by) als u gedurende de door u geselecteerde tijd de TV niet bedient met de afstandsbediening of het bedieningspaneel van de TV.*

- a**UD** Druk op **3—€** en **A** /  $\nabla$  om het Opties pictogram te markeren.
- $\boldsymbol{\Omega}$ **E** Druk op ▶ en ▲ / ▼ om Stroombeheer te kiezen en druk op **OK**.
- R **■** Druk op **A** / **V** om **Automatisch TV uit (standby)** te kiezen.
- $\boldsymbol{A}$ **ED** Druk op ▶ en ▲ / ▼ om 4 uur, 6 uur, 8 uur of Uit te selecteren en druk dan op **OK**.

#### **OPMERKING:**

- Deze functie is ingesteld op **Aan** wanneer **Locatie** is ingesteld op **Thuis**.
- Als er nog 15 minuten te gaan zijn, zal er een melding op de TV verschijnen. Als er nog 10 minuten te gaan zijn, zal de TV voorbereidingen treffen om uit te schakelen.
- Wanneer de volgende functies ingesteld zijn, zal de functie die ingesteld is voor de dichtstbijzijnde tijd functioneren.
	- Automatisch TV uit (standby)
- Slaaptimer
- Automatisch uitschakelen na 1 uur inactiviteit (na inschakelen via Aan-timer)
- Automatisch uitschakelen na geen signaal (na 15 minuten zonder signaal)

## **Automatisch uit; geen signaal**

*De tv wordt automatisch uitgeschakeld na 15 minuten wanneer er geen signaal gedetecteerd wordt. U kunt de instelling wijzigen naar Uit in de volgende gevallen:*

- Lage signaalsterkte voor het analoge kanaal (geen signaaldetectie)
- Alleen Audio L/R is aangesloten op een externe ingang om muziek te beluisteren via de luidsprekers van de tv.
- a**■** Druk in het **Stroombeheer** menu op ▲ / ▼ om **Automatisch uit; geen signaal** te kiezen.
- $\mathbf{D}$ **Druk op**  $\blacktriangleright$  **en**  $\blacktriangle$  **/**  $\nabla$  **om het item te kiezen dat u** wilt wijzigen en druk op ▶ en ▲ / ▼ om Aan of Uit te kiezen.

#### **OPMERKING:**

- Voor alle instellingen is de standaardinstelling **Aan**.
- 1 minuut voor het uitschakelen, wordt een waarschuwing weergegeven.

## **Digitale informatie op het scherm**

Tijdens het kijken in de **digitale** modus bieden de scherminformatie en de programmagids toegang tot de programmagegevens van alle beschikbare kanalen.

**Informatie**

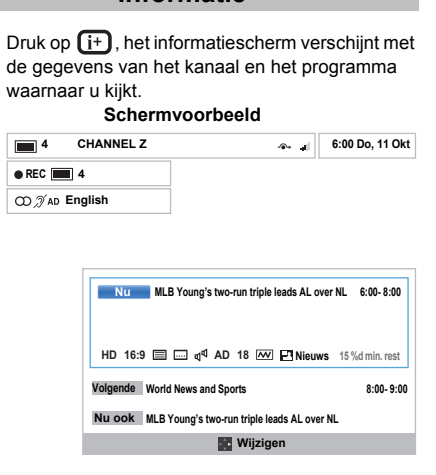

 $\mathbf{p}$ Druk op **▲ / ▼** om de informatiegids "**Nu**", "**Volgende**" of "**Nu ook**" te kiezen.

De geselecteerde informatie zal nu verschijnen.

ß Kies **Volgende** en druk op **OK** om het volgende geplande programma op te nemen. Het scherm **Bewerk timer** verschijnt.

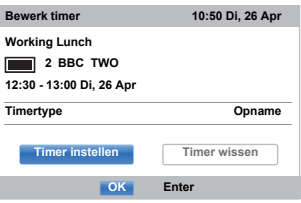

 $\blacksquare$ 

a

 De gegevens van het programma zijn nu toegevoegd aan de timer. Markeer **Timer instellen** en druk op **OK** om op te slaan.

Om aan te geven dat er een opnametimer is ingesteld, wordt er een pictogram van een klok weergegeven in de velden **Volgende** van het informatiescherm. Er wordt een vinkje weergegeven als er een herinneringstimer is ingesteld.

## **Meer Informatie weergeven:**

- aDruk op **QUICK** om het **Snelmenu** te openen.
- $\mathbf{p}$ Druk op ▼ om Meer informatie te markeren en druk op **OK**.

## **Infopictogrammen op het scherm**

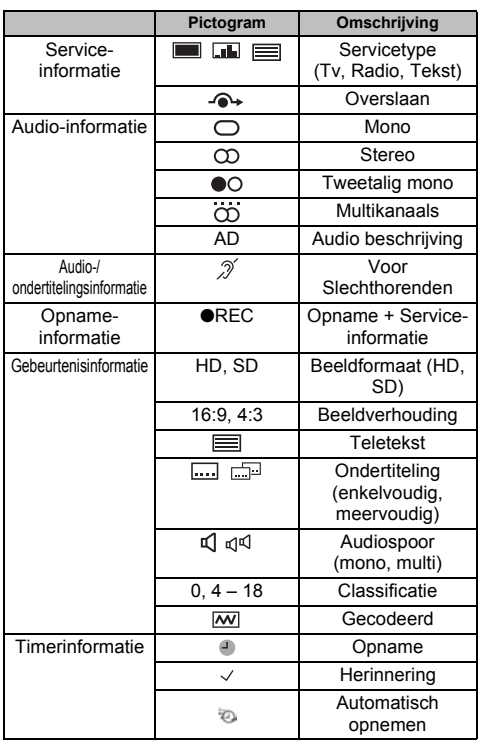

a

## **EPG gebruiken (Elektronische programmagids)**

## **Uitgezonden gids gebruiken**

 Kies de Gids op het scherm door op **GUIDE** te drukken en het Gidsscherm verschijnt met de belangrijkste details van het kanaal en programma dat momenteel wordt bekeken. Dit kan enkele momenten duren.

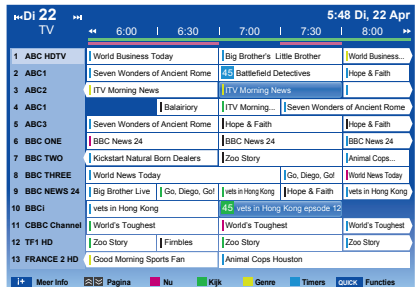

U kunt de tijdschaal overschakelen naar 1,5 of 3 uur door op de **GROENE** toets te drukken.

- $\mathbf{p}$ Druk op  $\blacktriangleleft$  /  $\blacktriangleright$  voor informatie over andere geplande programma's voor het gekozen kanaal. Druk op de **RODE** toets om het eerste programma in het genrerooster te markeren.
- $\blacksquare$  Voor details van andere op dit moment beschikbare programma's, druk op  $\blacktriangle$  /  $\nabla$  om de lijst met kanalen te doorlopen. Bij het selecteren van kanalen, worden de gegevens van het op dat moment uitgezonden programma weergegeven. Druk op  $\blacktriangleleft$  /  $\blacktriangleright$  om informatie over toekomstige programma's te bekijken.
- $\blacksquare$ Druk op  $(i+)$  voor meer informatie over een gekozen programma.
- 6 Om de timer in te stellen voor dat programma drukt u op de **BLAUWE** toets om het menu **Mijn TVtimerlijst** weer te geven.
- fDruk op  $\triangle \times \langle \langle \rangle$  om een andere pagina te bekijken.

## **EPG updaten:**

- a $\vert 2 \vert$
- Druk in het Gidsscherm op **QUICK**.
- Druk op **▲ / ▼** om EPG Update te kiezen.

## **Genreselectie/zoeken**

*Vanaf het scherm met de programmagids kunt u gebruik maken van de functie voor genreselectie en de zoekfunctie.*

- aDruk in het Gidsscherm op **QUICK**.
- $\mathbf{D}$ Druk op ▲ / ▼ om Genrekleur in het Snelmenu te markeren en druk op **OK**.

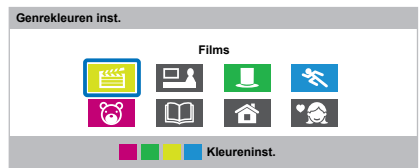

**e**  Druk op een kleurtoets naar wens om die toe te wijzen aan een specifiek genre. Er zijn vier kleuren beschikbaar. Druk op **BACK** om terug te gaan naar het **Snelmenu**.
## **Digitale instellingen – kinderslot**

U kunt kanalen en menu's in de digitale modus vergrendelen om te voorkomen dat ongeschikte films en programma's worden bekeken. Deze films en programma's kunnen vervolgens alleen worden bekeken als een PIN-code wordt ingevoerd.

#### **Kinderslot PIN-instelling**

- aDruk op **en A** / ▼ om het **Installatie**pictogram te markeren.
- $\mathbf{D}$ Druk op **▶** en ▲ / ▼ om DTV Instelling te kiezen en druk op **OK**.
- $\mathbf{R}$

Druk op **A** / ▼ om Kinderslot PIN-instelling te kiezen en druk op **OK**.

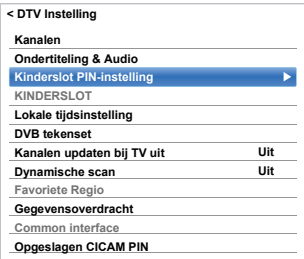

 $\boldsymbol{\varOmega}$ 

 Voer een code van vier cijfers in met behulp van de cijfertoetsen. Nadat u dat gedaan hebt, zal het systeem u vragen te bevestigen door de code opnieuw in te voeren.

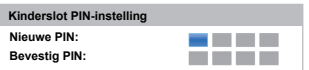

De PIN-code is nu ingesteld.

Als de PIN-code werd ingesteld, moet bij het uitvoeren van **Automatisch zoeken** en **Reset TV**de PIN worden ingevoerd. "0000" mag niet worden gebruikt.

#### **Kinderslotinst**

*Met de functie Kinderslot kunt u programma's blokkeren aan de hand van hun classificatieniveau. Indien een PINcode werd ingesteld, moet u die invoeren voor u het niveau aanpast.*

a

 $\mathbf{D}$ 

Druk in het **DTV Instelling** menu op ▲ / ▼ om **KINDERSLOT** te kiezen en druk op **OK**.

Druk op **A** / ▼ om Kinderslotinst te selecteren en druk dan op **OK**.

**Kinderslotinstellingen**: Kies wanneer u beperkingen wilt instellen voor het bekijken van uitgezonden programma's.

**n** 

Druk op  $\triangle$  /  $\nabla$  om een optie te kiezen.

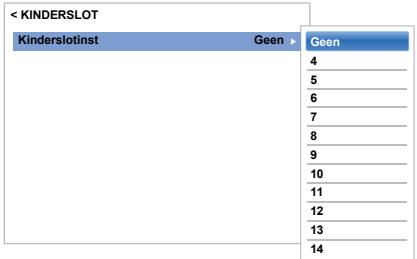

Voer de PIN-code in om geblokkeerde programma's te bekijken. Schakel de tv uit en opnieuw in om het kinderslot opnieuw te activeren.

## <span id="page-73-0"></span>**Digitale instellingen – Kanaalopties**

#### **Favoriete kanalen kiezen**

*Via het* **Snelmenu** */* **Kanaalopties** *menu is het mogelijk een lijst te maken van de digitale kanalen waar het meest naar gekeken wordt. Druk op LIST* / ♦ > *om Favoriete kanalenlijst te kiezen.*

- a Kies het kanaal dat u wilt toevoegen aan uw lijst met favorieten.
- $\mathbf{D}$ Druk op **QUICK** om het **Snelmenu** te openen.
- $\blacksquare$ ■ Druk op ▼ om Kanaalopties te kiezen en druk op **OK**.
- $\boldsymbol{A}$ **CD** Druk op  $\triangleright$  om het favoriete  $(\nless)$  vak te markeren.
- e Druk op **OK** om de door u gewenste kanalen te selecteren. Er zal een vinkje verschijnen in het vakje als ze geselecteerd worden.
- fHerhaal stap 1 tot 5 voor andere kanalen.
- $\boldsymbol{\mathcal{D}}$ Druk op **EXIT** als u alle favorieten hebt gekozen.

#### **Favoriete kanalenlijst**

aDruk op **LIST** om **Kanalenlijst** weer te geven.

> Door iedere druk op ◀ / ▶ worden achtereenvolgens **Alle kanalen**, **TV-kanalen**, **Radiokanalen**, **Tekstkanalen**, **Gratis te ontvangen**, **Betaalkanalen**, **HD-kanalen** of **Favorieten** geselecteerd.

 $\mathbf{D}$ ■ Druk op ◀ / ▶ om **Favorieten** te kiezen. Het aantal beschikbare favorieten is afhankelijk van het aantal lijsten dat is gemaakt.

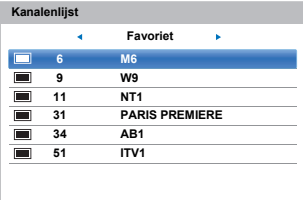

B **D** Druk op  $\triangle$  /  $\nabla$  om een kanaal te markeren en druk op **OK** om te bekijken.

#### **Kanalen overslaan**

*Met deze functie kunt u kanalen instellen die worden overgeslagen als* **P**<sup>u</sup> *or* **P**U *worden gebruikt om af te stemmen.* 

- a Selecteer een kanaal dat u wilt overslaan in uw kanalenlijst.
- $\mathbf{p}$ ■ Druk in het **Snelmenu** op ▼ om Kanaalopties te kiezen en druk op **OK**.
- ß  $\Box$  Druk herhaaldelijk op $\blacktriangleright$  om het vak voor overslaan  $($ <sup>(a</sup> $\rightarrow$ ) te markeren.
- $\blacksquare$  Druk op **OK** om te kiezen. Er verschijnt een vinkje in het vakje.
- eHerhaal stap 1 tot 4 voor andere kanalen.
- 6 Druk op **EXIT**.

a

**OPMERKING:** Overgeslagen kanalen kunnen niet worden gekozen met behulp van Pv of PA, maar zijn nog steeds toegankelijk door rechtstreeks het nummer in te voeren (tijdens het afspelen verschijnt het pictogram 8 in de strook om aan te duiden dat het een overgeslagen kanaal betreft).

#### **Kanalen vergrendelen**

*Vergrendelde kanalen blokkeert het bekijken van* **digitale** *kanalen en ze zijn alleen toegankelijk door een PIN-code in te voeren.*

- Selecteer een kanaal dat u wilt vergrendelen in uw kanalenlijst.
- $\mathbf{p}$ ■ Druk in het **Snelmenu** op ▼ om Kanaalopties te kiezen en druk op **OK**.
- $\blacksquare$  $\mathbf{B}$  Druk herhaaldelijk op  $\blacktriangleright$  om het vak voor vergrendelen  $\left( \bigoplus \right)$  te markeren.
- $\blacksquare$  Druk op **OK** om te kiezen. Er verschijnt een vinkje in het vakje.

Indien er al een PIN-code ingesteld is, zult u deze moeten invoeren om vergrendelde kanalen in te stellen.

- eHerhaal stap 1 tot 4 voor andere kanalen.
- fDruk op **EXIT**.

 Wanneer hierna een van de kanalen uit de lijst met **Vergrendelde kanalen** is gekozen, moet de PIN-code worden ingevoerd om de zender te kunnen bekijken.

74

g

## **Digitale instellingen – overige instellingen**

#### **Ondertiteling**

*In de DTV-modus kunt u met deze functie ondertiteling in de gekozen taal op het scherm weergeven, mits de ondertiteling wordt uitgezonden.*

**■** Druk in het DTV Instelling menu op ▲ / ▼ om **Ondertiteling & Audio** te kiezen en druk op **OK**.

**■B** Druk op ▲ / ▼ om Ondertitelweergave te kiezen en druk op ▶ en ▲ / ▼ om **Aan** of **Uit** te kiezen.

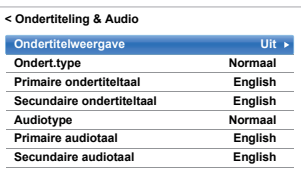

 $\blacksquare$ 

a

b

■ **Druk op ▲ / ▼ om Primaire ondertiteltaal of Secundaire ondertiteltaal** te kiezen en druk op ▶ en ▲ / ▼ om een optie te kiezen.

De **SUBTITLE** toets kan worden gebruikt om voor het huidige kanaal de ondertiteling in of uit te schakelen en om de ondertiteltaal te kiezen als er meerdere beschikbaar zijn.

#### **DVB tekenset**

a**■** Druk in het DTV Instelling menu op ▲ / ▼ om **DVB tekenset** te selecteren en druk dan op **OK**.

2 **E4** Druk op ▶ en ▲ / ▼ om Standaard, Latin-2 **alfabet**, **West** of **Latin-9 alfabet** te selecteren.

#### **Audiotalen**

*Met deze functie kunt u de soundtracktaal van een programma of film naar keuze instellen, mits het programma of de film op dat moment wordt uitgezonden in verschillende talen.*

- a**U** Druk in het **Ondertiteling & Audio** menu op  $\blacktriangle$  /  $\blacktriangledown$ om **Audiotype** te kiezen en druk op ▶ en ▲ / ▼ om **Normaal**, **Voor Slechthorenden** of Audio beschrijving te kiezen en druk op **OK**.
- $\mathbf{p}$ ■ **Druk op ▲ / ▼ om Primaire audiotaal of** Secundaire audiotaal te kiezen en druk op **>** en  $\blacktriangle$  /  $\blacktriangledown$  om een optie te kiezen.

Als er meer dan één soundtrack beschikbaar is, gebruik dan de toets ①I/∏ om er één te selecteren.

#### **Common interface**

*In de Common interface-sleuf aan de zijkant van uw TV kunt u een CAM (Conditional Access Module) en een kaart inbrengen. Deze zijn verkrijgbaar bij een service provider en hiermee kunt u extra abonnementzenders ontvangen. Neem contact op met uw service provider voor meer informatie.*

- a Steek de CAM en de kaart in de Common Interface-sleuf en volg de bij de CAM meegeleverde aanwijzingen. Er wordt een scherm weergegeven waarin wordt bevestigd dat de CAM is geplaatst.
- $\mathbf{D}$ **B** Druk op **D** C en **A** / **V** om het **Installatie**pictogram te markeren.
- **n B** Druk op ▶ en ▲ / ▼ om DTV Instelling te kiezen en druk op **OK**.
- $\boldsymbol{A}$ ■B Druk op **A** / ▼ om Common Interface te kiezen en druk op **OK**.
	-
	- Als het goed is worden nu de gegevens van de CAM weergegeven.

#### **OPMERKING:**

ß)

- De software-update van een CI Plus CAM wordt mogelijk automatisch uitgevoerd als dit wordt opgedragen door de zender. Dit proces kan ervoor zorgen dat ingestelde timers voor herinneringen/ opnames worden geannuleerd.
- Bepaalde CI of CI+ CAM worden mogelijk niet ondersteund.

#### **Opgeslagen CICAM PIN**

*De opgeslagen CICAM PIN wordt gebruikt bij het opnemen.*

- a**B** Druk op **3–C** en **A** /  $\nabla$  om het **Installatie**pictogram te markeren.
- $\mathbf{D}$ LA Druk op ▶ en **A** / ▼ om DTV Instelling te kiezen en druk op **OK**.
- $\blacksquare$ ■ **Druk op ▲ / ▼ om selecteer Opgeslagen CICAM-PIN** te selecteren en druk dan op **OK**.
- $\blacksquare$  Voer de PIN-code in op het Opgeslagen CICAM PIN dialoogvenster en druk op **Klaar**.

**OPMERKING:** Opmerking met betrekking tot kaarten waarvan de **CAM PIN** kan worden veranderd via de Common Interface: Als u de PIN verandert via de Common Interface nadat u de Opgeslagen PIN hebt ingesteld, zal de Opgeslagen PIN ongeldig worden en zult u deze apart moeten wijzigen.

### **Software-upgrades en licenties**

#### **Zoeken naar nieuwe software**

*Indien gewenst, kunt u handmatig naar software-upgrades zoeken met behulp van* **Zoeken naar nw software***.*

- aDruk in het **Hulp vragen** menu op ▲ / ▼ om **Software upgrade** te kiezen en druk op **OK**.
- $\mathbf{D}$ Druk op **A** / ▼ om Over-the-air-Upgrade te kiezen en druk op **OK**.
- $\blacksquare$ Druk op ▲ / ▼ om Automatische upgrade te selecteren en druk op **>** om **Aan** te selecteren, en druk vervolgens op  $\blacktriangle$  /  $\nabla$  om **Zoeken naar nw software** te selecteren en druk op **OK**.

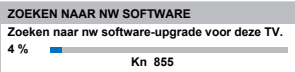

Als er een upgrade wordt gevonden, zal er een melding verschijnen zodat u kunt beslissen of u de nieuwe software wilt downloaden of niet. Zo niet verschijnt er een melding dat er geen upgrade beschikbaar is.

 $\boldsymbol{A}$ 

 Na het zoeken naar software zal er een melding verschijnen; druk op  $\blacktriangleleft$  /  $\blacktriangleright$  om ja of Nee te kiezen. Als u Nee kiest, zal de televisie worden uitgeschakeld wanneer de Software update klaar is.

**OPMERKING:** Als **Automatische upgrade** is ingesteld op **Uit**, dan is deze functie niet beschikbaar.

#### **Netwerk upgrade**

*Het is mogelijk dat TOSHIBA in de toekomst upgrades aanbiedt voor de software van de tv. De software van de tv wordt geüpgraded via het netwerk.*

#### **Voordat u software downloadt:**

Configureer uw tv zodat deze verbinding kan maken met het internet.

**OPMERKING:** Terwijl de upgrade wordt uitgevoerd, zult u geen tv kunnen kijken.

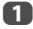

Druk in het **Hulp vragen** menu op ▲ /  $\blacktriangledown$  om **Software upgrade** te kiezen en druk op **OK**.

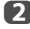

Druk op **A** / ▼ om Netwerk upgrade te kiezen en druk op **OK**.

**OPMERKING:** Als het netwerk niet beschikbaar is, zal een waarschuwingsmelding verschijnen.

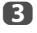

 De software-upgrade van de tv zal beginnen als het downloaden geslaagd is.

#### **Softwarelicenties**

*U kunt de licenties weergeven voor de software die wordt gebruikt in deze televisie.*

Druk in het **Hulp vragen** menu op ▲ /  $\blacktriangledown$  om **Softwarelicenties** te kiezen en druk op **OK**.

a

Er verschijnt een scherm met alle vereiste licenties voor de televisiesoftware.

## **Systeeminformatie en Reset TV**

### **Systeeminformatie**

*Met deze functie kunt u de versie van de geïnstalleerde software controleren. In DTV-modus krijgt u ook diagnostische informatie zoals de signaalsterkte, signaalkwaliteit, middenfrequentie, modulatie, enz.*

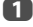

Druk in het **Hulp vragen** menu op **A** / ▼ om **Systeeminformatie** te kiezen.

 $\mathbf{z}$ 

 Druk op **OK** om de **Systeeminformatie** weer te geven.

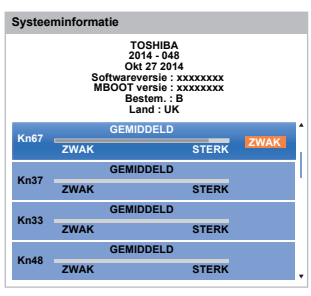

ß Voor informatie over de signaalkwaliteit van een bepaald multiplexkanaal, druk op  $\blacktriangle$  /  $\nabla$  om dat multiplexkanaal te kiezen.

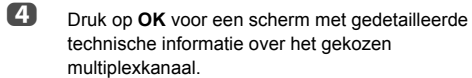

#### **Reset TV**

*Als u* **Reset TV** *kiest, worden alle instellingen van de TV, met inbegrip van de opgeslagen kanalen, hersteld naar de oorspronkelijke fabrieksinstellingen.*

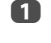

 $\boldsymbol{\Omega}$ 

Druk in het **Installatie** menu op ▲ / ▼ om Reset **TV** te kiezen.

 Druk op **OK** om te kiezen. Er zal een scherm verschijnen dat u ervoor waarschuwt dat alle instellingen verloren zullen gaan. Druk op **OK** om door te gaan.

Als de TV opnieuw opstart, verschijnt het scherm **Snel instellen**. Druk op **OK** om verder te gaan met het instellen en voer een automatische afstelling uit. (Zie het gedeelte "[Snel instellen](#page-15-0)" op pagina [16](#page-15-0).)

## **PC instellingen**

#### **Horizontale en verticale positie**

*Sluit de computer aan (zie hoofdstuk 'Aansluiten van een computer') en roep een beeld op het televisiescherm op. De beeldpositie kan nu volgens uw persoonlijke voorkeur worden ingesteld.*

Druk op **3–€** en **A** / ▼ om het **Beeld** pictogram te markeren.

 $\boldsymbol{\Omega}$ 

a

Druk op ▶ en ▲ / ▼ om Schermweergave**instellingen** te kiezen en druk op **OK**.

Q Druk op **A** / ▼ om PC instellingen te kiezen en druk op **OK**.

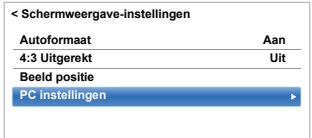

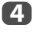

Druk op  $\triangle$  /  $\nabla$  om een optie te kiezen en druk op  $\blacktriangleleft$  /  $\blacktriangleright$  om de instellingen aan te passen.

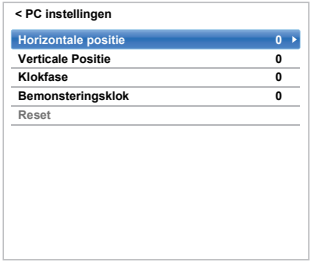

#### **Klokfase**

*Met de functie* **Klokfase** *kan het PC-signaal worden afgestemd op het LCD-scherm. Hierdoor verdwijnen horizontale strepen en onscherpe beelden.*

a Druk in het menu **Schermweergave-instellingen** op **A** / ▼ om **PC instellingen** te kiezen en druk op **OK**.

 $\mathbf{D}$ Druk op **A** / ▼ om Klokfase te kiezen.

R Druk op  $\blacktriangleleft$  / $\blacktriangleright$  om af te stellen totdat het beeld beter wordt en druk op **OK**.

#### **Bemonsteringsklok**

*Met de functie Bemonsteringsklok kan het aantal impulsen per aftasting worden gewijzigd en hierdoor verdwijnen verticale strepen.*

a

a

2

 Druk in het menu **Schermweergave-instellingen** op **A** / ▼ om **PC instellingen** te kiezen en druk op **OK**.

 $\mathbf{D}$ Druk op ▲ / ▼ om **Bemonsteringsklok** te kiezen.

 $\mathbf \Omega$ Druk op  $\blacktriangleleft$  /  $\blacktriangleright$  om af te stellen tot het beeld beter wordt.

#### **Reset**

*Gebruik Reset om alle items terug te zetten op de fabrieksinstellingen.*

 Druk in het menu **Schermweergave-instellingen** op **A** / ▼ om **PC instellingen** te kiezen en druk op **OK**.

Druk op ▲ / ▼ om **Reset** te kiezen en druk op **OK**.

#### **OPMERKING: Als een PC via HDMI is aangesloten, zal geen van deze functies beschikbaar zijn.**

Het scherm wordt even verstoord bij het aanpassen van de PC instellingen. Dat wijst niet op een defect.

De standaardinstellingen en het aanpassingsbereik kunnen variëren afhankelijk van het ingevoerde signaalformaat.

## **Ingangskeuze en AVaansluitingen**

Zie pagina [8](#page-7-0) voor een gedetailleerde afbeelding met de aanbevolen aansluitingen.

De meeste mediarecorders en decoders zenden een signaal via de SCART-kabel naar de TV zodat deze automatisch de juiste *Ingang* kiest.

U kunt ook op de keuzetoets  $\bigcirc$  van de afstandsbediening drukken tot het beeld van het gewenste apparaat wordt weergegeven.

#### **Ingangskeuze**

*Gebruik het venster voor de keuze van randapparatuur indien de televisie niet automatisch overschakelt.*

aU kunt op  $\odot$  drukken op de afstandsbediening of TV om een lijst te laten verschijnen waarop alle ingangen en externe apparatuur zijn weergegeven.

#### **Druk op <sup>→</sup> op de afstandsbediening**

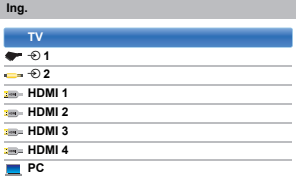

#### **Houd** p **/** o **ingedrukt op de TV**

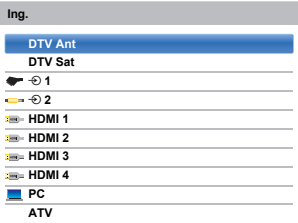

In de stand HDMI® wordt apparatuur weergegeven die op de *HDMI-ingang* aan de achterzijde of zijkant van de TV is aangesloten.

In de stand PC wordt een computer weergegeven die op de *RGB*/*PC Ingang* aan de achterkant van de televisie is aangesloten.

#### **Videosignaalbronnen labelen**

*Deze ingangslabels worden weergegeven in de ingangskiezer. U kunt video-ingangen labelen op basis van de apparaten die aangesloten zijn op de tv.*

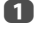

Druk op **en A** / ▼ om het **Opties** pictogram te markeren.

 $\mathbf{p}$ 

ß

Druk op **A** / ▼ om AV aansluiting te kiezen en druk op **OK**.

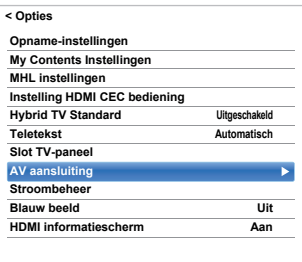

Druk op **A** / ▼ om **Ingangslabels** te markeren en druk op **OK**.

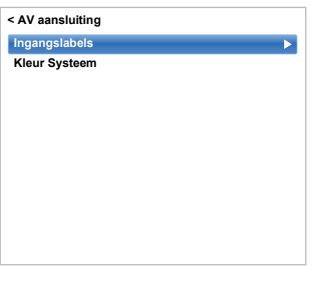

 $\boldsymbol{\varOmega}$ Druk op  $\triangle$  /  $\nabla$  om het te labelen item te selecteren en druk op OK en vervolgens op **A** / ▼ om --, **Versterker**, **Kabel**, **DVD**, **Spel**, **PC**, **Recorder Satelliet**, **VCR** of **Blu-ray** te selecteren.

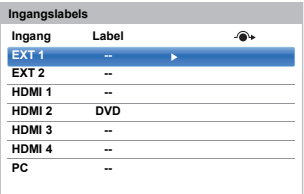

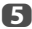

Herhaal stap 4 voor andere video-ingangen.

#### **Digitaal audio-uitgangssignaal**

*Als u een surround sound-versterker aansluit op de digitale audio-uitgang (Sony/Philips Digital Interface Format [S/PDIF]) kunnen de volgende opties geselecteerd of ingesteld worden.*

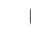

a

Druk in het menu Geluid op **A** / ▼ om Digitaal **audio-uitgangssignaal** te kiezen en druk op **OK**.

| Geluidsstand                     | Standaard |
|----------------------------------|-----------|
| Geavanceerde geluidsinstellingen |           |
| Geluidsscheiding-effect          | 1         |
| <b>TruVolume</b>                 | Uit       |
| Dynamische bereikregeling        | Aan       |
| <b>Balance</b>                   | n         |
| Tweetalig                        | Taal 1    |
| Audioniveau offset               |           |
| <b>TV-luidsprekers</b>           | Aan       |
| Niveau hoofdtelefoon             |           |
| Audio beschriiving               |           |
| Digitaal audio-uitgangssignaal   |           |

 $\mathbf{D}$ Druk op  $\triangle$  /  $\nabla$  om een optie te kiezen.

#### **Audioformaat**

Druk op OK en **A** / ▼ om PCM of Automatisch te selecteren.

**PCM:** In deze modus wordt PCM-formaat naar de digitale audio-uitgang uitgevoerd. **Automatisch:** In deze modus wordt Dolby Digital (indien beschikbaar) of PCM uitgevoerd naar de digitale audio-uitgang. Dolby Digital  $\rightarrow$  Dolby Digital Dolby Digital Plus  $\rightarrow$  Dolby Digital  $MPEG \rightarrow PCM$ HE-AAC → Dolby Digital  $DTS \rightarrow DTS$ 

#### **Geluidsvertraging**

Druk op OK en **A** / ▼ om Automatisch of **Handmatig** te selecteren.

- **Automatisch:** Deze stand past de timing van de geluidsweergave automatisch aan die van de videoweergave aan. **OPMERKING:** Afhankelijk van de aangesloten apparatuur (versterker enz.) kan de vertraging tussen beeld en geluid aanzienlijk zijn. Kies in dat geval **Handmatig**.
- **Handmatig:** U kunt de timing van de geluidsweergave met de hand afstemmen op de timing van de beeldweergave.

#### **Vertraging-instelling**

Druk op OK en ◀ / **▶** om de timing van het audiosignaal (0 – 250 ms) te regelen zodat deze overeenkomt met die van het videosignaal.

#### **OPMERKING:**

- Deze functie is grijs en kan niet worden gekozen wanneer **Geluidsvertraging** is ingesteld op **Automatisch**.
- Er zal een vertraging optreden wanneer het videosignaal of audiosignaal wordt veranderd. Stel de timing aan de hand daarvan opnieuw in.
- Zet het volume van de gebruikte AV-apparatuur zo laag mogelijk wanneer u de timing instelt. Afhankelijk van de apparatuur is het mogelijk dat er ruis enz. optreedt wanneer het signaal wordt veranderd.
- Afhankelijk van de aangesloten apparatuur (versterker enz.) is het mogelijk dat de instelling niet verricht kan worden.
- Wanneer de instelling voor het optische digitale uitgangssignaal (Automatisch-PCM) wordt gewijzigd, moet u misschien de timing opnieuw aanpassen.
- Gebruik niet voor andere doelen dan voor de audiosignalen van de AV-versterker enz.(dit kan leiden tot storingen).

## **HDMI CEC bediening gebruiken**

Met deze nieuwe functie, die gebruik maakt van CEC-technologie, kunt u Toshiba HDMI CECapparaten bedienen met de afstandsbediening van de TV via de HDMI-aansluiting (pagina [10\)](#page-9-0).

Als het **HDMI CEC bediening aan** item in het **Instelling HDMI CEC bediening** menu is ingesteld op **Aan**, dan worden de afzonderlijke functies die ook zijn ingesteld op **Aan** geactiveerd.

#### **HDMI CEC bediening aan**

<span id="page-79-0"></span>aDruk op **en A** / ▼ om het **Opties** pictogram te markeren.

- $\mathbf{D}$ Druk op ▶ en ▲ / ▼ om Instelling HDMI CEC **bediening** te kiezen en druk op **OK**.
- Q Druk op **A** / ▼ om HDMI CEC bediening aan te selecteren en druk dan op **OK**. Druk op **A** / ▼ en OK om Aan te selecteren.

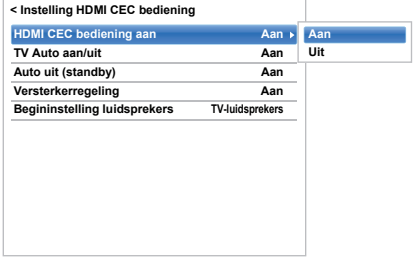

**OPMERKING:** Als u **HDMI CEC bediening aan** instelt op **Uit**, dan worden alle andere items grijs weergegeven.

#### **TV Auto aan/uit**

*Met de instelling TV Auto aan/uit wordt de TV automatisch ingeschakeld als er een apparaat met HDMI CEC bediening wordt ingeschakeld.*

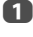

 Druk in het **Instelling HDMI CEC bediening** menu op ▼ om **TV Auto aan/uit** te markeren.

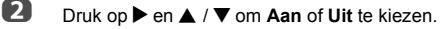

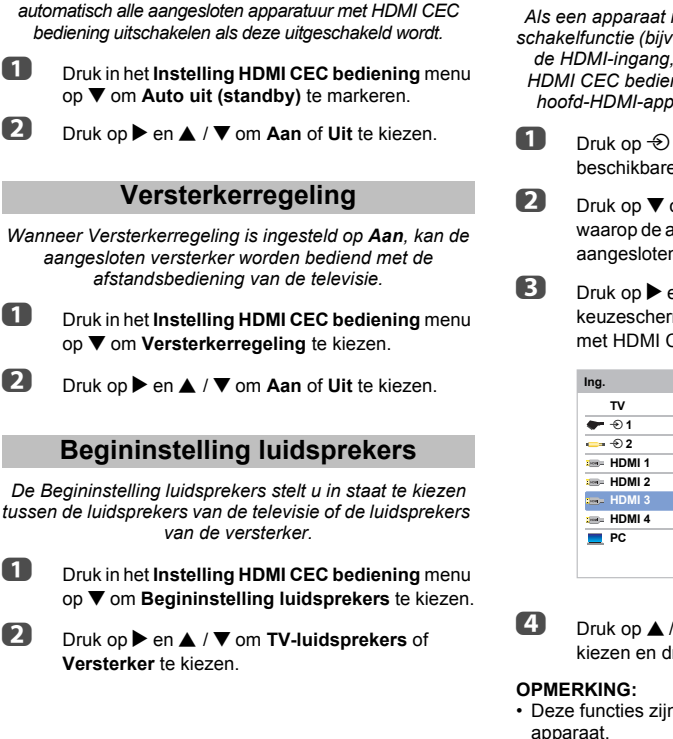

*Als* **Auto uit (standby)** *is ingeschakeld, dan zal de televisie* 

**Auto uit (standby)**

a

 $\mathbf{p}$ 

a

2

a

2

#### **HDMI CEC bediening signaalbronkeuze**

*Als een apparaat met HDMI CEC bediening met HDMIschakelfunctie (bijv. een AV-versterker) is aangesloten op de HDMI-ingang, dan kunt u een ander apparaat met HDMI CEC bediening kiezen dat is aangesloten op het hoofd-HDMI-apparaat in de lijst met signaalbronnen.*

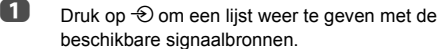

 $\blacksquare$  Druk op  $\blacktriangledown$  om de signaalbron te selecteren waarop de apparatuur met HDMI CEC bediening is aangesloten.

 $\Box$  Druk op  $\blacktriangleright$  en er verschijnt een tweede keuzescherm met alle aangesloten apparatuur met HDMI CEC bediening.

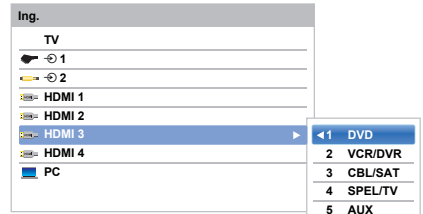

- **B** Druk op  $\triangle$  /  $\nabla$  om de gewenste signaalbron te kiezen en druk vervolgens op **OK**.
- Deze functies zijn afhankelijk van het aangesloten apparaat.

Als u een apparaat met HDMI CEC-bediening vanuit het pop-upvenster kiest, is het mogelijk dat bepaalde apparaten met HDMI CEC-bediening automatisch worden ingeschakeld.

- Als de HDMI-kabel van een aangesloten apparaat wordt gewijzigd, dan moet **Ingesch** in het menu Instelling HDMI CEC bediening mogelijk opnieuw op **Aan** worden ingesteld.
- Als u een wijziging aanbrengt aan de HDMI-kabel naar een aangesloten toestel of als u een instelling van een HDMI-apparaat wijzigt, dient u het **HDMI CEC bediening aan** item in het menu Instelling HDMI CEC bediening opnieuw van **Uit** op **Aan** in te stellen.

#### **HDMI CEC bediening one-touch weergave**

*Als de aangesloten apparatuur wordt ingeschakeld, detecteert HDMI CEC-bediening de TV automatisch via de ingangsselectie. Als de televisie standby staat, wordt deze automatisch ingeschakeld.*

Deze functies kunnen worden in- en uitgeschakeld vanuit **Instelling HDMI CEC bediening** (zie pagina [80](#page-79-0)).

#### **OPMERKING:**

- Zelfs als een menu wordt weergegeven op het apparaat, geeft de TV mogelijk automatisch de ingangsbron weer.
- Deze functie is afhankelijk van de toestand van de aangesloten apparatuur en de TV.
- Ook als de HDMI-kabel wordt aangesloten tijdens PVRweergave, zal de televisie niet automatisch het binnenkomende HDMI-signaal weergeven.

#### **Systeem HDMI CEC bediening standby**

*Als de televisie is uitgeschakeld (Standby), dan stuurt de televisie een bericht om alle apparaten met HDMI CEC bediening die op de televisie zijn aangesloten uit te schakelen (Standby).* 

Deze functies kunnen worden in- en uitgeschakeld vanuit **Instelling HDMI CEC bediening** (zie pagina [80](#page-79-0)).

**OPMERKING:** Deze functie is afhankelijk van de toestand van de aangesloten apparatuur en de TV.

## **MHL TV-functie gebruiken**

*U kunt de volgende functies gebruiken door een verbinding te maken tussen de TV, HDMI 3-poort en een USB-poort van een mobiele telefoon, etc. middels een MHL-kabel.*

- Laad een mobiele telefoon via de TV op
- Twee-weg afstandsbediening tussen TV en mobiele telefoon
- Video- en audioweergave van mobiele telefoon

**OPMERKING:** Deze functies zijn mogelijk niet beschikbaar, afhankelijk van het aangesloten apparaat.

#### **Een MHL-compatibel apparaat aansluiten**

Sluit het apparaat op de HDMI 3-poort van de TV aan middels een MHL-kabel (niet meegeleverd).

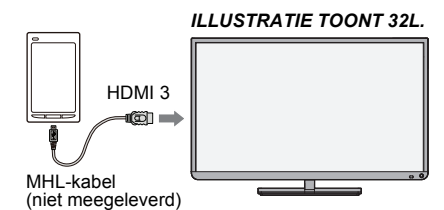

• Als u een MHL-compatibel apparaat op de HDMI 3-poort van de TV aansluit met de MHL-kabel, dan start het opladen automatisch.

**OPMERKING:** Sluit een MHL-compatibel apparaat alleen op de HDMI 3-poort aan.

#### **Een MHL-compatibel apparaat bedienen**

Als een MHL-compatibel apparaat op de HDMI 3-poort van de TV is aangesloten, dan schakelt de invoer automatisch over naar de HDMI 3-poort. Bedien het apparaat met behulp van de afstandsbediening voor de TV. Om foto's weer te geven, kies de foto's met behulp van **AV**E en druk op **OK**. Om een video af te spelen, druk op  $\blacktriangleright$  (afspelen). Afhankelijk van het aangesloten MHL-compatibele apparaat is het mogelijk dat u bedieningen vanaf het apparaat kunt uitvoeren.

#### **MHL instellingen**

*Kies of invoer wel of niet automatisch overschakelt naar de HDMI 3poort wanneer een MHL-compatibel apparaat is aangesloten.*

- a**U** Druk in het Opties menu op  $\blacktriangle$  /  $\nabla$  om MHL **instellingen** te kiezen.
- $\mathbf{D}$ ■ Druk op ▶ om **TV Auto Ingang schakelaar** te selecteren en druk op **OK**.
- c Druk op B / b om **Aan** of **Uit** te kiezen en druk op **OK**.

## **Tekstdiensten**

Deze TV beschikt over een geheugen voor teletekstpagina's. Het duurt enkele minuten voordat dit geheugen geladen is. Er zijn twee *modi* om tekst te bekijken – de modus **Automatisch**, waarbij **Fastext** wordt opgeroepen indien dit beschikbaar is en de modus **Lijst**, waarmee uw vier favoriete pagina's worden opgeslagen.

#### **Modi kiezen**

*De set met gebruikte lettertekens wordt automatisch gekozen via de taalinstelling in het* **Opties** *menu.*

- a**■** Druk op **D=C** en ▲ / ▼ om het Opties pictogram te markeren.
- $\overline{\mathbf{z}}$ **L4** Druk op ▶ en ▲ / ▼ om Teletekst te kiezen en druk vervolgens op **▲ / ▼** om **Automatisch** of **Lijst** te kiezen.

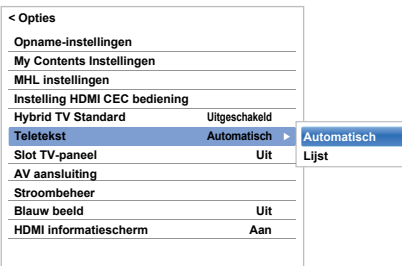

#### **Tekstinformatie**

#### **De TEXT toets**

Druk op de **TEXT** toets om tekstdiensten te bekijken. Druk nogmaals op de toets om teletekst over het gewone beeld weer te geven en nogmaals om naar het gewone TVbeeld terug te keren. Overschakelen naar andere kanalen is pas mogelijk als de teletekstfunctie is uitgeschakeld.

De eerst getoonde tekstpagina wordt de *beginpagina*.

Alle tekstpagina's zijn toegankelijk door het invoeren van een 3-cijferig paginanummer met behulp van de genummerde toetsen, met behulp van de gekleurde toetsen of door het indrukken van P $\sim$  om naar de volgende pagina gaan en P $\sim$ om naar de vorige pagina terug te keren.

#### **Subpagina's**

De pagina's op het scherm worden actief bijgewerkt naarmate er subpagina's worden ontvangen.

Als u een pagina opent die subpagina's bevat, worden die subpagina's automatisch in volgorde weergegeven. Druk op ◀ / cm automatische subpagina te annuleren.

Eens hij geselecteerd is, zal de subpagina die u bekijkt oplichten en zodra de tv eventuele andere subpagina's heeft geladen, zullen de nummers van kleur veranderen om aan te geven dat ze nu oproepbaar zijn.

Deze subpagina's zullen oproepbaar blijven totdat u een andere pagina oproept of tot u naar een andere zender overschakelt (waarvoor teletekst uitgeschakeld moet worden).

Indien **Fastext** beschikbaar is, zullen er vier gekleurde opties onderaan uw scherm verschijnen.

Kies het gewenste onderwerp met behulp van de gekleurde toetsen op de afstandsbediening.

Raadpleeg de inhoudspagina van de betreffende zender of uw plaatselijke Toshiba-verdeler voor meer informatie over de diverse teletekstsystemen.

#### **Pagina's doorlopen met LIST**

De vier keuzemogelijkheden onderaan het scherm staan voor nummers, namelijk 100, 101, 102 en 103, die in het geheugen van de TV zijn opgeslagen. Gebruik de gekleurde toetsen om de betreffende pagina op te roepen.

Om deze opgeslagen pagina's te wijzigen, moet u op de bijbehorende gekleurde toets drukken en het 3-cijferige getal invoeren. Het nieuwe nummer verschijnt linksboven op het scherm en in de kleurenbalk.

Druk op **OK** om op te slaan. **Als u op OK drukt, zullen alle vier de paginanummers die in de balk onderaan op uw scherm zijn weergegeven, worden opgeslagen en eventuele vorige nummers worden gewist.**

**OPMERKING:** Videosignalen van de externe ingangsaansluitingen (EXT-1 en EXT-2) kunnen niet worden opgeslagen.

Als **OK** niet wordt ingedrukt, dan wordt de keuze niet opgeslagen wanneer het kanaal wordt gewijzigd.

U kunt andere pagina's bekijken door het 3-cijferige paginanummer in te toetsen, maar DRUK NIET op **OK** omdat deze paginanummers anders zullen worden opgeslagen.

Nederlands

Vederlands

#### **Bedieningstoetsen**

Hieronder volgt een overzicht van de functietoetsen voor teletekst op de afstandsbediening.

#### k **Weergeven van de inhouds-/beginpagina:**

Druk op  $\equiv$ **i** voor toegang tot de inhouds-/beginpagina. Welke pagina wordt weergegeven hangt af van de zender.

#### **TEXT Een teletekstpagina weergeven:**

Druk op **TEXT** om tekst weer te geven. Druk nogmaals op de toets om teletekst over het gewone beeld weer te geven. Druk nogmaals op de toets om naar het gewone TV-beeld terug te keren. Overschakelen naar andere kanalen is pas mogelijk als dit is gebeurd.

#### A **Verborgen tekst oproepen:**

Druk op de  $\equiv$ ? toets om de antwoorden op quizvragen en grappen te onthullen.

#### B **Een gewenste pagina vasthouden:**

Soms is het handig om een teletekstpagina te kunnen vasthouden. Druk op EN en EN verschijnt in de linkerbovenhoek van het scherm. De pagina wordt vastgehouden tot u de toets weer indrukt.

#### C **Vergroten van het tekstweergaveformaat:**

Druk eenmaal op  $\equiv \frac{2}{3}$  om de bovenste helft van de pagina te vergroten en druk nogmaals op deze toets om de onderste helft van de pagina te vergroten. Druk nog een keer op de toets om de pagina weer op normaal formaat weer te geven.

#### D **Tijdelijk wissen van het tekstscherm:**

Druk één keer op  $\textcircled{?}/\textcircled{?}$  om het tekstscherm tijdelijk te wissen. Om het tekstscherm weer op te roepen, drukt u nog een keer op dezelfde toets.

#### *Laatste nieuws weergeven:*

Kies de pagina met Laatste nieuws van de zender waarnaar u kijkt (zie hiervoor de teletekst-inhoudspagina van de zender). Het laatste nieuws zal nu onderaan in beeld verschijnen zodra het wordt uitgezonden.

> **Denk eraan teletekst uit te schakelen voor u van zender verandert druk tweemaal op de TEXT-toets.**

## **Vragen en antwoorden**

Hieronder vindt u de antwoorden op enkele van de meest gestelde vragen.

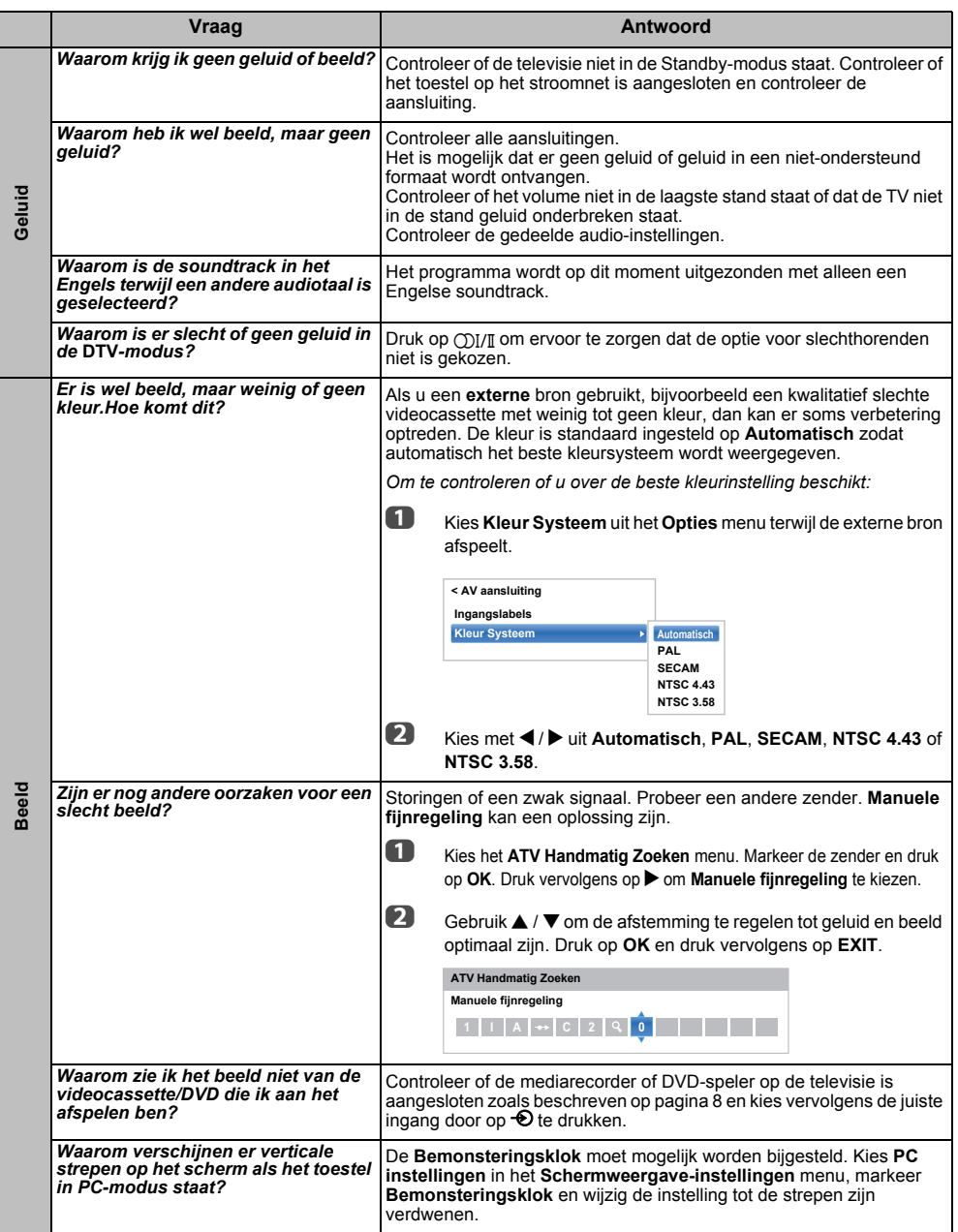

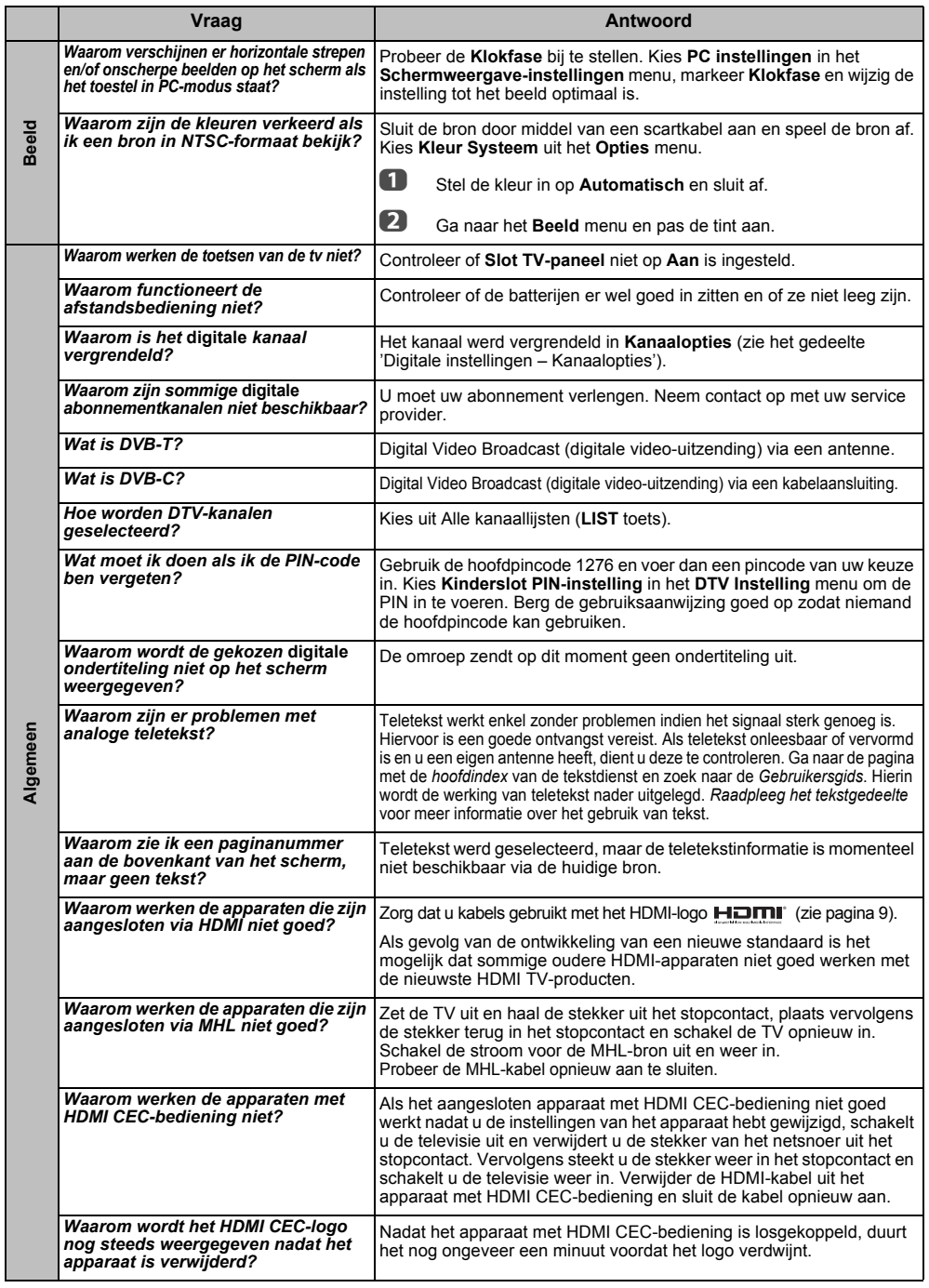

Nederlands

Nederlands

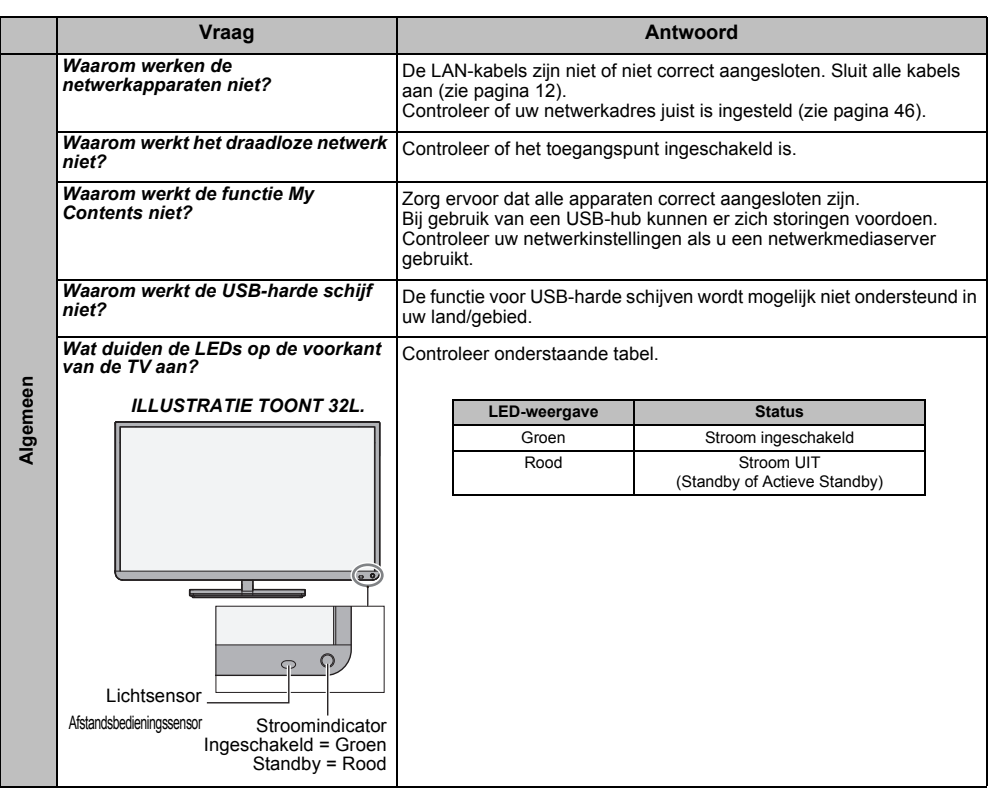

#### **Andere problemen**

Als het probleem dat u ondervindt met uw televisie niet besproken wordt in deze Vragen en Antwoorden, of als de aanbevolen oplossing niet heeft gewerkt, dan kunt u één van de volgende dingen proberen:

- *1*Zet uw televisie uit. Wacht 30 seconden en zet hem dam weer aan.
- *2* Zet de televisie uit en haal de stekker uit het stopcontact. Doe de stekker na 1 minuut weer terug en zet de televisie weer aan.
- *3* Voer de **Reset TV** functie uit in het **Installatie** menu.

## **Informatie**

*Schakel dit toestel en alle andere apparatuur uit voordat uit voordat u externe apparatuur aansluit. Als er geen schakelaar aanwezig is, verwijder dan de stekker van het netsnoer uit het stopcontact.*

Signaalinformatie voor Mini D-sub 15-pins-stekkers

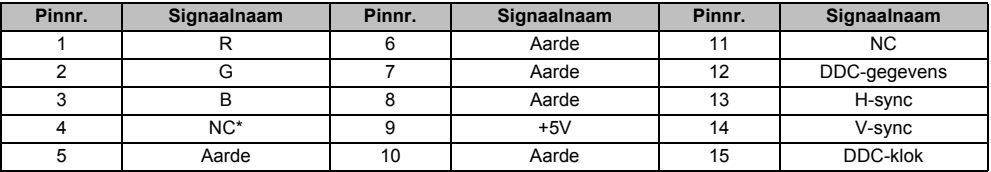

\* NC = niet aangesloten

#### Geschikte PC-signalen via de PC-aansluiting

De PC-ingang op deze TV ondersteunt alleen signaalformaten die voldoen aan VESA-DMT, zoals u kunt zien op onderstaande tabel. Aangezien sommige pc's signalen invoeren die afwijken van de resolutie en de frequentie in onderstaande tabel, kunnen de volgende verschijnsels voorkomen:onjuiste weergave, detectie van het verkeerde formaat, verkeerde beeldpositie, wazigheid of beeldtrillingen. Stel in dat geval het uitvoerformaat van de monitor op uw pc in zodat het overeenstemt met een signaal in de onderstaande tabel.

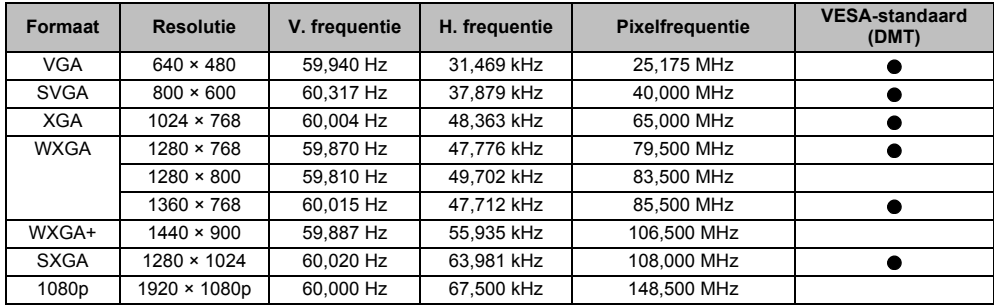

## Net Geschikte videosignalen of PC-signalen via de HDMI-aansluitingen<br>De HDMI-ingangen van deze TV ondersteunen alleen VGA-, SVGA-, XGA-, WXGA- en SXGA-

signaalformaten die voldoen aan VESA, zoals u kunt zien op onderstaande tabel. Aangezien sommige pc's en HDMI- of DVI-apparaten signalen invoeren die afwijken van de resolutie en de frequentie in onderstaande tabel, kunnen de volgende verschijnsels voorkomen:onjuiste weergave, detectie van het verkeerde formaat, verkeerde beeldpositie, wazigheid of beeldtrillingen. Stel in dat geval het uitvoerformaat van de monitor op uw pc, HDMI- of DVI-apparaat in zodat het overeenstemt met een signaal in de onderstaande tabel.

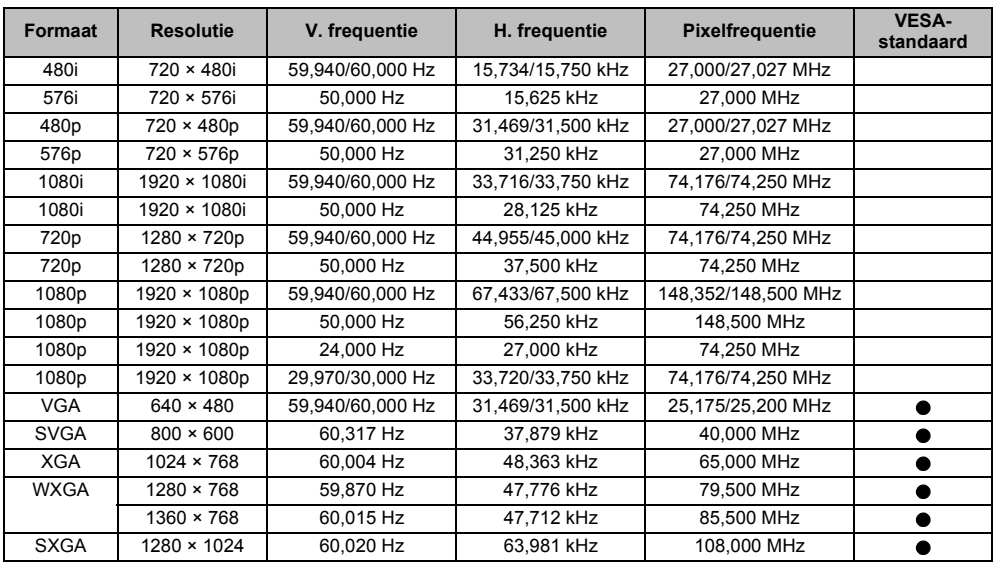

# Nederlands Door My Contents ondersteund formaat **Mark Contents on Austine**<br> **My Augustine**<br> **My Augustine**

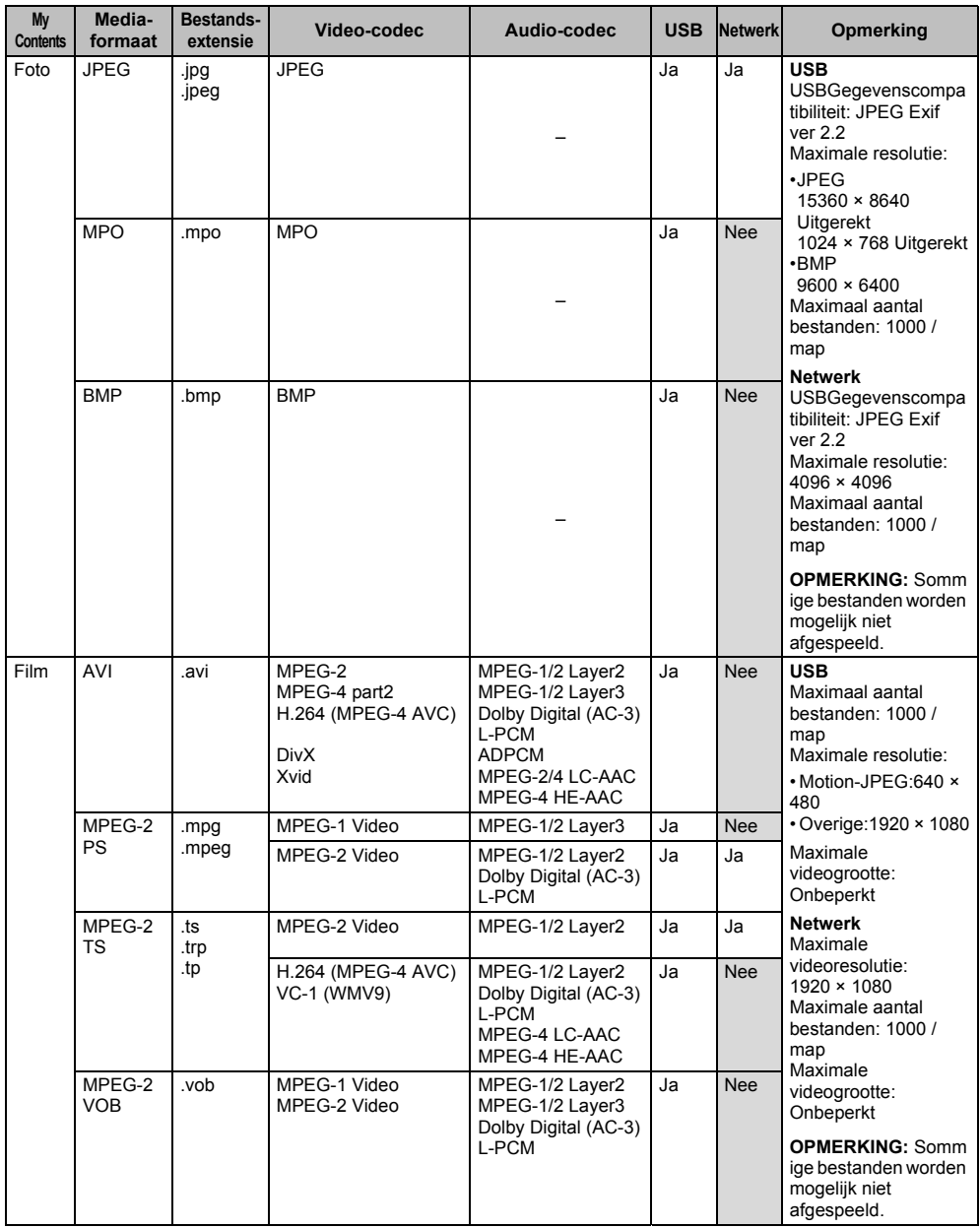

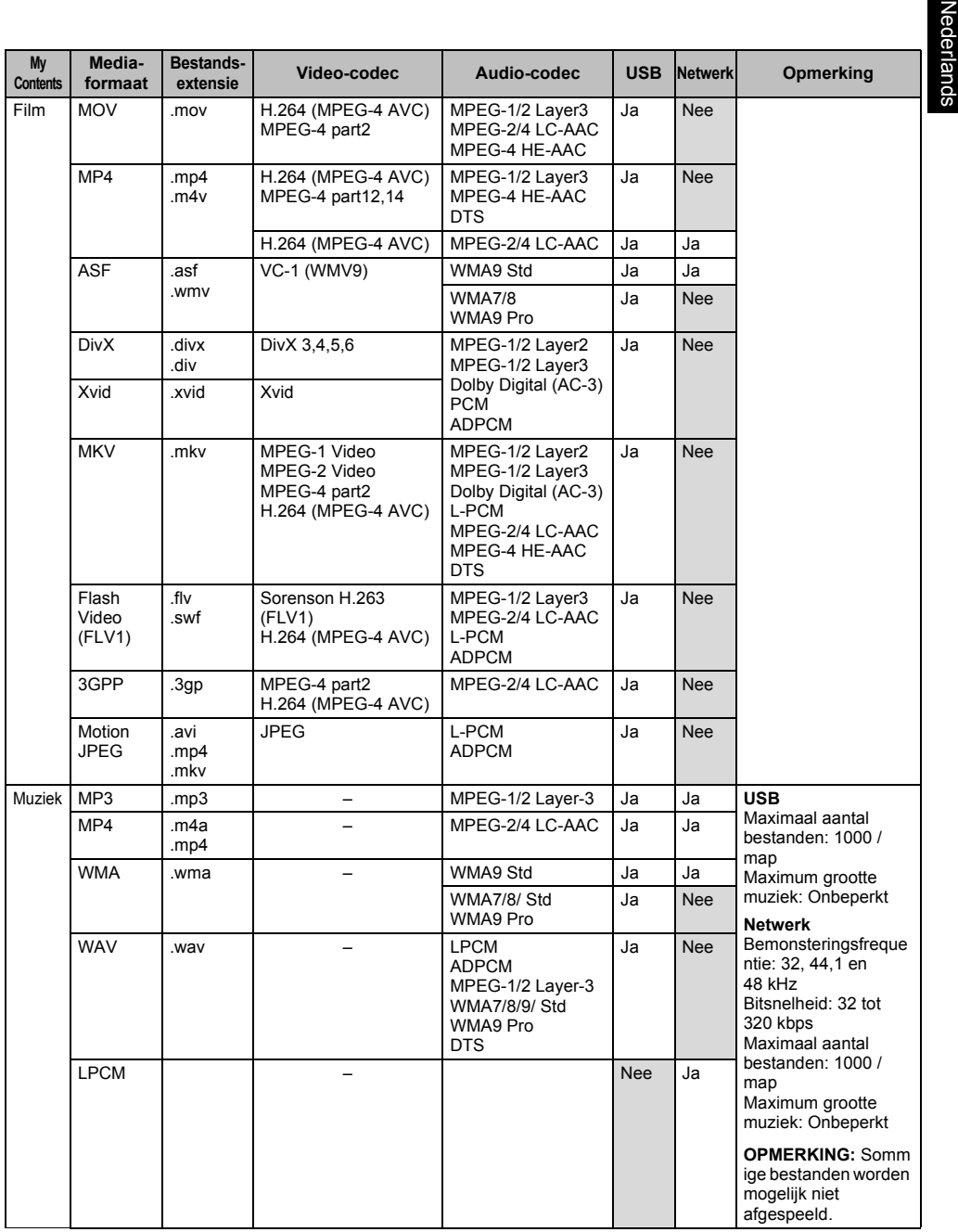

## **Licentie-informatie**

- **DO BOLBY** • Gefabriceerd onder licentie van Dolby Laboratories. Dolby en het dubbele-Dsymbool zijn handelsmerken van Dolby Laboratories.
- HOMI • De termen HDMI, High-Definition Multimedia Interface zijn en het HDMIlogo zijn handelsmerken of gedeponeerde handelsmerken van HDMI Licensing, LLC. in de Verenigde Staten en in andere landen.

• Dit product bevat Adobe<sup>®</sup> Flash<sup>®</sup> Playersoftware onder licentie van Adobe Systems Incorporated. Copyright© 1995-2009 Adobe Systems Incorporated. Alle rechten voorbehouden. Adobe en Flash zijn handelsmerken van Adobe

Systems Incorporated. DIVX<sup>+</sup> • DivX $^\circ$ , DivX Certified $^\circ$ , DivX Plus $^\circ$  HD en de bijbehorende logo's zijn handelsmerken van Rovi Corporation of aan haar gelieerde bedrijven en worden gebruikt onder licentie. Beschermd door één of meer van de volgende Amerikaanse patenten: 7.295.673: 7.460.668, 7.515.710: 7.519.274

- DVB is een geregistreerd handelsmerk van het DVB Project.
- Hybrid TV Standard is uitgevoerd in overeenstemming met ETSI TS 102 796 v1.1.1.
- Intel en het Intel logo zijn handelsmerken van Intel Corporation in de V.S. en/of andere landen.
- **XMHL** • MHL, Mobile High-Definition Link and the MHL Logo are trademarks or registered trademarks of the MHL, LLC.
- ।<br>बाह्य
- Voor DTS-patenten, zie http://patents.dts.com. Gefabriceerd onder licentie van DTS Licensing Limited.
- DTS, het symbool, & DTS en het symbool samen zijn gedeponeerde handelsmerken en DTS Premium Sound is een handelsmerk van DTS, Inc. © DTS, Inc. alle rechten voorbehouden.
- MPEG Layer-3 audio coding technology licensed from Fraunhofer IIS and Thomson.
- U kunt de softwarecomponenten controleren en een kopie krijgen van de broncodes, inclusief GPL en LGPL onderhevig aan dergelijke EULA-vereisten op de volgende website:

http://tesc.toshiba.co.uk/Web/Website.nsf/ ContentFrameSet?OpenFrameset

Voor het leveren van de broncode worden kosten in rekening gebracht.

*EU conformiteitsverklaring (Alleen EU)*

## $\epsilon$

*Dit product heeft de CE-markering, in overeenstemming met de gerelateerde Europese richtlijnen.*

*TOSHIBA, 23 Davy Road, Plymouth, PL6 8BY, UK, ul is verantwoordelijk voor de CE-markering. Pokoju 1 Biskupice* 

*Dit product is voorzien van de CE-markering in overeenstemming met de gerelateerde Europese richtlijnen, in het bijzonder de Laagspanningsrichtlijn 2006/95/EC, Electromagnetische Compatibiliteitsrichtlijn 2004/108/EC en RoHSrichtlijn 2011/65/EU.* 

*Het product voldoet daarbij aan de Ecodesign Richtlijn 2005/32/EC (EuP) en 2009/125/EC (ErP) en de daaraan gerelateerde maatregelen.*

*Indien dit product over een geïntegreerde draadloze LAN-functie beschikt, dan is eveneens de richtlijn voor Radioapparatuur en Telecommunicatie-aansluitingsapparatuur 1999/5/EC van toepassing.*

#### *Reinigen van het scherm en de standaard...*

*Schakel het toestel uit en reinig het scherm en de standaard met een zachte, droge doek. Wij adviseren om voor de reiniging van het scherm of de behuizing geen schoonmaak- of reinigingsmiddelen te gebruiken aangezien dit schade kan veroorzaken.*

#### *Afvalverwijdering…*

*Onderstaande informatie geldt uitsluitend voor EU-lidstaten:*

#### *Producten verwijderen*

*Het symbool met de doorstreepte vuilnisbak geeft aan dat producten gescheiden van het huishoudelijk afval moeten worden ingezameld en verwerkt. Ingebouwde batterijen en accu's kunnen samen met het product worden weggedaan. Ze worden gescheiden in de recyclingcentra.* 

*De zwarte balk geeft aan dat het product na 13 augustus 2005 op de markt werd gebracht.*

*Door producten en batterijen gescheiden in te zamelen, helpt u de producten en batterijen op de juiste manier te verwerken en voorkomt u mogelijke negatieve gevolgen voor het milieu en de menselijke gezondheid. Ga voor details over het inzamelen en recyclen in uw land naar onze website www.toshiba.eu/recycling of* 

*raadpleeg de lokale betreffende instantie of de plaats van aankoop van het product.*

#### *Verwijdering van batterijen en/of accumulatoren*

*Het symbool van de doorkruiste vuilnisbak met wielen wijst erop dat batterijen en/of accumulatoren moeten worden verzameld en afzonderlijk van huishoudelijk afval worden verwijderd.*

*Indien de batterij of accumulator een hoger gehalte aan lood (Pb), kwik (Hg) en/of cadmium (Cd) bevat dan de waarden die worden opgegeven in de Europese richtlijn betreffende batterijen, dan zullen de chemische symbolen voor lood (Pb), kwik (Hg) en/of cadmium (Cd) te zien zijn onder het symbool van de doorkruiste vuilnisbak met wielen.*

*Door mee te werken aan de gescheiden inzameling van batterijen, draagt u bij tot het verzekeren van de correcte verwijdering van producten en batterijen en zo helpt u potentiële negatieve gevolgen te voorkomen voor het milieu en de menselijke gezondheid.* 

*Ga voor details over het inzamelen en recyclen in uw land naar onze website www.toshiba.eu/recycling of raadpleeg de lokale betreffende instantie of de plaats van aankoop van het product.*

#### *REACH-informatie*

*De Europese Unie (EU) chemische regeling, REACH (Registration, Evaluation, Authorization and Restriction of Chemicals), is in werking getreden op 1 juni 2007, met gefaseerde deadlines tot 2018.*

*Toshiba zal voldoen aan alle REACH-eisen en zal onze klanten voorzien van informatie over de aanwezigheid in onze producten van stoffen die op de lijsten voor de REACH-reglingen voorkomen.*

*Raadpleeg de volgende website: www.toshiba.eu/reach, voor informatie over de aanwezigheid in een concentratie die hoger is dan 0,1 % op gewichtsbasis in onze producten van stoffen die voorkomen op de REACH-lijsten.*

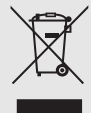

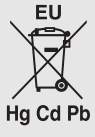

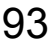

## **Specificaties en accessoires**

#### **Ontvangstsystemen**

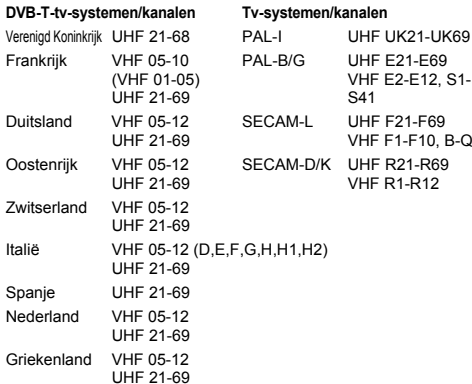

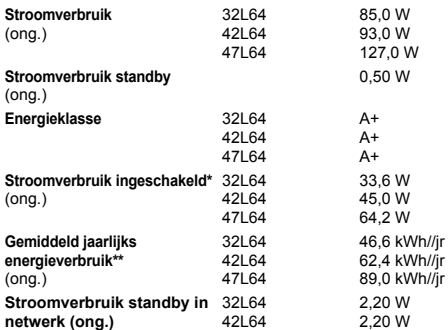

\* Getest in overeenstemming met IEC 62087-BD met de standaardinstellingen.

47L64

2,20 W

\*\* Gebruik 4 uur per dag en 365 dagen per jaar.

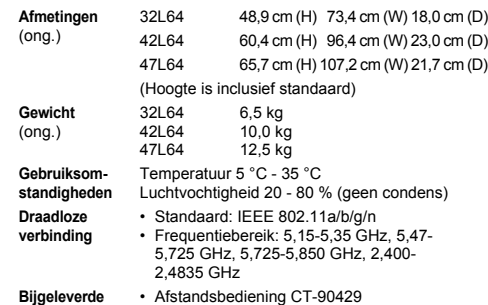

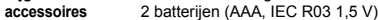

## **DVB-S/DVB-S2-uitzendsystemen (alleen L646\*-serie)**

**Video-ingang** PAL, SECAM, NTSC 3.58/4.43

#### **Externe aansluitingen**

**DVB-C-uitzendsystemen DVB-T2-uitzendsystemen**

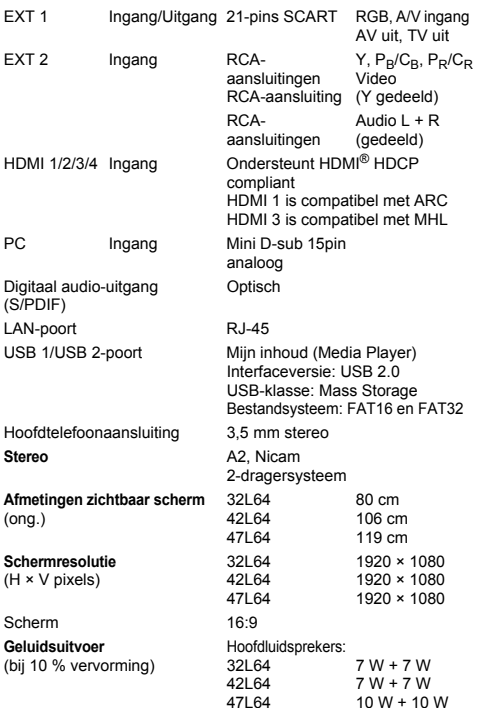

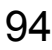

© **TOSHIBA Television**<br>Alle rechten voorbehouden.<br>Niets uit deze uitgave mag worden gekopieerd zonder voorafgaande schriftelijke toestemming van de uitgever.

**TOSHIBA** 23 Davy Road, Plymouth, PL6 8BY, UK